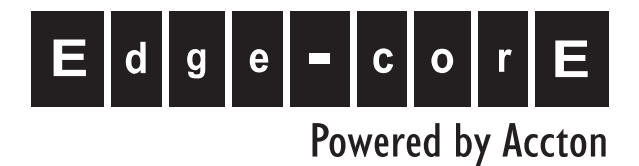

# SIP Gateway VG3300 Series

User Guide

www.edge-core.com

Download from Www.Somanuals.com. All Manuals Search And Download.

# SIP Gateway VG3300 Series

# User Guide

Update: 2005/06/20

Download from Www.Somanuals.com. All Manuals Search And Download.

# Contents

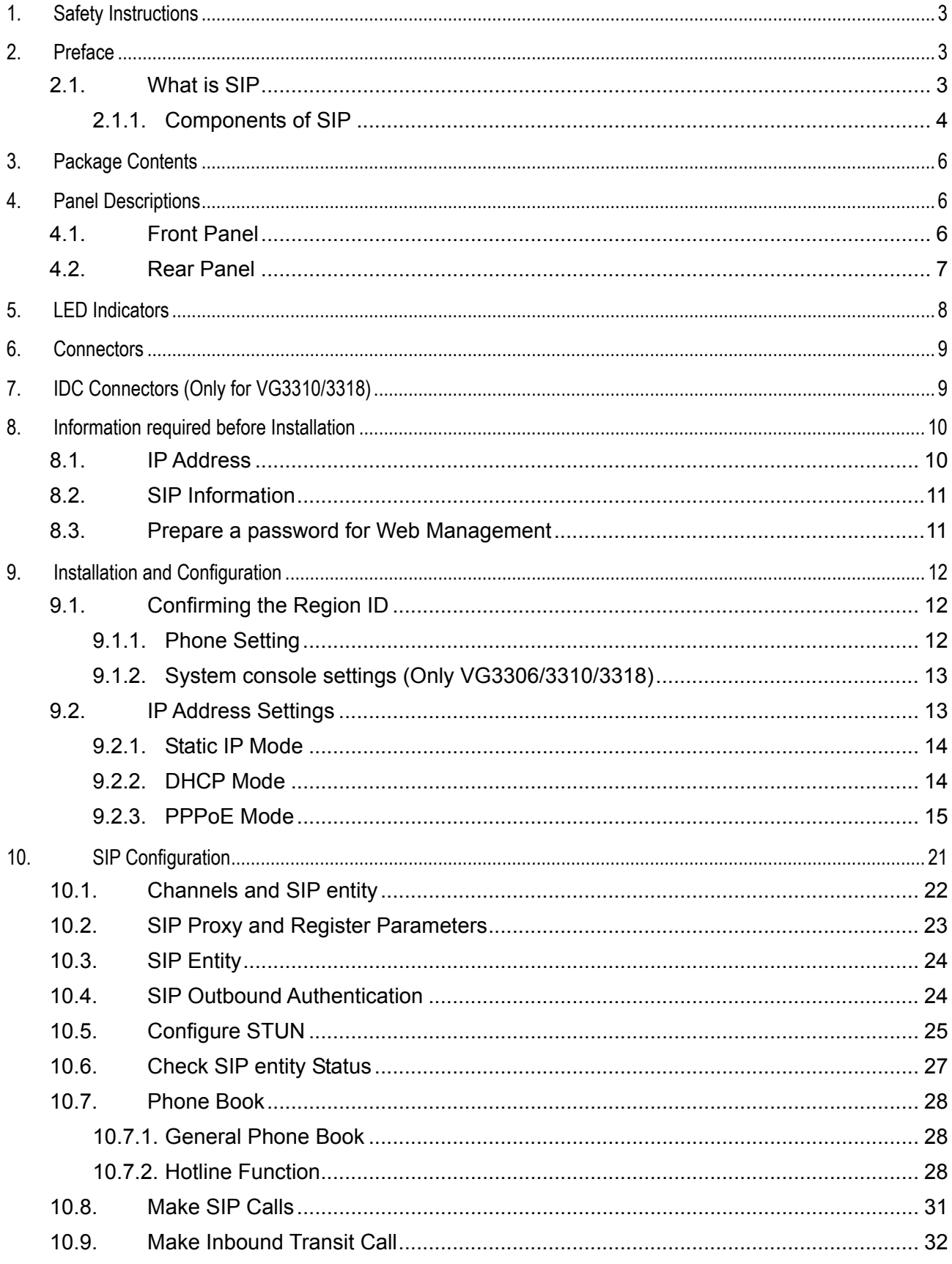

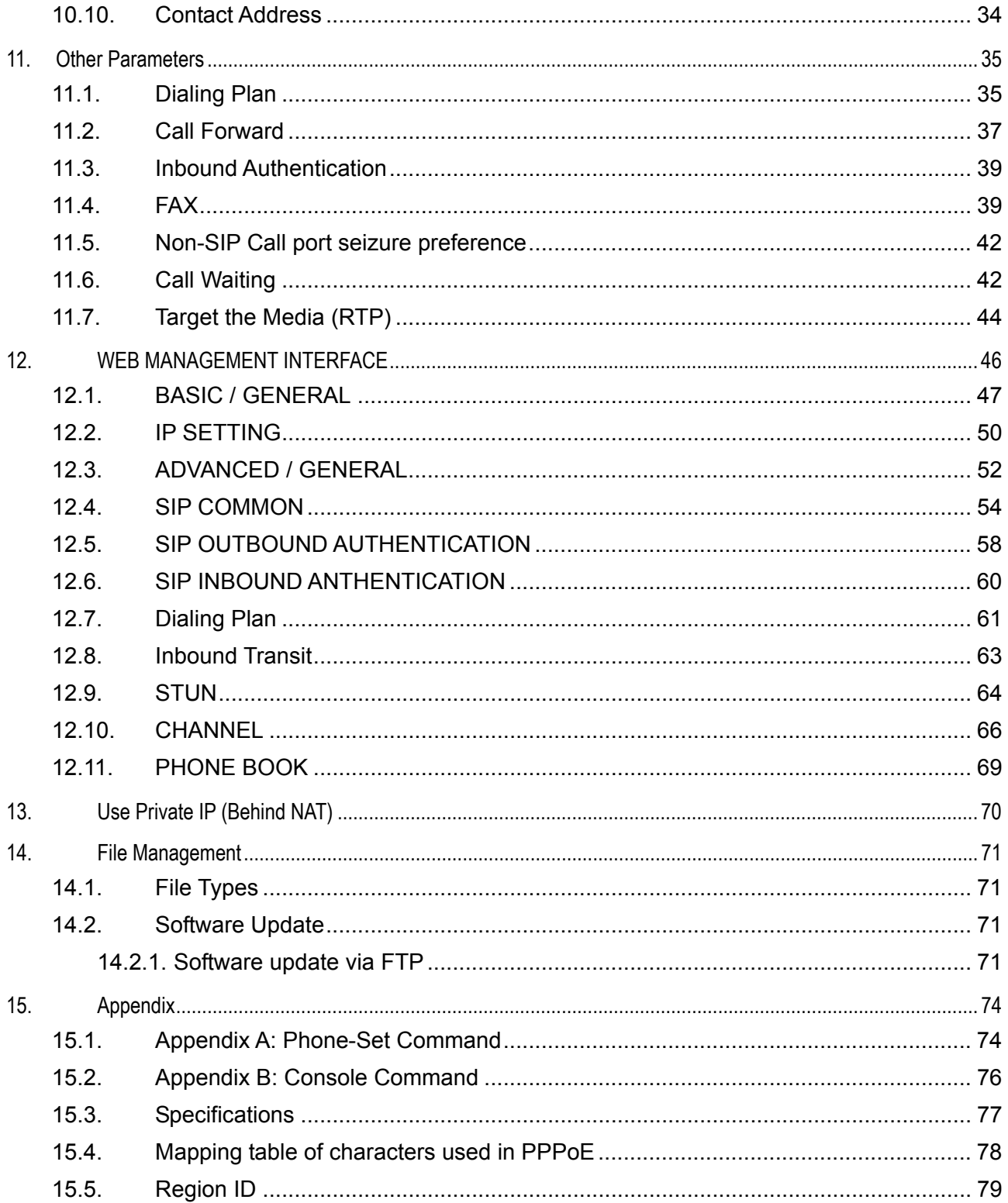

# <span id="page-5-0"></span>**1. Safety Instructions**

WARNING

- 1. Do not attempt to service the product yourself. Any servicing of this product should be referred to qualified service personnel.
- 2. To avoid electric shock, do not put your finger, pin, wire, or any other metal objects into vents and gaps.
- 3. To avoid accidental fire or electric shock, do not twist power cord or place it under heavy objects.
- 4. The product should be connected to a power supply of the type described in the operating instructions or as marked on the product.
- 5. To avoid hazard to children, dispose of the product's plastic packaging carefully.
- 6. The phone line should always be connected to the LINE connector. It should not be connected to the PHONE connector as it may cause damage to the product.
- 7. Please read all the instructions before using this product.

# **2. Preface**

The VG3300 unit is a personal SIP VoIP gateway developed using the latest in VoIP technology. It is also very simple to install and easy to operate.

### **2.1. What is SIP**

Session Initiation Protocol (SIP) is the Internet Engineering Task Force's (IETF's) standard for multimedia conferencing over IP. SIP is an ASCII-based, application-layer control protocol (defined in RFC 2543& RFC 3261) that can be used to establish, maintain, and terminate calls between two or more end points. Like other VoIP protocols, SIP is designed to address the functions of signaling and session management within a packet telephony network. *Signaling* allows call information to be carried across network boundaries. *Session management* provides the ability to control the attributes of an end-to-end call.

SIP provides the following capabilities:

Determine the location of the target end point—Supports address resolution, name mapping, and call redirection.

Determine the media capabilities of the target end point—By using Session Description Protocol (SDP), SIP determines the highest level of common services between the end points. Conferences <span id="page-6-0"></span>are established using only the media capabilities that can be supported by all end points.

Determine the availability of the target end point—If a call cannot be completed because the target end point is unavailable, SIP determines whether the called party is already on the phone or did not answer in the allotted number of rings. It then returns a message indicating why the target end point is unavailable.

Establish a session between the originating and target end point—If the call can be completed, SIP establishes a session between the end points. SIP also supports mid-call changes, such as the addition of another end point to the conference or the changing of a media characteristic or Codec. Handle the transfer and termination of calls—SIP supports the transfer of calls from one end point to another. During a call transfer, SIP simply establishes a session between the transferee and a new end point (specified by the transferring party) and terminates the session between the transferee and the transferring party. At the end of a call, SIP terminates the sessions between all parties.

#### **2.1.1. Components of SIP**

SIP is a peer-to-peer protocol. The peers in a session are called User Agents (UAs). A user agent can function in one of the following roles:

User agent client (UAC)—A client application that initiates the SIP request.

User agent server (UAS)—A server application that contacts the user when a SIP request is received and that returns a response on behalf of the user.

Typically, a SIP end point is capable of functioning as both a UAC and a UAS, but functions only as one or the other per transaction. Whether the endpoint functions as a UAC or a UAS depends on the UA that initiated the request.

From an architecture standpoint, the physical components of a SIP network can be grouped into two categories: clients and servers.

#### **Architecture**

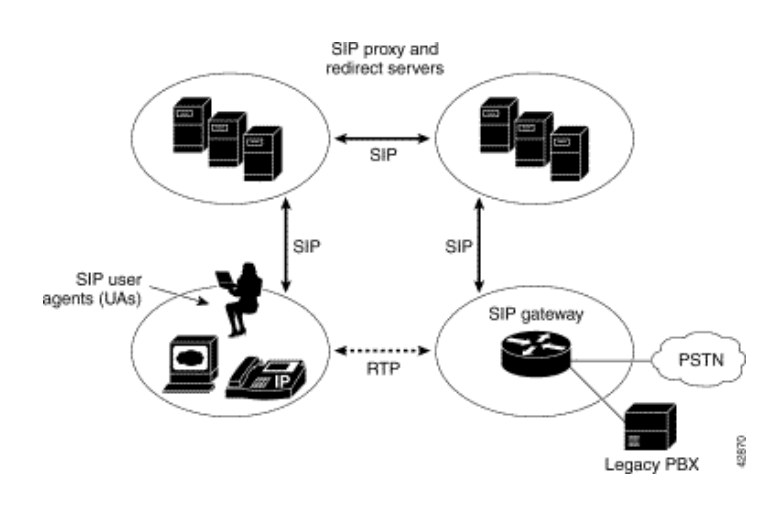

#### **SIP Clients**

SIP clients include the following:

Phones—Can act as either a UAS or UAC. Soft phones (PCs that have phone capabilities installed) and SIP IP phones can initiate SIP requests and respond to requests.

Gateways—Provide call control. Gateways provide much functionality. The most common one is a translation function between SIP conferencing endpoints and other terminal types. This function includes translation between transmission formats and between communications procedures. In addition, the gateway also translates between audio and video Codec and performs call setup and clearing on both the LAN side and the switched-circuit network side.

#### **SIP Servers**

SIP servers include the following:

Proxy server—The proxy server is an intermediate device that receives SIP requests from a client and then forwards the requests on behalf of the client's. Basically, proxy servers receive SIP messages and forward them to the next SIP server in the network. Proxy servers can provide functions such as authentication, authorization, network access control, routing, reliable request retransmission, and security.

Redirect server—Provides the client with information about the next hop or hops that a message should take, then the client contacts the next hop server or UAS directly.

Registrar server—Processes requests from UACs for registration of their current location. Registrar servers are often co-located with a redirect or proxy server.

# <span id="page-8-0"></span>**3. Package Contents**

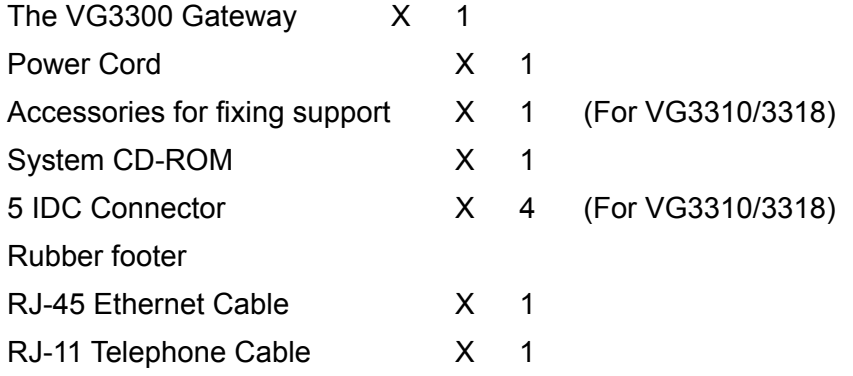

# **4. Panel Descriptions**

# **4.1. Front Panel**

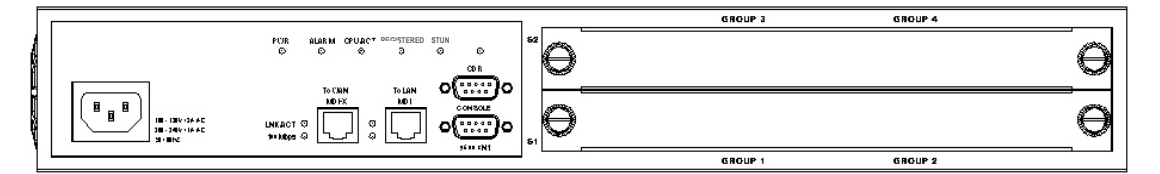

#### VG3318 Front Panel

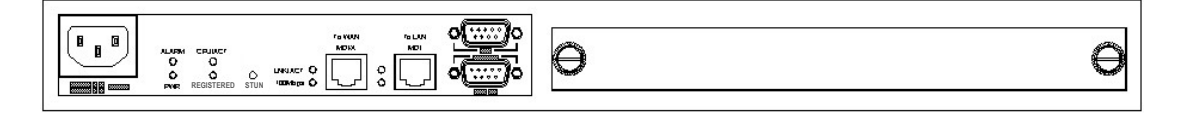

VG3310 Front Panel

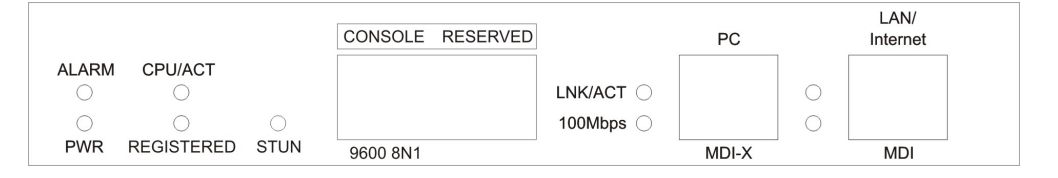

VG3306 Front Panel

### <span id="page-9-0"></span>**4.2. Rear Panel**

There is a button on the rear panel of gateway for special maintenance. Please don't touch this button under normal operation.

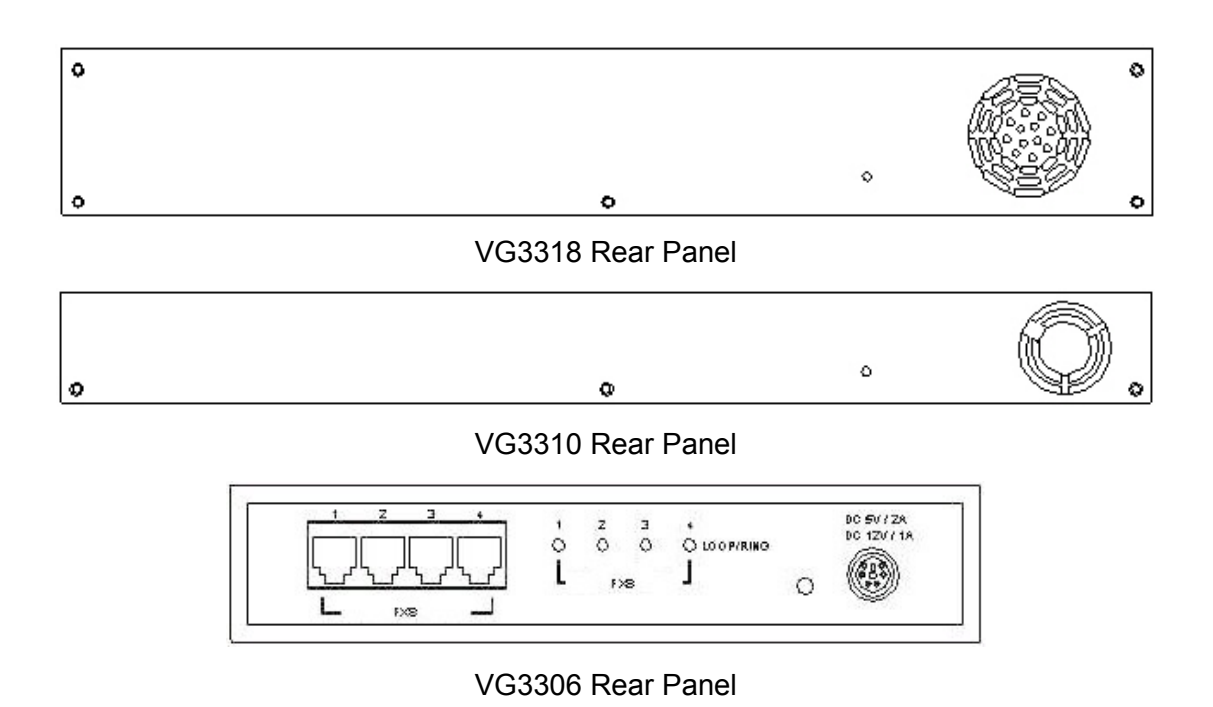

7

# <span id="page-10-0"></span>**5. LED Indicators**

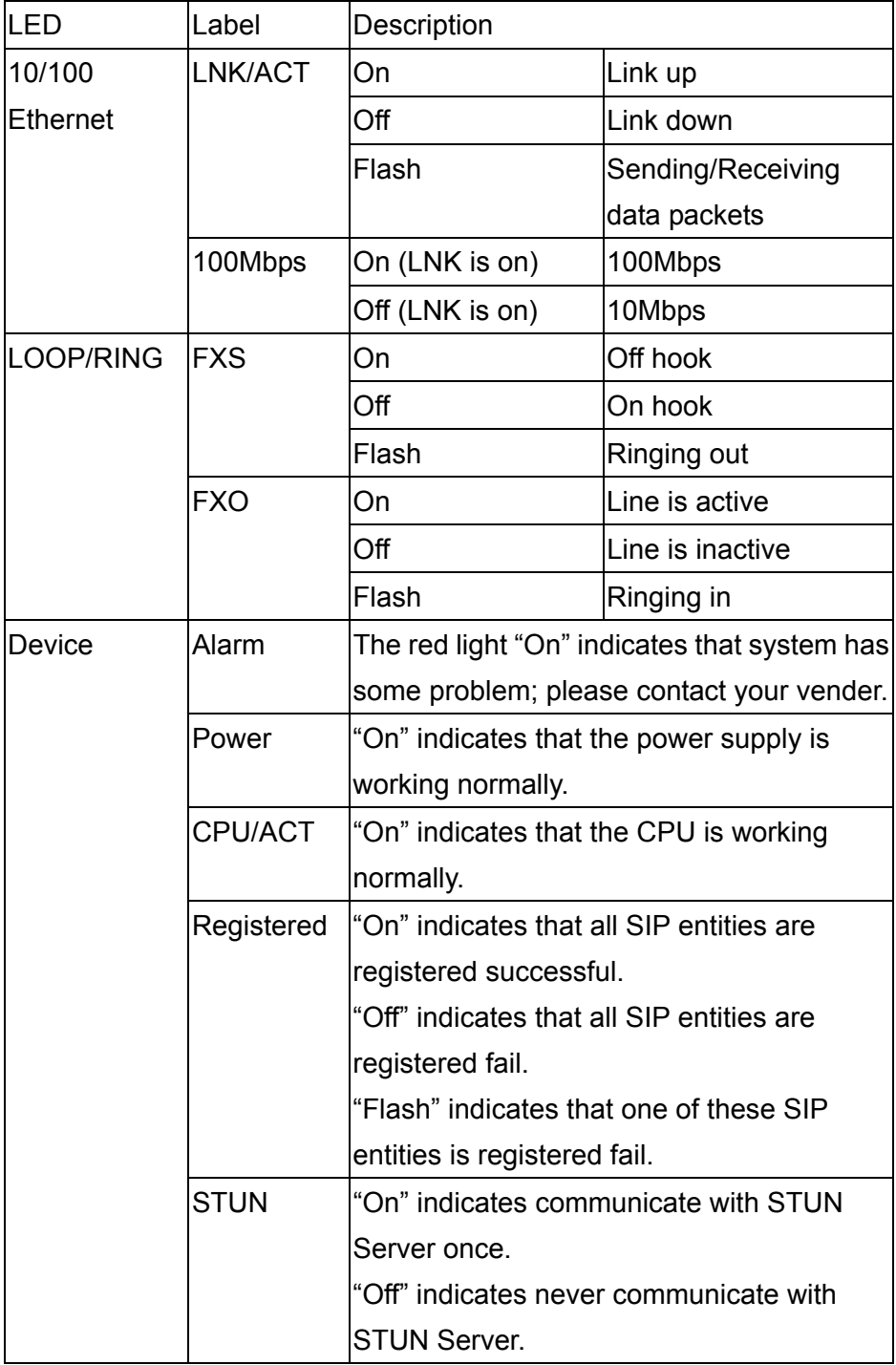

# <span id="page-11-0"></span>**6. Connectors**

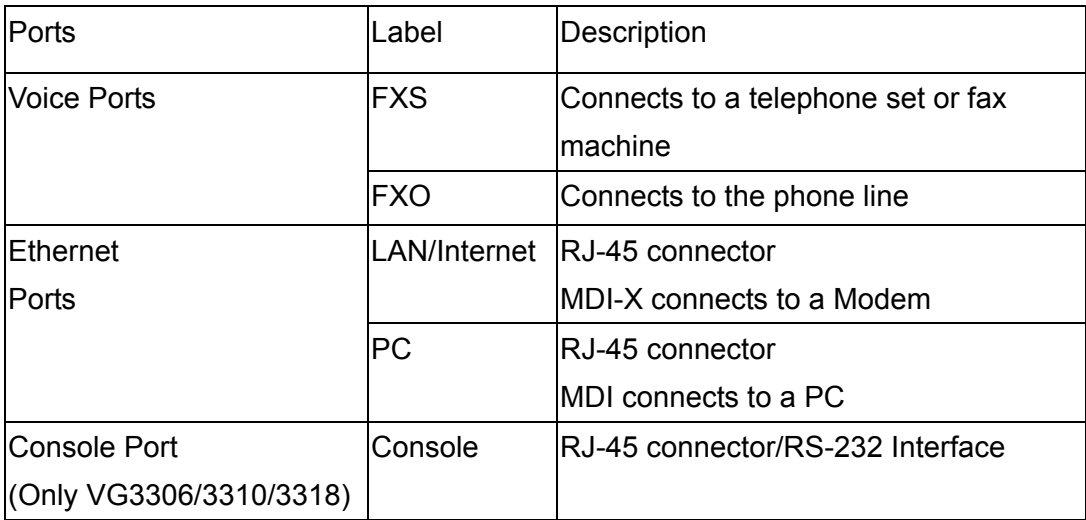

# **7. IDC Connectors (Only for VG3310/3318)**

IDC connector is used for the voice interface (FXS and FXO) on the frame model. IDC connector can easily connect PBX line and telephone wire together to the gateway. No special tools are required; please follow the instruction to install:

(Remarks: For IDC connector, it's better to use No. 24 wire, e.g. CAT 5)

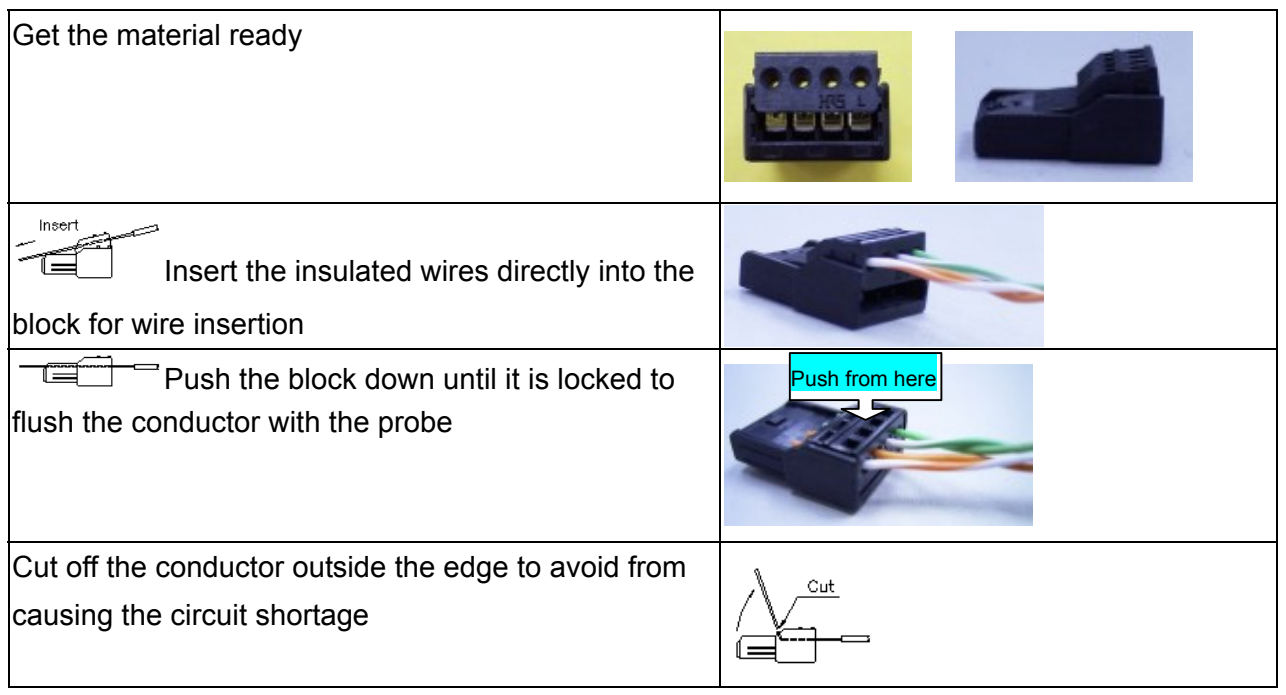

# <span id="page-12-1"></span><span id="page-12-0"></span>**8. Information required before Installation**

You need to prepare the following information before installing the gateway.

# **8.1. IP Address**

The gateway requires an IP address for operation. Before installation you need to know how to obtain an IP address from your local ISP. Static IP, DHCP or PPPoE can be used. The following table helps you to decide what information you need. If your ISP offers static IP, you may need to obtain an IP from MIS personnel in order to prevent an IP conflict. Otherwise DHCP (most cable broadband providers offer this) and PPPoE (most ADSL broadband providers offer this) will work fine.

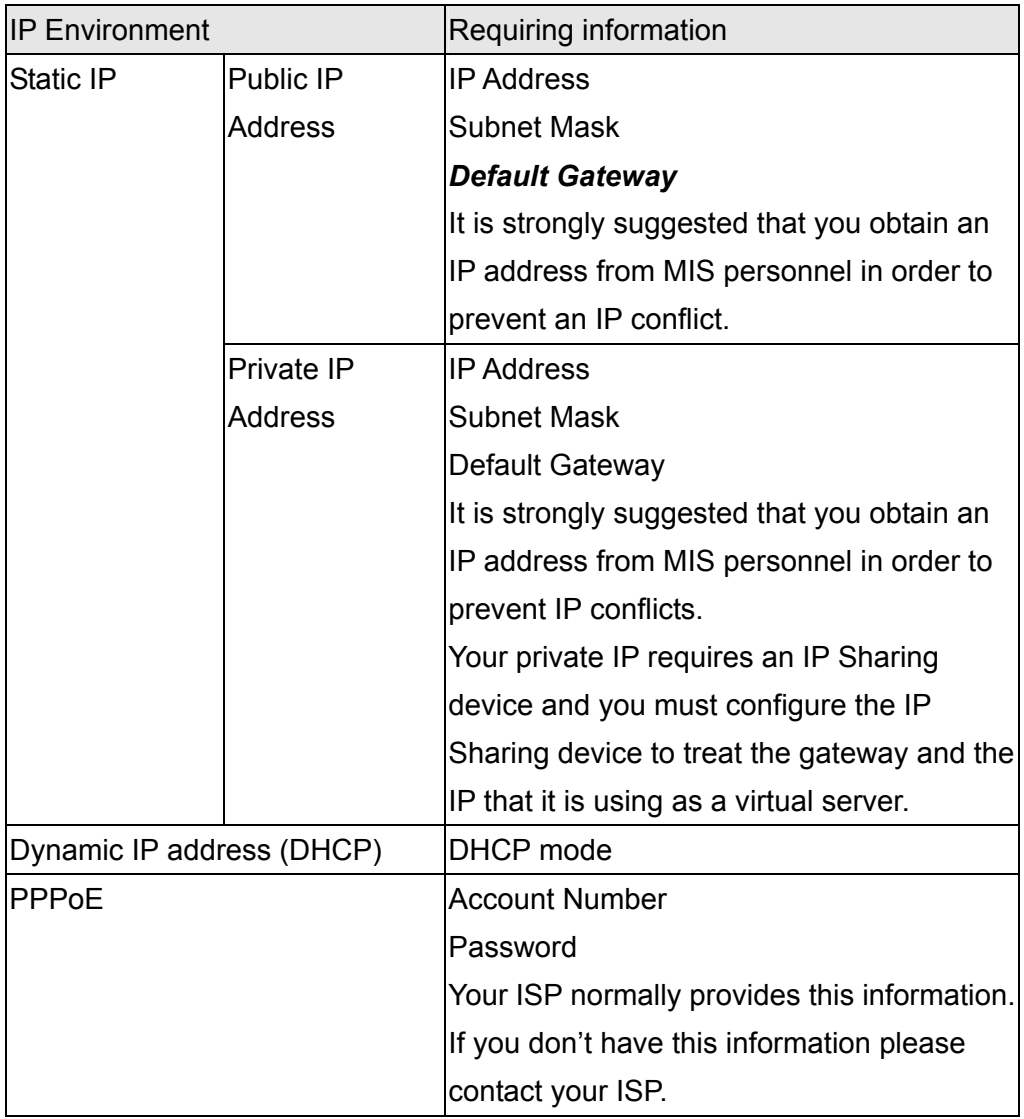

# <span id="page-13-0"></span>**8.2. SIP Information**

Before configuring SIP, the VG3300 requires SIP information for operation. The following table helps you to decide what information you need.

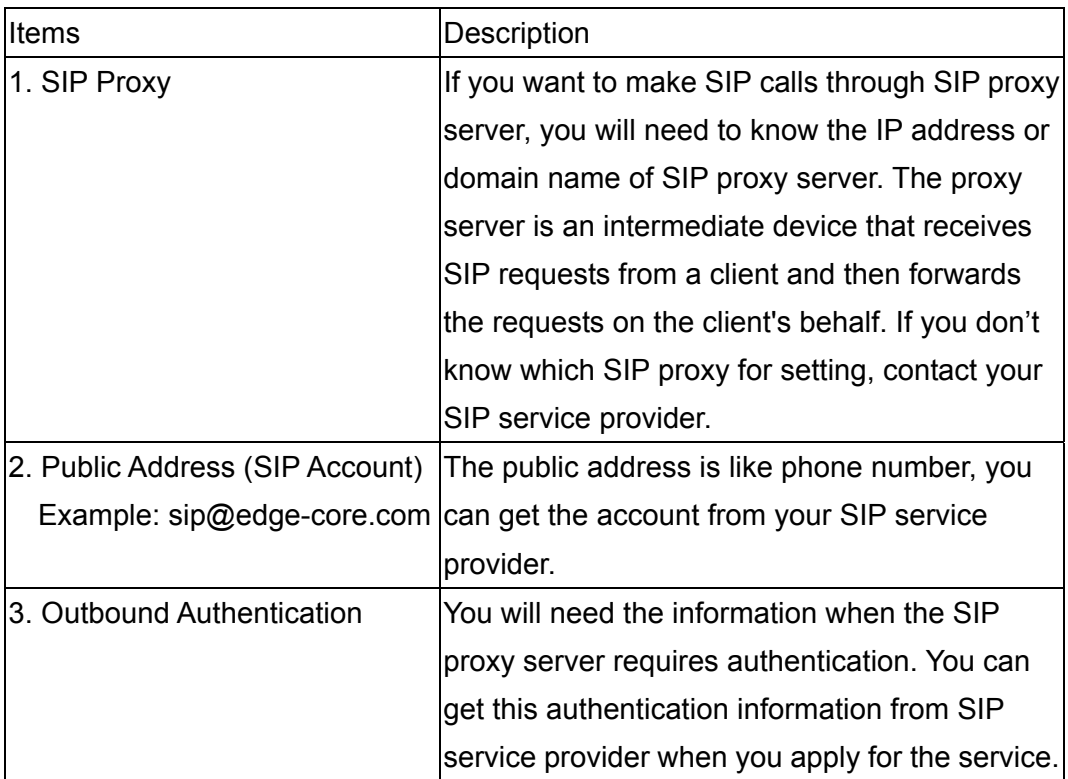

## **8.3. Prepare a password for Web Management**

You will need to prepare a password for Web based Management. It can be a digit and/or letter combination ranging from 1 to 6 digits (E.g. 123). For security reason, password must be set to enter the Web Management page.

# <span id="page-14-0"></span>**9. Installation and Configuration**

After preparing the information you need as specified in section 5, follow the following steps to do the basic configuration. You can use either a telephone or a system console to perform basic configurations. It is simple to connect a telephone set to FXS port and configures the system. If you want to use system console to configure the system (Only VG3306/3310/3318 support), you have to configure your VT100 terminal to match the settings of the gateway's console port. The console port's terminal connection is set to 9600 baud, 8 data bits, 1 stop bit and no parity. Turn on the gateway's power and wait for the terminal to display "Press Enter…" follow the directions to begin.

Here are several procedures to do:

- 1. Confirming the Region ID.
- 2. Configure IP address of gateway.
- 3. Enter into the WEB page.
- 4. Plan and configure the channels into SIP entity.
- 5. Configure SIP proxy and register information.
- 6. Configure SIP entity information.
- 7. Configure Outbound Authentication (If needs).
- 8. Configure STUN (If your gateway is behind NAT).
- 9. Check the SIP entity if is registered successful.
- 10. Configure Phone book (If needs)
- 11. Make a SIP call.

## **9.1. Confirming the Region ID**

About the Region ID, please refer to Section [15.5 Region ID.](#page-81-1)

#### **9.1.1. Phone Setting**

- 1. Connect the power.
- 2. Connect the phone cable to the "Phone" socket on the rear panel as pictured above.
- 3. When the CPU/ACT LED is on, pick up the handset and listen for the dialing tone.
- 4. Dial "##0000" and listen for 3 short beep.
- 5. Dial "9507#"; Assuming you are modifying for China (The last 2 digits are the regional ID)
- 6. Dial "971#" ; Sets the new regional ID.
- 7. Hang up the phone. The device will be updated with the new region setting after it restarts (restart time is about 10 seconds)

### <span id="page-15-0"></span>**9.1.2. System console settings (Only VG3306/3310/3318)**

SIP-RG>enable SIP-RG #configure Enter configuration commands, one per line. End with CNTL/Z SIP-RG(config)#regional\_id *07* SIP-RG(config)#exit SIP-RG#delete nvram This command resets the system with factory defaults. All system parameters will revert to their default factory settings. All static and dynamic addresses will be removed. Reset system with factory defaults, [Y]es or [N]o? Yes

#### Attention:

Before Changing the Region ID, the system has to be reset to the default value. Therefore this step should be done first.

The following instruction may keep the IP address unchanged after reset:

"delete nvram keep\_ip"

### **9.2. IP Address Settings**

We recommend using a traditional phone to configure the unit's parameters, as this is the easiest way. The following two sections contain the procedures used to configure the gateway according to how you obtain your IP address (Static IP; DHCP or PPPoE).

Every time you set a parameter item and press the "#" key to complete it, a successful setting will be confirmed by three equal tones in succession. If your setting is unsuccessful you will be prompted with one long tone.

### <span id="page-16-0"></span>**9.2.1. Static IP Mode**

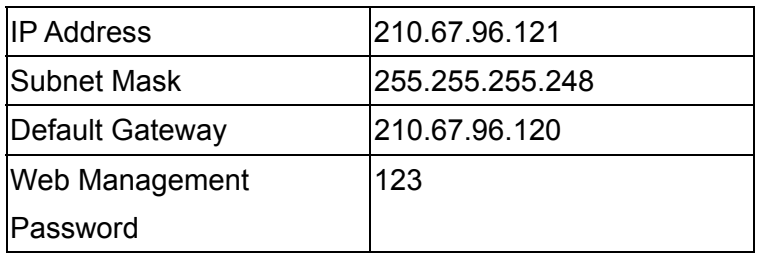

The following table shows an example.

Using the information contained in the example above. The procedure is as follows:

- 1. Connect the gateway to a suitable Power source.
- 2. Connect a traditional phone set to the "FXS" connector located on the rear panel.
- 3. When the CPU/ACT light is on, pick up the phone to hear the dialing tone.
- 4. ##0000 ; you should hear three short tones.
- 5. 010# ; the digit "0" is used to enable "manual" IP mode.
- 6. 02210\*67\*96\*121# ; IP address.
- 7. 03255\*255\*255\*248# ; Subnet Mask.
- 8. 04210\*67\*96\*120# ; Default Gateway.
- 9. 15123# ; "123" is the web management password.
- 10. 981# ; Warm-restarts.
- 11. Hang up the phone. The system should now restart.

You can also use console to configure IP address. But phone number can't be configured by console.(Only VG3306/3310/3318)

SIP-RG>enable

SIP-RG#configure

Enter configuration commands, one per line. End with CNTL/Z

SIP-RG(config)#ip state user

SIP-RG(config)#ip address 210.67.96.121 255.255.255.248

System need to restart

SIP-RG(config)#ip default-gateway *210.67.96.120*

SIP-RG(config)#exit

SIP-RG#restart

This command resets the system. System will restart operation code agent.

Reset system, [Y]es or [N]o? Yes

#### **9.2.2. DHCP Mode**

1. Connect the gateway to a suitable Power source.

- <span id="page-17-0"></span>2. Connect a traditional phone set to the "FXS" connector located on the rear panel.
- 3. When the CPU/ACT light is on, pick up the phone to hear the dialing tone.
- 4. ##0000 ; you should hear three short tones.
- 5.  $011#$  ; the digit "0" is used to enable "manual" IP mode.
- 6.  $15123#$  ; "123" is the web management password.
- 7. 981# ; Warm-restarts.
- 8. Hang up the phone. The system should now restart.

You can also use console to configure IP address.

SIP-RG>enable

SIP-RG#configure

Enter configuration commands, one per line. End with CNTL/Z

SIP-RG(config)#ip state dhcp

SIP-RG(config)#exit

SIP-RG#restart

This command resets the system. System will restart operation code agent.

Reset system, [Y]es or [N]o? Yes

#### **9.2.3. PPPoE Mode**

If your network environment is using PPPoE, you need to prepare the information as specified in section 8. Information required before Installation.

The foll[owing table shows an example.](#page-12-1) 

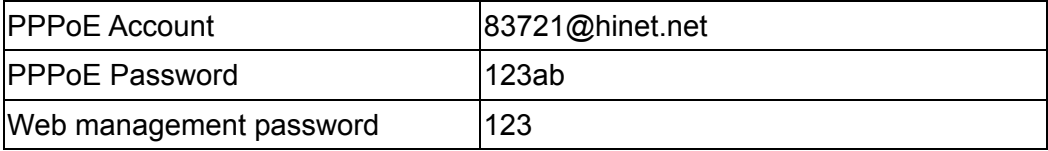

There are three ways to configure user name and password of PPPoE

#### **1. Use phone set to configure:**

You can configure the user name and password by using phone set. The command '09' is used for username and '10' is for password of PPPoE. Since the user name and password use characters and digits are accepted by phoneset only, you need a mapping between characters and digits. You can find them at section 15.4

Mapping table of characters used in PPPoE.

Example user name:  $83721@hinet.net$ , Password: 123ab, The procedure is below

- 1. Connect the phone to the gateway
- 2. When CPU/ACT is light, pick up the phone and press

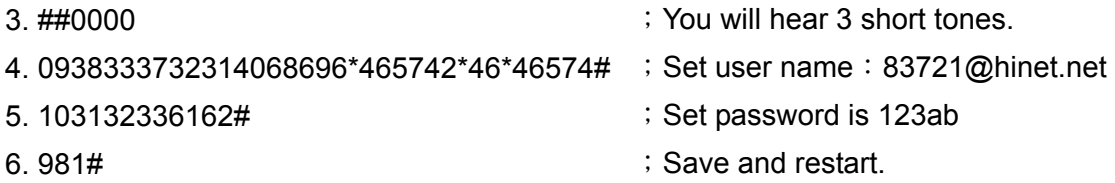

#### **2. Use Console to configure (Only VG3306/3310/3318)**

SIP-RG>enable SIP-RG#configure Enter configuration commands, one per line. End with CNTL/Z SIP-RG(config)#pppoe username 83721@hinet.net SIP-RG(config)#pppoe password 123ab SIP-RG(config)#exit SIP-RG#restart This command resets the system. System will restart operation code agent. Reset system, [Y]es or [N]o? Yes

#### **3. Use WEB Interface to configure:**

You can configure the user name and password by using WEB interface. Follow the steps to finish configuration.

Step 1: Using a traditional phone set to configure the web management password and phone number

You will need to use a web browser to perform the PPPoE settings through the gateway's web based management interface. To enter the web based management interface you must have a previously configured password. Follow the next procedure to setup your password and phone number.

- 1. Connect the gateway to a suitable Power source.
- 2. Connect a traditional phone set to the "Phone" connector located on the rear panel.
- 3. When the CPU/ACT light is on, pick up the phone. You should hear the dialing tone.
- 4. ##0000 ; you should hear three short tones.
- 5. 15123 ; "123" is the web management password.
- 6. 010# ; "0" is to enable "manual" IP mode.
- 7. 02192\*168\*0\*2# ; IP address.
- 8. 03255\*255\*255\*0# ; Subnet Mask .
- 9.  $981#$  ; Used to restart the gateway.
- 10. Hang up the phone to complete the configuration.

Step 2: Configure IP address of PC

Use the provided Ethernet cable to connect your PC to the port labeled "PC", located on the rear panel of the gateway. For VG3306, VG3310, and VG3318, it is located on the front panel.

Because the gateway's default IP setting of this is 192.168.0.2, you must configure your PC to the same subnet. "192.168.0.x" for example. The following example uses 192.168.0.5 for the IP address and 255.255.255.0 for the subnet mask.

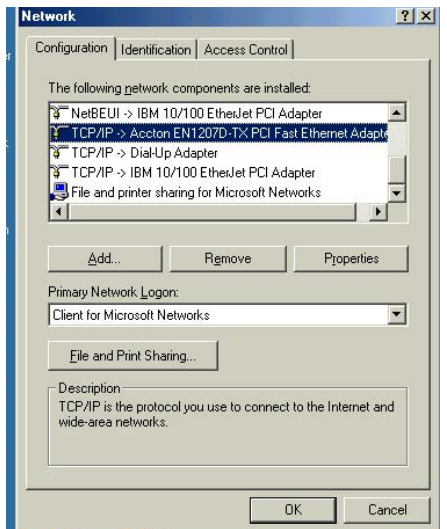

After you have completed the PC's IP address setting, you will be required to restart the PC in order for the new settings to take effect.

Step 3: Using the browser to configure the PPPoE Parameters of the gateway.

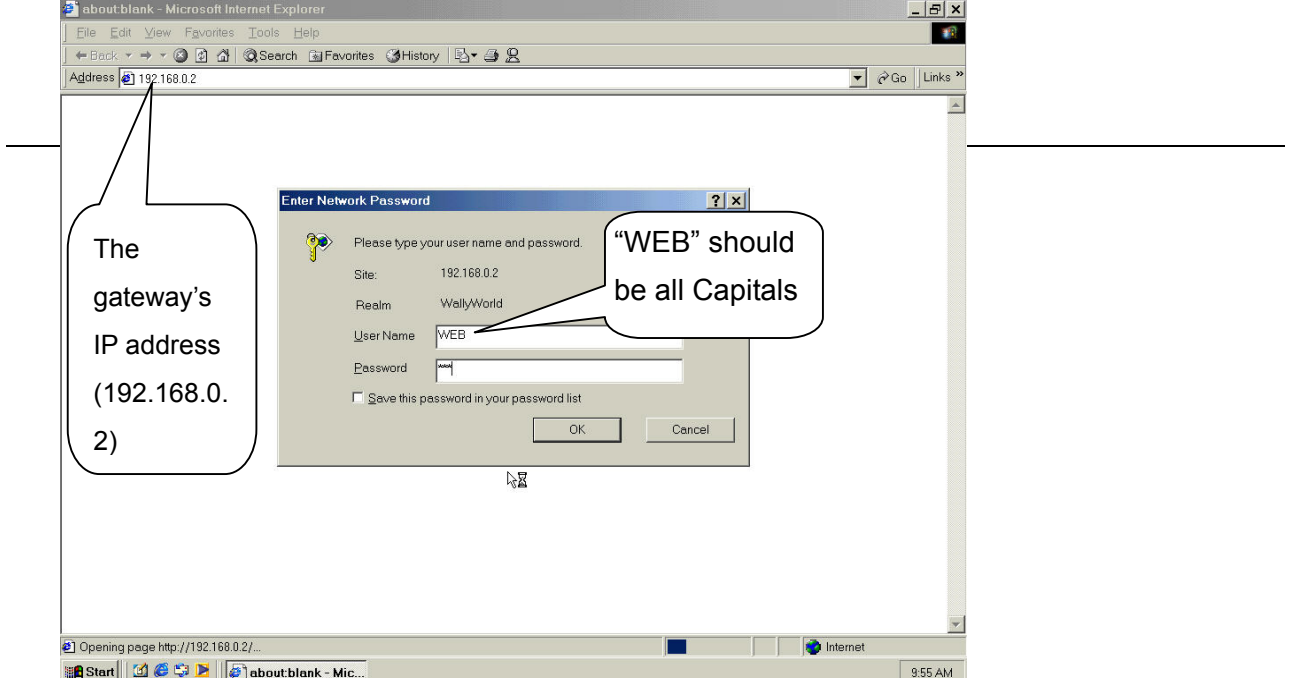

On the PC that is connected to the gateway, enter the gateway's IP address (Default 192.168.0.2) and press enter. The gateway will then prompt you with a dialogue box requesting that you enter a password. Use "WEB" (all capitals), for the User field and "123" for the password field that you have previously configured. Click the OK button; you should now have access to the gateway's web based management interface page.

#### **Upon entering the web based configuration interface.**

Click on "IP SETTING" at the top of the page and you will see the page as shown in the following image.

Select PPPoE from the "IP State" pull down menu.

Fill in the "Account", "Password", and "Confirm Password" under the PPPoE Settings. You can obtain this information from your ISP.

Click on the Apply button.

Click the "BASIC" button at the top to go to the BASIC page and select "Warm Start" to restart the gateway. You can also perform a warm start using the phone by picking up the handset and dialing "##0000" then "981#".

After restarting, the gateway will use PPPoE to obtain it's IP address.

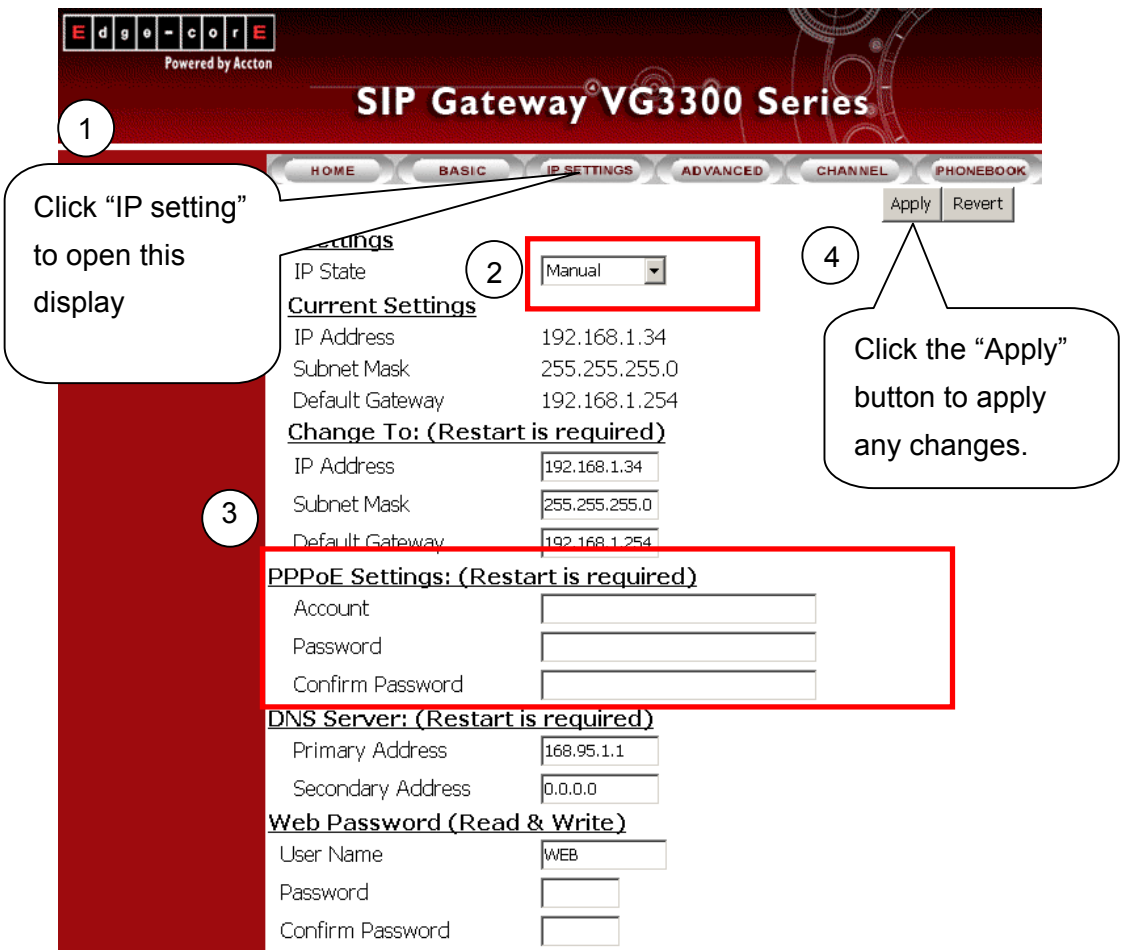

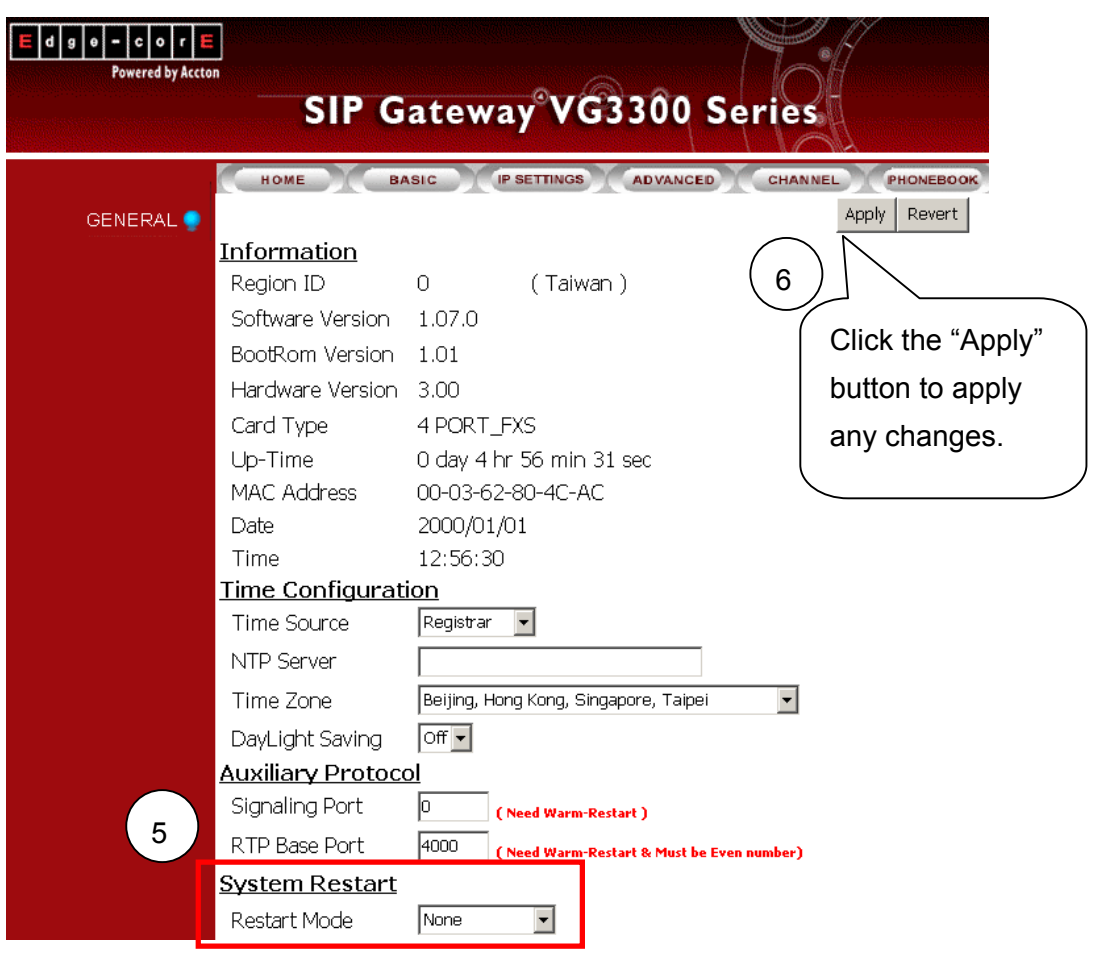

At this stage, your gateway should be able to use PPPoE to access the Internet. However, if you configured a wrong account number or password, your gateway cannot access the Internet. You are not able to use PC to access the gateway by using the IP address of 192.168.0.2 because the gateway has been set in PPPoE mode. You have to use phone set to configure the gateway back to fix IP mode (##0000 010#) and use PC browser to configure correct parameters.

# <span id="page-23-0"></span>**10. SIP Configuration**

VG3300 not only can make regular PSTN calls, it also can communicate with IP Phones or Soft-Phones by using SIP protocol. Previous paragraphs have described the way to make regular IP calls. This section shows you what parameters you need to configure for SIP calls and how to make the SIP calls.

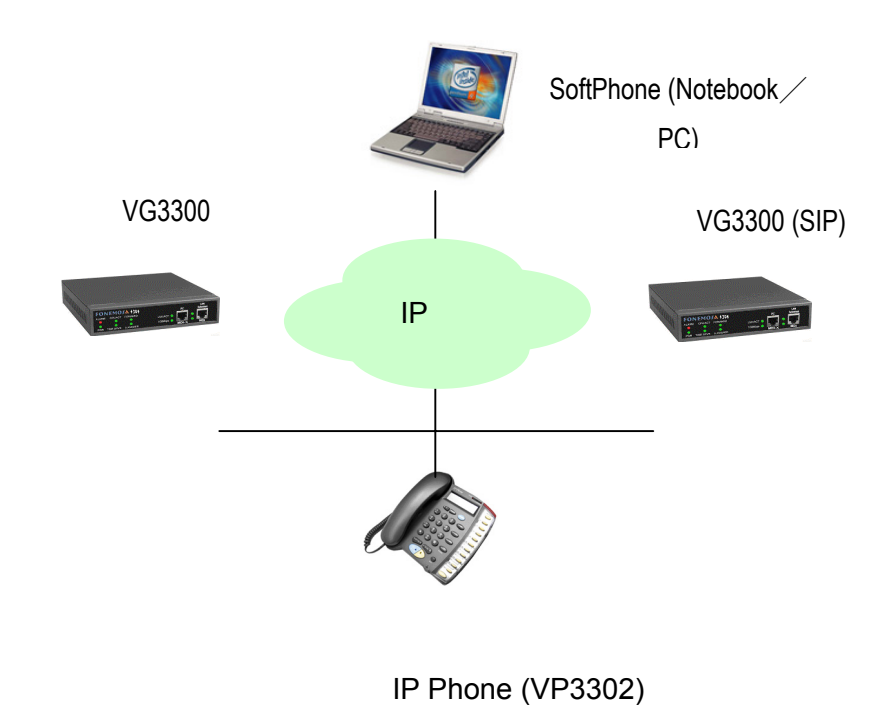

Notice: These configurations on WEB page, after select or input value in the field, please press "Apply" button to save and confirm the setting. Some parameters need "Warm-restart", please process the restart action, thanks.

# <span id="page-24-0"></span>**10.1. Channels and SIP entity**

Many Channels can be assigned as on SIP Entity. Single Channel also can be assign as on SIP Entity.

#### Application example:

As the figure below, Channel 1-3 belongs to SIP Entity 1: [001@edge-core.com.](mailto:001@vodtel.com) Channel 4 and Channel 5 belongs to SIP Entity 2: [002@edge-core.com](mailto:002@vodtel.com). and Channel 6-8 belongs to SIP Entity 3: [003@edge-core.com.](mailto:003@vodtel.com) When other device under SIP network dial into [001@edge-core.com,](mailto:001@vodtel.com) the phone connect to Channel 1 is ringing. If Channel 1 is under conversation (busy), the line will be switched to Channel 2, and so on. So Channel 1~3 become a simple Hunting Group. (This feature needs the support of SIP Proxy Server).

Figure:

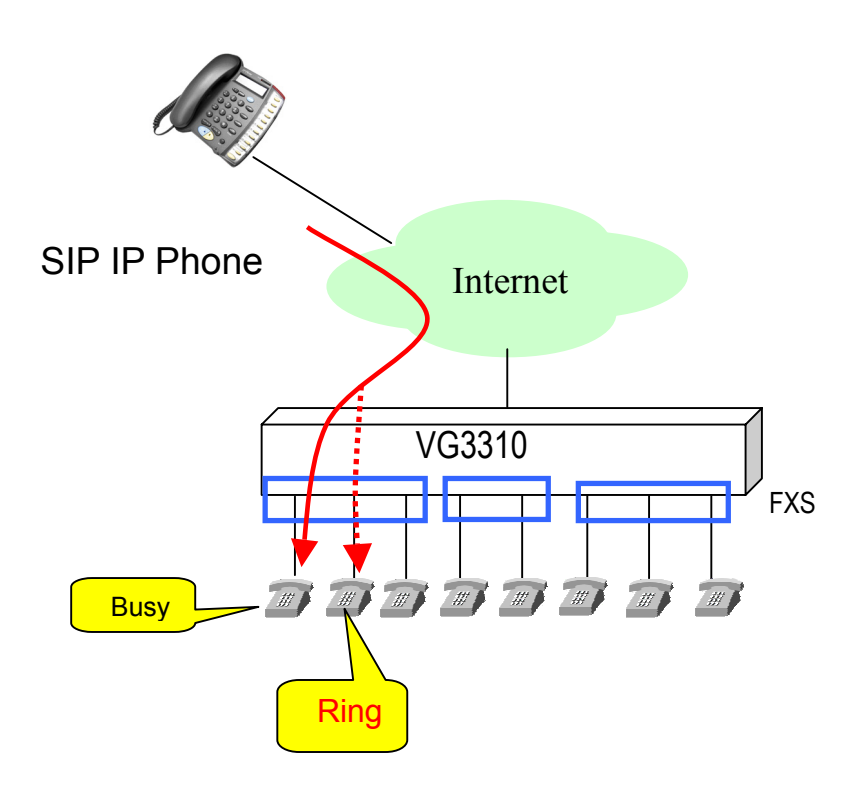

Configuration: WEB page: CHANNEL\

<span id="page-25-0"></span>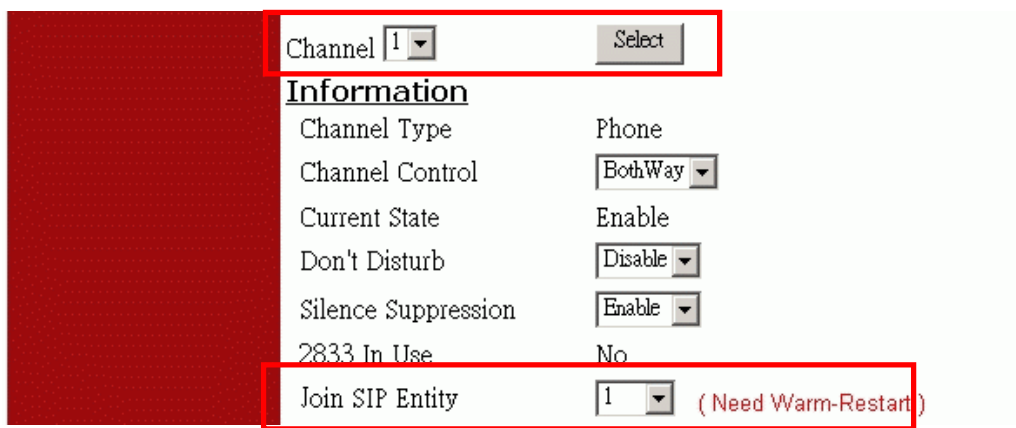

Notice: Each channel must belong to a SIP entity.

## <span id="page-25-1"></span>**10.2. SIP Proxy and Register Parameters**

You need to configure IP address or Domain name of Registrar and Outbound Proxy server, please check the information is right.

SIP service provider will give you an IP address or Domain name of Registrar and Outbound proxy when you apply for the service.

#### **Configuration**

WEB Page: ADVANCED\SIP COMMOM

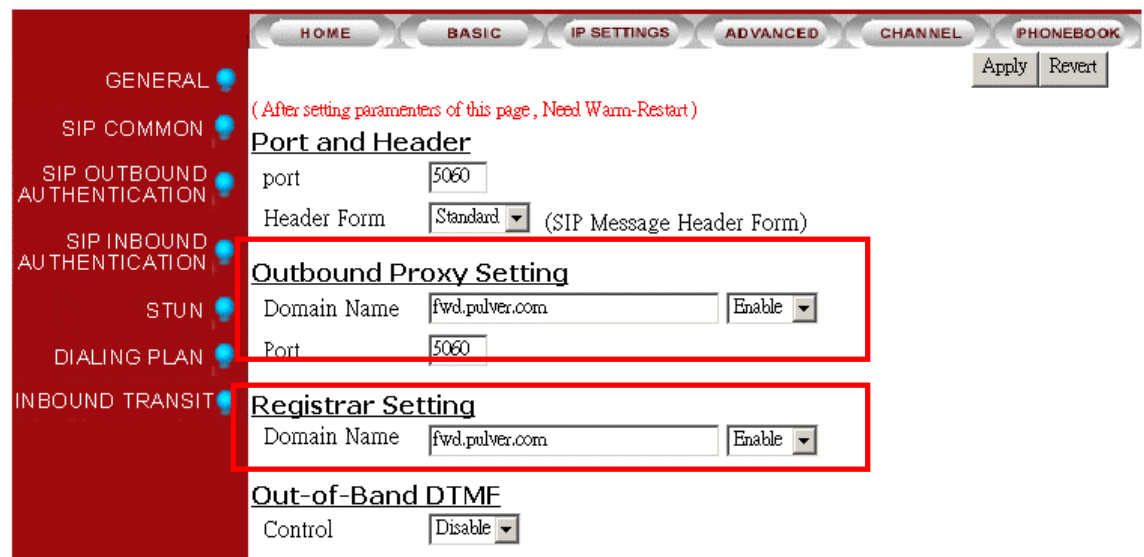

Notice: The Registrar Server is only for SIP entity registering. If the SIP entity register is fail, please check the item. SIP calls are all through Outbound Proxy Server, if the parameter is not configured, the SIP call will fail. So the two parameters must be configured. If Outbound Proxy Setting is Enabled and Registrar Setting is Disabled, then all SIP call is routed to Outbound Proxy.

# <span id="page-26-0"></span>**10.3. SIP Entity**

SIP service provider will assign one or more SIP accounts for you when you apply for the service. In standard, the SIP account is called 'Public Address', so you need to configure the account information in 'Public Address' item. The format is like an E-mail address such as [mary@edge-core.com.](mailto:mary@vodtel.com)

The Public Address will be generated automatically with the format below if user keeps the Public Address empty.

"Default account's username" @ "Registrar" if you had enter the information below

- 1. Registrar Setting. For example: fwd.pulver.com, which configured at [10.2 SIP Proxy and](#page-25-1)  [Register Parameters](#page-25-1)
- 2. Username of Default Account. For example: 413189, which is configured at below graph

For example: If the two data above is created, then the Public Address will be 413189@ fwd.pulver.com

Input Username and Password here if SIP Proxy needs it for authentication. This account information also helps you to create Realm for SIP Outbound Authentication and Public Address.

#### Configuration

WEB Page: ADVANCED \ SIP COMMON

![](_page_26_Picture_96.jpeg)

You can control the SIP entity on WEB page, just select 'Enable' or 'Disable'.

### **10.4. SIP Outbound Authentication**

You need to configure outbound authentication for each SIP entity if SIP proxy server or other SIP phone request for authentication. Please check with SIP service provider if you need the setting. Please select the entity then input information includes realm, username, and password.

<span id="page-27-0"></span>"Realm" is a kind of verification for SIP Outbound Authentication. If SIP service provider does not provides this information. The gateway will create a default Realm (by string USER-UNSPECIFIED-REALM) automatically with your Username and Password mentioned on last section for SIP Outbound Authentication. If there are more than one SIP entity is registered on this gateway. The gateway creates Realm for each entity. The default Realm helps you to register the SIP server successfully.

#### Configuration

WEB Page: ADVANCED \ SIP OUTBOUND AUTHENTICATION

![](_page_27_Picture_67.jpeg)

### **10.5. Configure STUN**

The STUN (Simple Traversal UDP through NAT) server is an implementation of the STUN protocol that enables STUN functionality in SIP-based systems. The STUN server also includes a client API to enable STUN functionality in SIP endpoints.

STUN is an application-layer protocol that can determine the public IP and nature of a NAT device that sits between the STUN client and STUN server.

Notice: If your gateway is behind NAT (Use Private IP), must configure the parameter.

#### After configuring the parameters of STUN, please act Warm-Restart.

#### Configuration

#### WEB Page: ADVANCED\STUN

![](_page_28_Picture_37.jpeg)

You can enable and disable the service on WEB page.

The STUN refresh time defines how long the device will send a binding request packet with discard flag on to STUN server. A binding packet with discard flag off will be sent each time when the number of binding request packet with discard flag on reach the Rebinding counts. The binding request packet is used to let the STUN server keep the most fresh client information.

## <span id="page-29-0"></span>**10.6. Check SIP entity Status**

You can use the WEB page to check the SIP entity is registered successful or unsuccessful.

#### WEB Page: ADVANCED\SIP COMMOM

![](_page_29_Picture_24.jpeg)

<span id="page-30-0"></span>If the status shows "REGISTERED" means successful, otherwise means fail; please notice that.

When you find the registration is fail, first check the "Registrar Setting" configuration is normal, or not "Enable".

Then check the "Public Address" and "Outbound Authentication" configuration is in normal status. If the configurations are all right, please check the situation with your SIP service provider.

### **10.7. Phone Book**

#### **10.7.1. General Phone Book**

Since the SIP phone number is not easy for regular phone to dial, VG3300 provide a SIP phone book to let standard phone to make a SIP call easier. The phone book uses index number to map SIP account. User also can configure this index number to build the route by SIP Proxy or build the route without Proxy if destination gateway use fixed IP (Public IP or private IP in VPN) For instance if the phone book is configure as below:

![](_page_30_Picture_142.jpeg)

Notice: If your SIP account is digit type like [234@edge-core.com](mailto:234@vodtel.com) or [456@edge-core.com](mailto:456@vodtel.com), you don't need to configure the items.

#### **Configuration**

WEB page: PHONEBOOK \

![](_page_30_Picture_143.jpeg)

#### **10.7.2. Hotline Function**

A new Hotline function is added for VG3300 Firmware Version 1.07 or above When hotline function is enabled, the FXS channel is connected to specified SIP device or VES3302 (if the VG3300 is configured and register to VES3302 as a client) automatically when user of VG3300 FXS channel picks up hand-set.

♦ If the FXS channel is Hotlined to other SIP device (SIP Phone, Softphone), other SIP device

rings immediately when FXS channel user of VG3300 picks up hand-set.

♦ If the FXS channel is Hotlined to VES-3302 Line, FXS channel user of VG3300 hear dialing tone from VES3302 when pick up hand-set, and then he/she can dial extension number to other SIP device.

#### **Configuration of Hotline**

- ♦ Enable Hotline function
- WEB page: PHONEBOOK \

![](_page_31_Picture_57.jpeg)

When Hotline function is enabled, user also needs to specify which channels (FXS only) should join Hotline function and which SIP number (Public Address) the channel is hotlined to.

#### **Hotline mapping table**

![](_page_32_Picture_187.jpeg)

Available Hotline index number

![](_page_32_Picture_188.jpeg)

#### VG3310/VG3318 channel mapping number

![](_page_32_Picture_189.jpeg)

Any index number that is not listed in **Available Hotline Index Number** is recognized as normal index number and they are not used as hotline function and not all of the channels have to join hotline function. Please see the example below

Example Model: VG3306

![](_page_32_Picture_190.jpeg)

<span id="page-33-0"></span>![](_page_33_Picture_180.jpeg)

User of 1<sup>st</sup> FXS channel picks up hand set, and then [01@61.220.145.70](mailto:01@61.220.145.70) rings immediately User of 2<sup>nd</sup> FXS channel picks up hand set, and then 73797@fwd.pulver.com rings immediately

#### **Hotline to VES3302**

Assume the Public Address of VES3302 is [1234567@61.220.145.70](mailto:1234567@61.220.145.70) and it has extension number 1001 to 1002.

![](_page_33_Figure_5.jpeg)

So we configure the Phone Book as below

![](_page_33_Picture_181.jpeg)

User hears dial tone from VES3302 when pick up hand set and then dial extension no. for example 1002, to other SIP device

### **10.8. Make SIP Calls**

After you have configured the SIP phone on the SIP phone book, you can easily make SIP calls.

You can select one way to make SIP call following these ways:

#### **Standard Call**: Dial <numbers>+<#>.

- 1. Compare dialing plan, check the number if it is in setting. Example 050.
- 2. If the number is in setting, send the call to proxy. If the calls does not match dialing plan or the registration to the proxy is fail, then the call will be sent to PSTN.

<span id="page-34-0"></span>3. If the number is not in dialing plan, the call will be sent to PSTN.

#### **Phone Book Call: Dial <#>+ <index>+<#>.**

- 1. Compare SIP Phone books; check the number if it is in phone book.
- 2. If the number is configured in Phone Book and Proxy selection is set to "No", you will hear a busy tone. If Proxy selection is set to "Yes", then send the call to proxy.
- 3. If the index number you had configured to use **Via Proxy** but it communicates with proxy failed, you will hear busy tone.
- 4. If the number is not in phone book, you will hear busy tone.

#### **Force PSTN Call: Dial <\*>+<numbers>.**

Always go through PSTN

#### **Hotline Call**:

If the channel is configured to use Hotline function, any dialing above is disabled. If the channel is hotlined to other SIP device, no dialing is needs after user picks up handset. Other SIP device rings immediately.

#### **Hotline Call to VES3302**:

Dial <SIP extension number> or

<Prefix number (configured in VES-3302 Line)>

- 1. If you dial SIP extension number, other SIP device that register to VES-3302 Line with that SIP extension number will ring.
- 2. If you dial Prefix number, the call is relay to the IP-PBX network according to the Prefix Map specified in VES-3302 Line.

**Notice:** If you do not want to dial "#" after numbers, please configure the 'Dial Ending Time' item. After the seconds, the call will be sent automatically. WEB Page: ADVANCED\GENERAL

Dial Ending Time Dial Ending Time

 $\boxed{4}$   $\boxed{7}$  sec.

### **10.9. Make Inbound Transit Call**

To make an inbound transit call from PSTN to SIP, you have to enable Auto Answer function of this gateway

#### Please enable Auto Answer configuration at

#### WEB Page: CHANNEL

![](_page_35_Picture_90.jpeg)

If you don't enable the Auto Answer configuration, the inbound call from PSTN will be assigned to a free FXS port of this gateway directly. It makes Inbound Transit Call impossible.

When Auto Answer function is enabled, the gateway will answer the call and calling side will hear the second dial tone. For the Auto Answer function, it is also divided into **Enable** and **Enable w/ Pincode** options. The configuration page is the same as above.

#### **Dial Inbound Transit Call when Auto Answer is configured as Enable**

Please dial the number below after the second dial tone:

- 1. SIP Number + '#', Example: 73797# or
- 2. '#' + Index Number + '#', Example: #123#

If you still need to make a call to the FXS port of this gateway, please press "\*" to seize a free FXS port.

#### **Dial Inbound Transit Call when Auto Answer is configured as Enable w/ PIN code**

This Auto Answer mode provides security control for the Inbound Transit call

Please dial the number below after the second dial tone: 1. PIN code + '#'+ SIP Number + '#', Example: 7742#73797# or 2. PIN code + '#'+ '#' + Index Number + '#', Example: 7742##123#

If you still need to make a call to the FXS port of this gateway, please press "\*" to seize a free FXS port.
#### **Notice for the Inbound Transit Call**

- 1. If the SIP number that user dial does not match any prefix code configured in Dialing Plan page, the call is disconnected.
- 2. If the PIN code does not match any passwords configured in Password For Inbound Transit page, the call is terminated.
- 3. If the Index Number does not match any pre-configured Phonebook Index in Phone Book page, the Index Number will be regarded as SIP number and create a IP call without applying any match rule configured in Dialing Plan.

For which free FXS port that this gateway will seize, please refer to [11.5 Non-SIP Call port seizure](#page-44-0)  [preference](#page-44-0) 

The PIN code (Password for Inbound Transit) is configured at chapter [12.8 Inbound Transit](#page-65-0)  The Dialing Plan is configured at chapter [11.1 Dialing Plan](#page-37-0) 

The Index Number is configured at chapter [12.11 PHONE BOOK](#page-71-0) 

### **10.10. Contact Address**

The main purpose of Contact Address is making SIP calls without proxy.

The Contact Address is the same as the "Username" of Public Address if that field is configured. For S/W version above 1.05, the value is read only. Generally speaking, "Username" of Default Account are digits and it is regarded as SIP number.

WEB Page: ADVANCED\SIP COMMOM

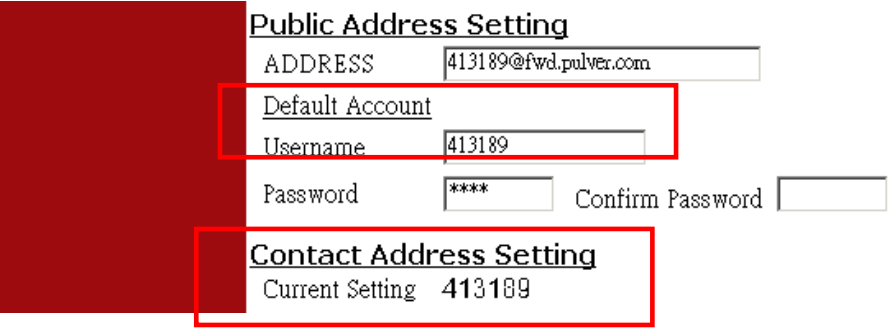

Making SIP calls without proxy server:

The SIP protocol allows you to make SIP calls directly to the destination number without through the proxy server. You can simply dial the SIP number to connect other SIP gateway. The typical example is: [413189@fwd.pulver.com.](mailto:413189@fwd.pulver.com) Other SIP gateway that had already configured [413189@fwd.pulver.com](mailto:413189@fwd.pulver.com) in Phone Book can connect this gateway by number 413189 without routing through SIP Proxy.

Notice: For this type of SIP calls, the destination device's IP address is already known and fixed.

# **11. Other Parameters**

### <span id="page-37-0"></span>**11.1. Dialing Plan**

X means all calls will be sent to SIP proxy, if the SIP call is fail, it is disconnected. Only if Outbound Proxy is disabled, then the gateway will try to connect the number by PSTN. Outbound Proxy Setting can be configured on Web Page: SIP Common. Please refer to [12.4 SIP COMMON](#page-56-0)  If the configuration is only '050' means the numbers like 050xxxxx will send to SIP proxy, if you dial any other numbers like 100, the number will send to PSTN immediately.

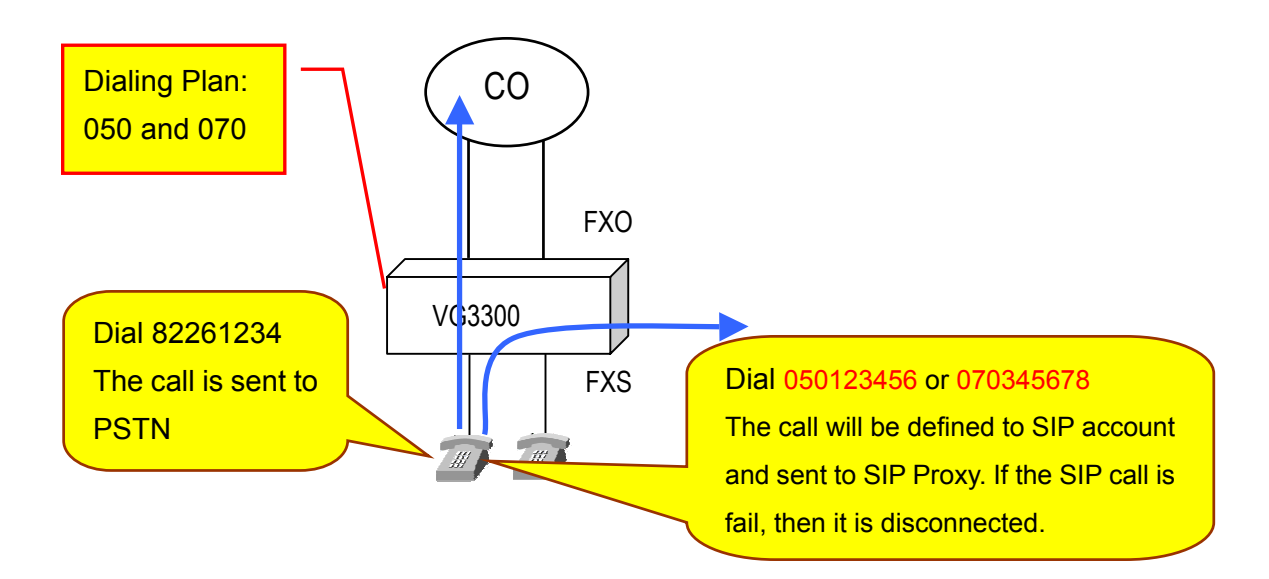

#### **Configuration**

#### WEB Page: ADVANCED\Dialing Plan

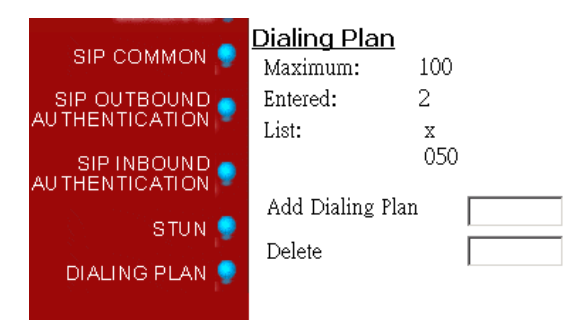

#### **Dial In Rewriting Rule**

Number dialed from VG3300 can be converted to different number and sent to SIP Proxy. User can pre-define maximum 10 sets of prefix rewriting rule to convert the number that user dials before build the connection to SIP Proxy. It is useful to create a user-friendly dialing behavior and also can limit user to dial certain number. The rules below explain the judgment.

- 1. System will check the dialing plan on last page in advance to decide whether it is PSTN call or SIP call.
- 2. If the call will be send to SIP Proxy, then system will exams the number to see if it meets Rewriting Rule.
- 3. If the SIP call does not meets any Rewriting Rule, system will build the SIP call with the number that user dials.
- 4. If the numbers of the SIP call meets any Rewriting Rule, then the numbers is converted (or limited if it meets barring rule) and system build the SIP call by converted number.

Here is the example

Web Folder: ADVANCED \ DIALING PLAN

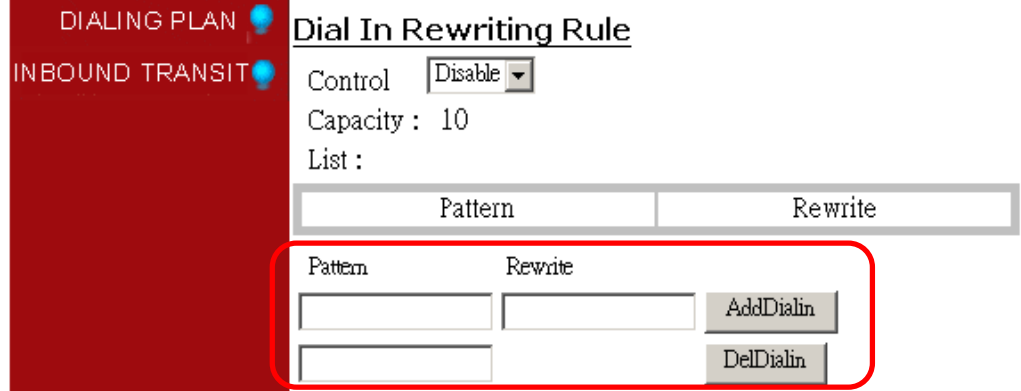

Pattern: Add the pattern that user may dial

Rewrite: Add the converted number if user dials the same digits in pattern column.

Fill in digits and click the AddDialin button

By the operation above, we create a Rewriting Rule table below and it controls all SIP call.

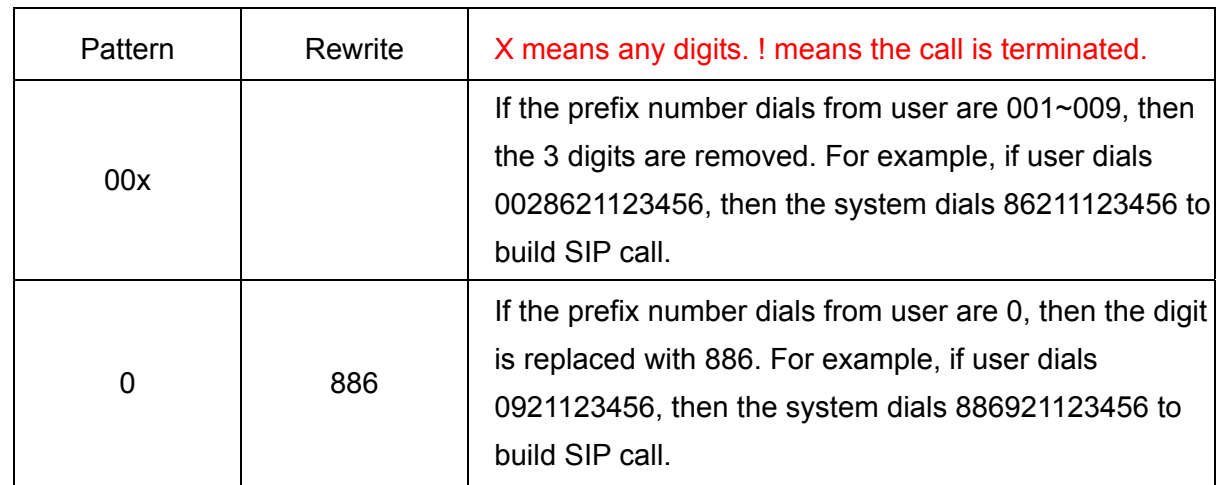

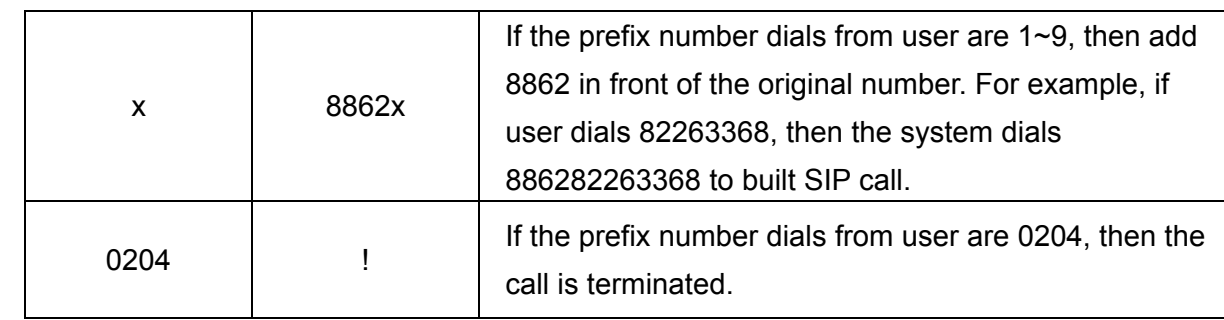

#### **Matching Rule**

- 1. Best Match rule, the longest digits match first.
- 2. Wildcard ( x digits) match last

### **11.2. Call Forward**

There are three forward types:

- 1. All: All incoming VoIP call to the SIP entity will be forward.
- 2. Busy: When the SIP entity is busy, the incoming VoIP call will be forward.
- 3. No Answer: When the SIP entity is no answer and after 30 seconds, the incoming VoIP call will be forward.

Notice:

- In order to let the caller identify the port has been configured "forward"; the caller will hear second dial tone, rather than normal dial tone.
- If Auto Answer function is disabled, incoming call from PSTN seizes a free FXS port. The call is not forwarded even the seized FXS port is part of Call Forward SIP Entity.
- If Auto Answer function is enabled, Incoming PSTN call dials "\*" to seize a free FXS port after second dial tone. The call is not forwarded even the seized FXS port is part of Call Forward SIP Entity.
- If Auto Answer function is enabled, Incoming PSTN call dials "SIP phone number" of the gateway itself after second dial tone. The call is forwarded to other VG3300 or SIP device.

Configuration

#### WEB page: ADVANCED\SIP COMMOM

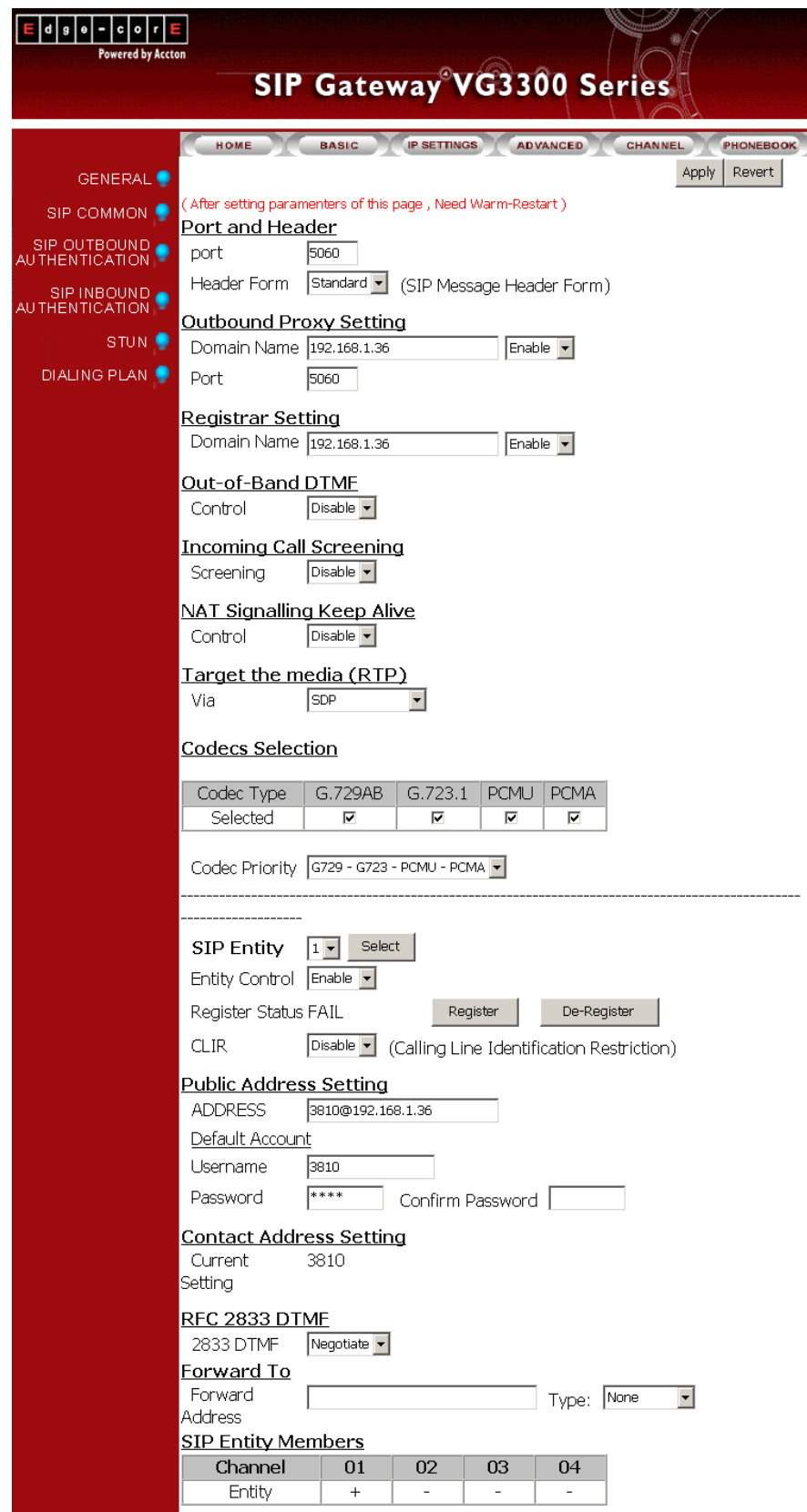

Phone Set: Please refer to section [Appendix A: Phone-Set Command.](#page-76-0)

### **11.3. Inbound Authentication**

You need to configure inbound authentication if you request authentication for other SIP phone to call you.

Configuration

WEB Page: ADVANCED \ SIP INBOUND AUTHENTICATION

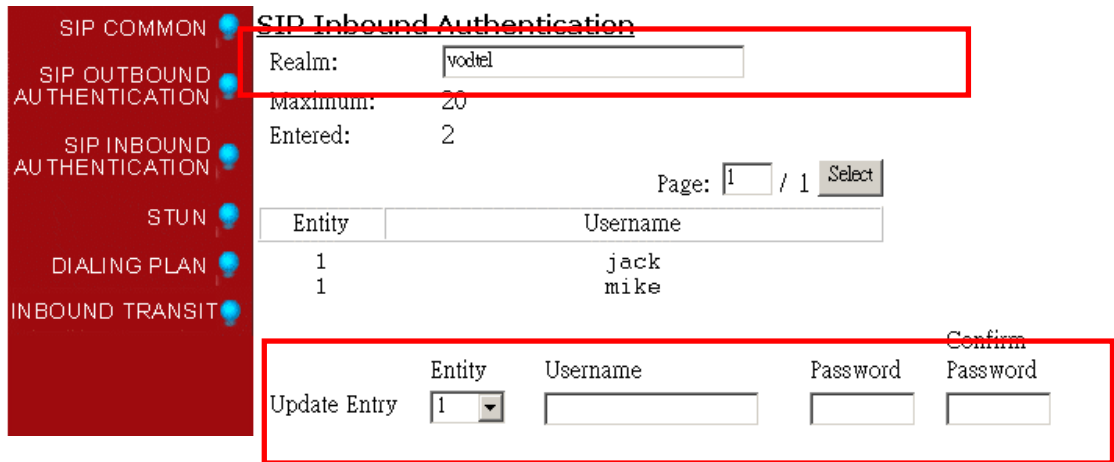

### <span id="page-41-0"></span>**11.4. FAX**

For VG3300 software version 1.05 or above, SIP-based T.38 Fax protocol is applied. Any brand SIP gateway with SIP-based T.38 Fax protocol can transmit FAX with each other. T.38 is FAX protocol and it has better performance and better successful transmission rate. However, SIP device that does not support SIP-based T.38 still can transmit and receive FAX with VG3300 by G.711 codec. G.711 codec uses more bandwidth, so it may not as good as SIP-based T.38 protocol if bandwidth control is the key factor of the network.

Setup method is listed below:

1. Web folder: "Channel"

Enable T.38 Fax Relay support. Configure it to Yes

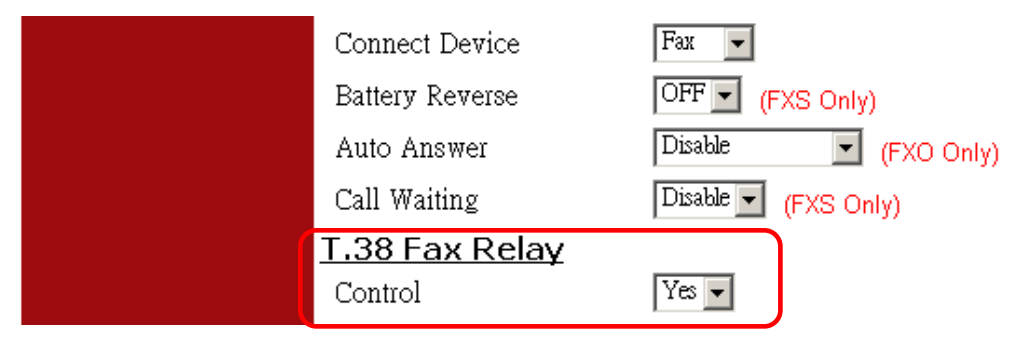

#### 2. Warm-Restart the system

Note: For FAX transmission, two gateways will change to SIP-Based T.38 Protocol automatically if

both sides support SIP-based T.38.

#### **Note:**

If VG3300 connects different SIP devices, some have T.38, but some use G.711 codec only, then user should enable G.711 codec support for FAX. Setup method is listed below:

1. The same step as above set Connect Device to Fax

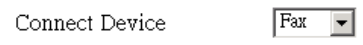

2. Setup "Codecs Type", Web Folder: ADVANCED\SIP COMMON Select and mark "PCMU" and "PCMA" Codecs (G.711 Standard), than click "Apply" button

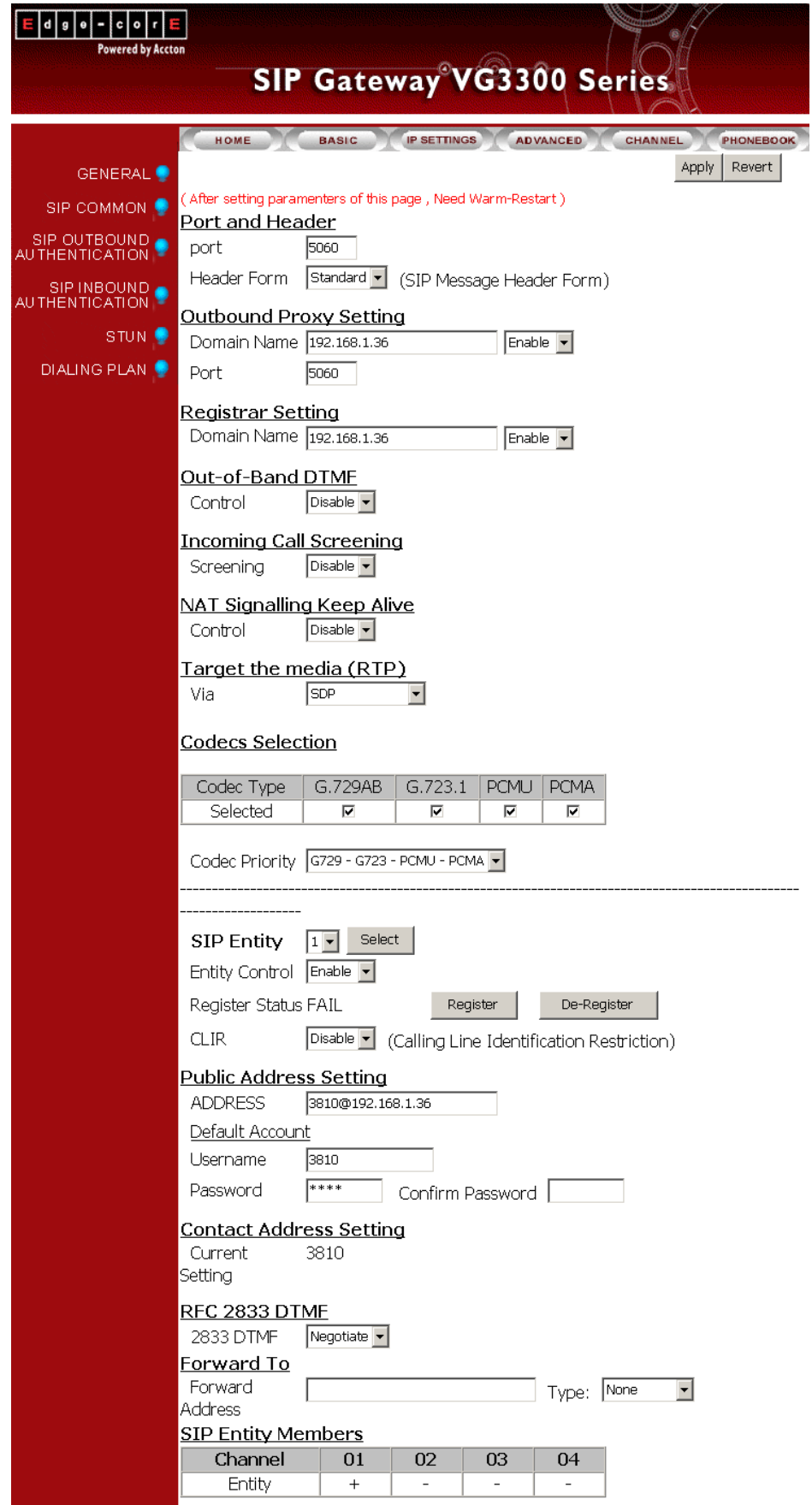

3. Warm-Restart the system

## <span id="page-44-0"></span>**11.5. Non-SIP Call port seizure preference**

For non-SIP Calls, the port seizure preference is listed below

#### **1. Inbound from PSTN**

If the inbound FXO port was configured as "Fax" device, it will also seize only FXS ports that "Connect Device" is configured as Fax. The Voice devices behave the similar way.

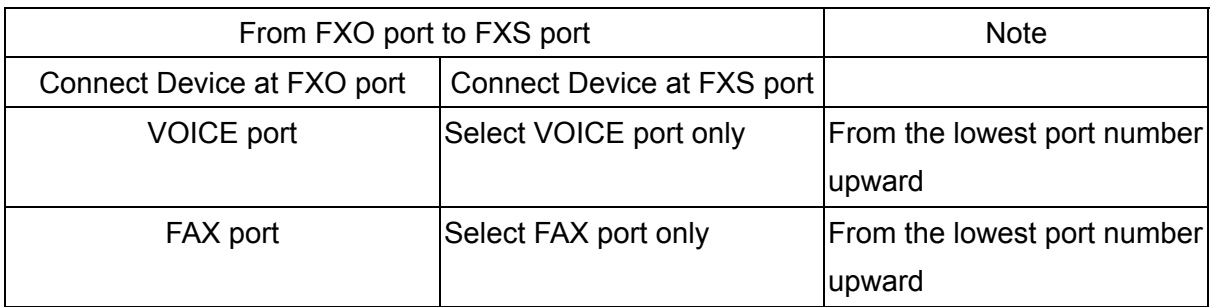

#### **2. Outbound to PSTN**

For the calls from FXS to FXO, the ports of the same "Connect Device" type will be the prior selection for the calls.

If there is no correct configured port is available, it will ignore the "Connect Device" setting and create a call as the rule below.

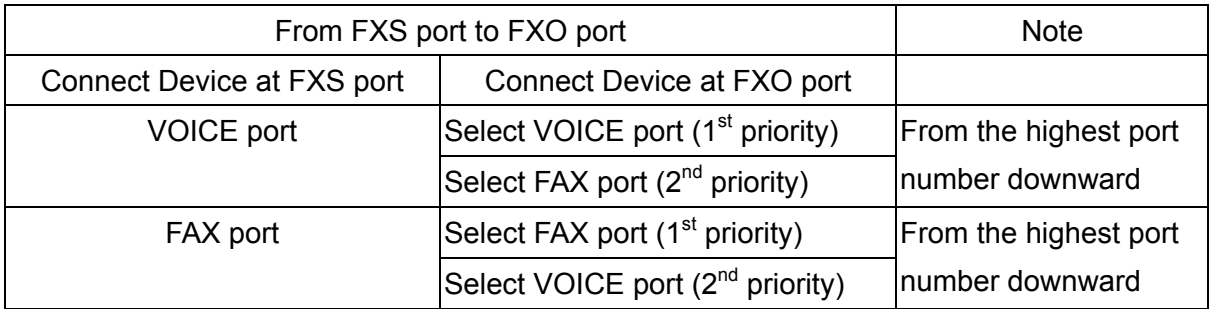

For the setting of "Connect Device", please refer to [12.10 CHANNEL](#page-68-0) 

### **11.6. Call Waiting**

Call waiting function for a FXS port to answer two SIP calls.

When D answer a SIP call from other SIP phone or gateway, such as A. In normal condition, another incoming call dial to D will be busy, such as B to D. With Call Waiting function, the phone call dials from B to D will not be busy. Here is the possible situation.

- D keeps talking with A and hears Call Waiting Tone if B calls D.
- B hears normal ring back tone without sense any different.
- If D keep talking with A and ignore the Call Waiting Tone for more than 30 seconds, Call Waiting Tone stop and the phone call return to normal condition
- If D keep talking with A and ignore the Call Waiting Tone for more than 30 seconds, B keep hearing ring back tone for 30 seconds and listen busy tone finally.
- D can talk to B if D presses Flash button when hearing the Call Waiting Tone. Phone A is silent when D talk to B.
- D can talk to A or to B by keep pressing Flash button to switch the two side.
- C will hear busy tone when C call to D if there is one line in call waiting status for A.

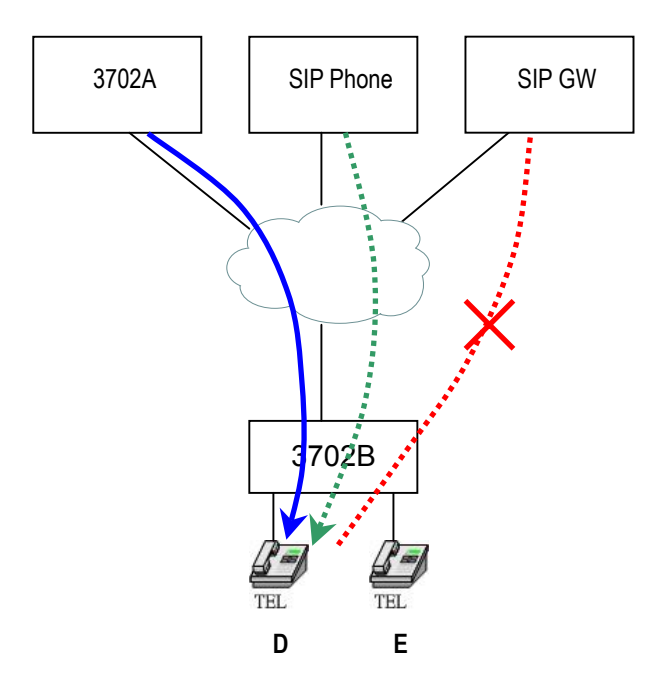

#### **Configuration**

Enable the Call Waiting function of the FXS port (D) of VG3300 gateway. This function can be configured for each FXS port individually.

#### Web Folder: Channel\

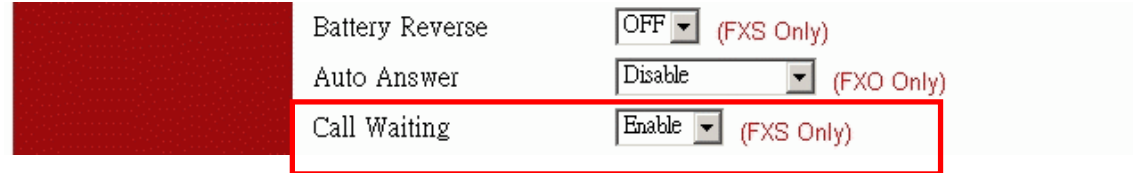

#### **Connection Type**

A: FXS port of VG3300 Series B, C: SIP Device (VG3300 Series, other brand SIP gateway. SIP phone...), Normal PSTN phone call (special condition is described below)

Call waiting function works only on SIP call. So PSTN call works when it is transited as SIP call. If Inbound transit call is configured on VG3300 (please refer to [10.9 Make Inbound Transit Call\)](#page-34-0), then Call Waiting function is available when user dials the SIP number of this VG3300 gateway itself. If no inbound transit call function is configured, it is impossible to do call waiting function.

### <span id="page-46-0"></span>**11.7. Target the Media (RTP)**

For the SIP call passing through NAT, it is possible that the media would not deliver properly; owing to the RTP contact information (IP address, port number) is different from original RTP packet. This function selects different contact information for VG3300 to send RTP Packets to other SIP device within far-end NAT. It designates whether to use the source contact information from the UDP/IP header (Symmetric RTP) or the contact information specified within the packet (SDP) when the gateway send RTP packet

Web Folder: ADVANCED\SIP COMMON, Default Value is SDP

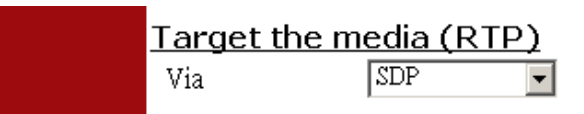

#### **Example 1**: Via Symmetric RTP

The source contact information (IP, port number) of RTP packet is IP: 61.222.217.30, port number: 10000, but the SDP in the packet is IP: 10.13.6.18, port: 4000. In this case, please Use **Symmetric RTP**

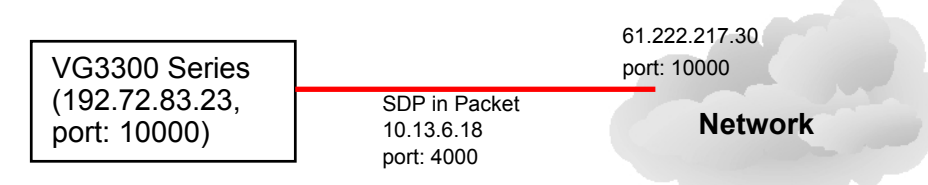

VG3300 tries the contact information from SDP first (IP:10.13.6.18, port number: 4000). If VG3300 finds that the contact information from SDP is different from the source contact information, then it will try the source contact information, as the example above, use IP:61.222.217.30, port number:10000. It makes SIP call successful.

**Example 2**: Via SDP (Default)

This selection ignores the source contact information (IP, port number) which VG3300 received. It always sends the RTP packet to the contact information (IP, port number) described in the packet (SDP) received.

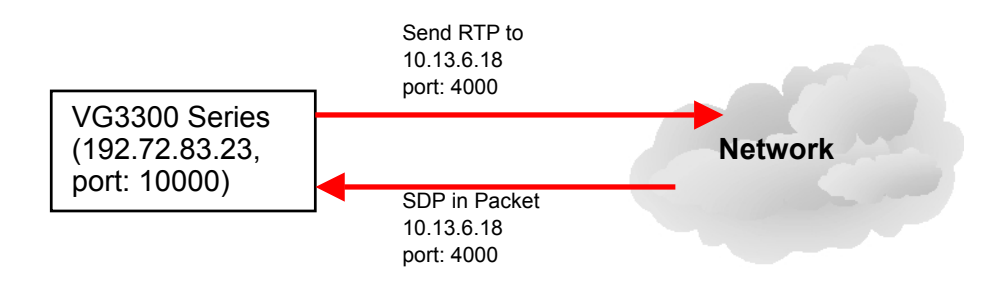

# **12. WEB MANAGEMENT INTERFACE**

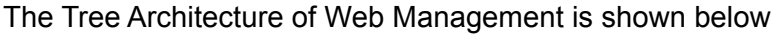

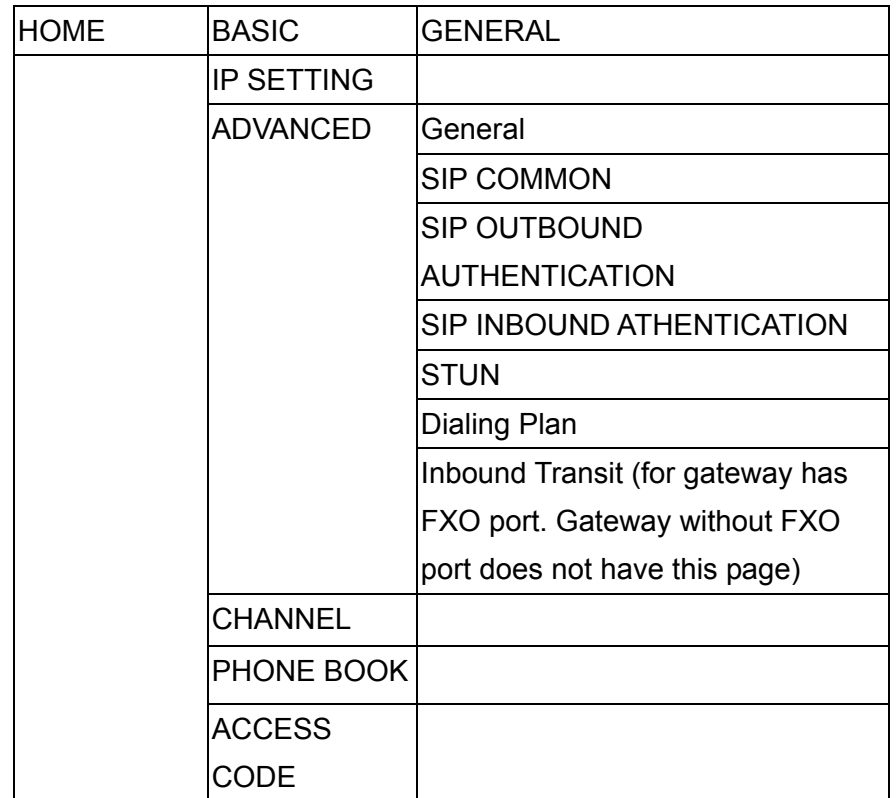

# **12.1. BASIC / GENERAL**

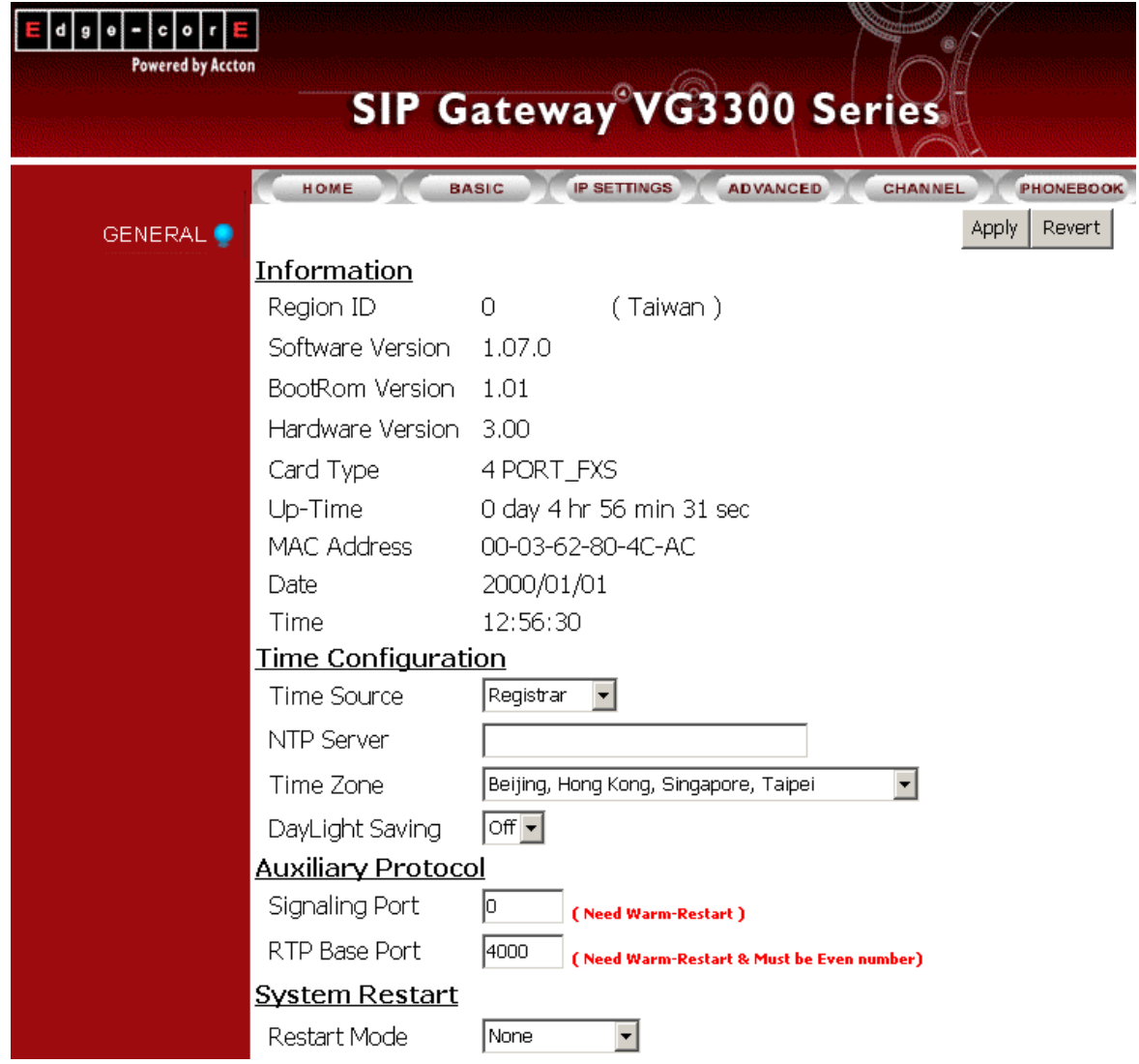

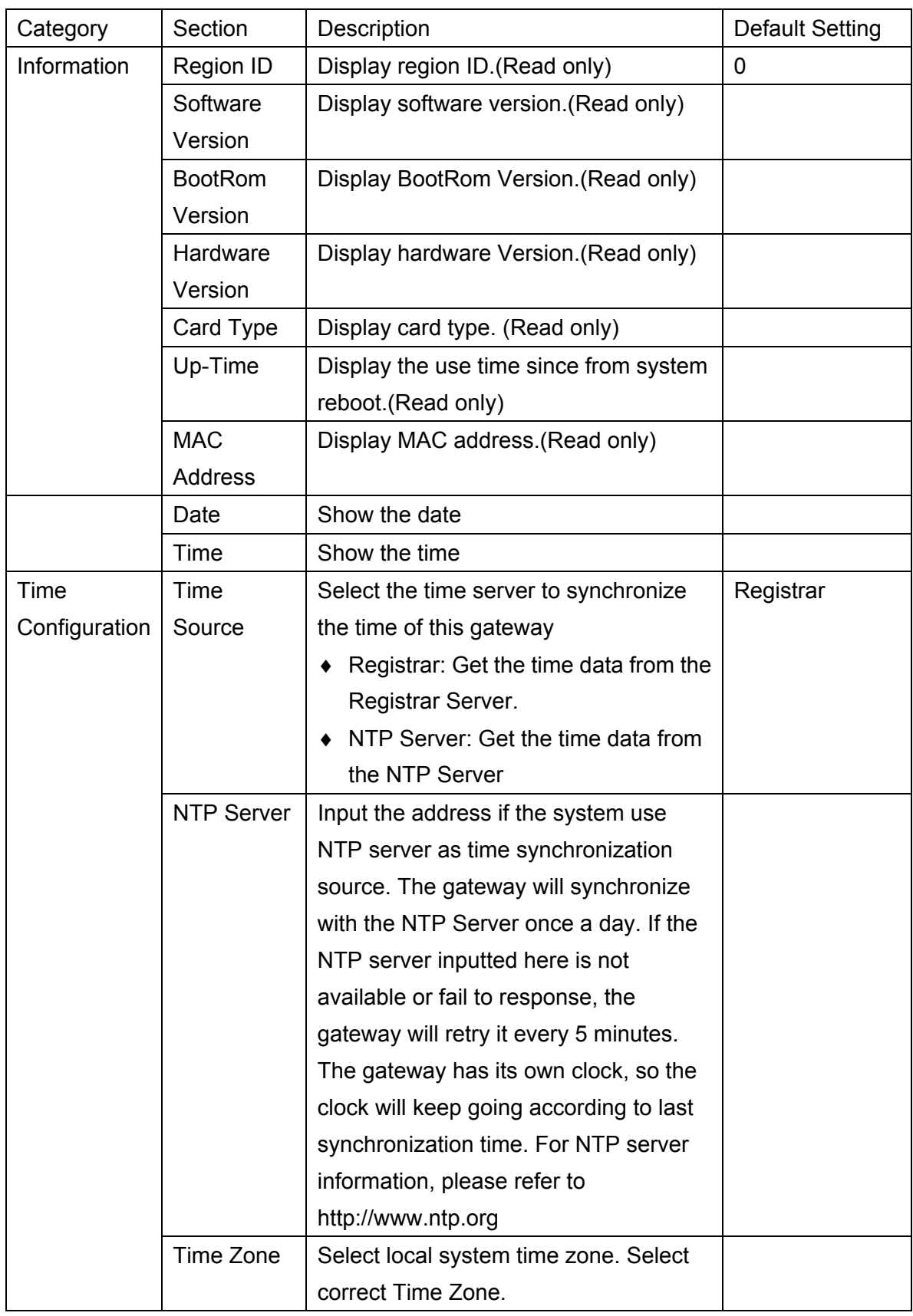

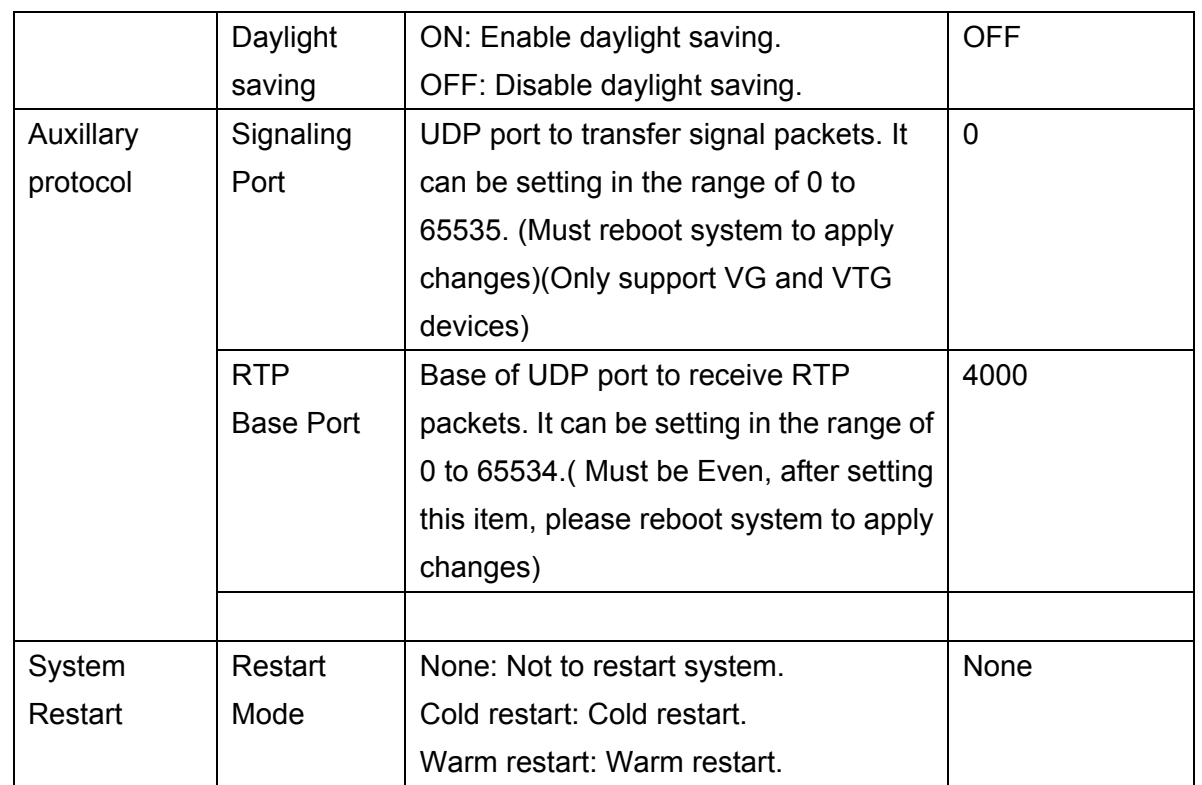

## **12.2. IP SETTING**

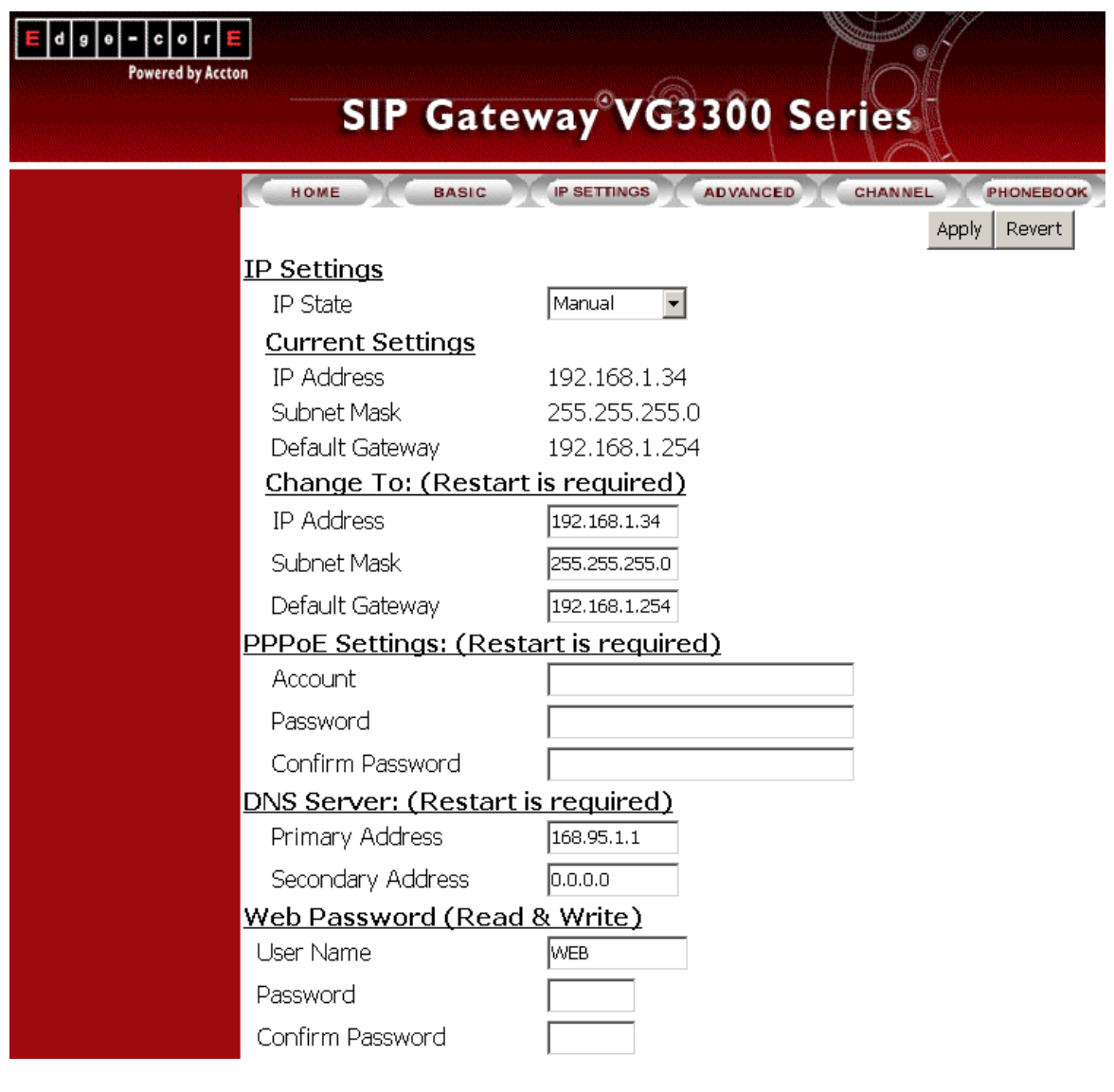

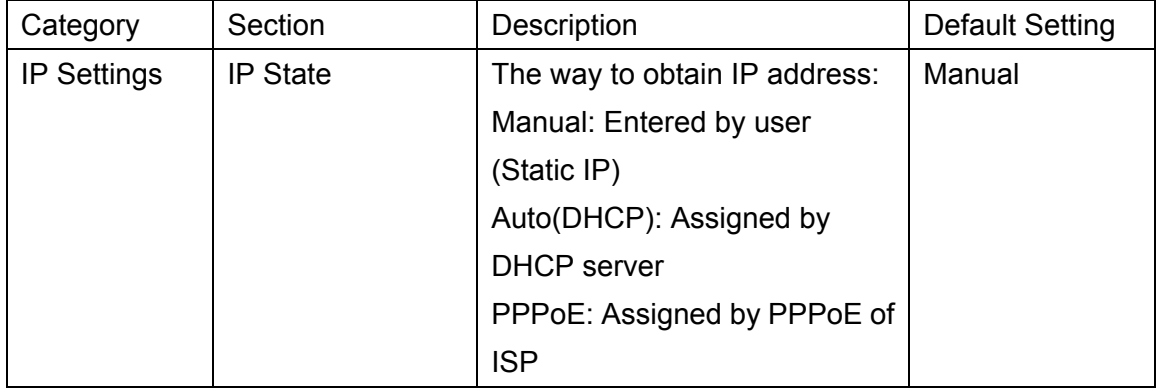

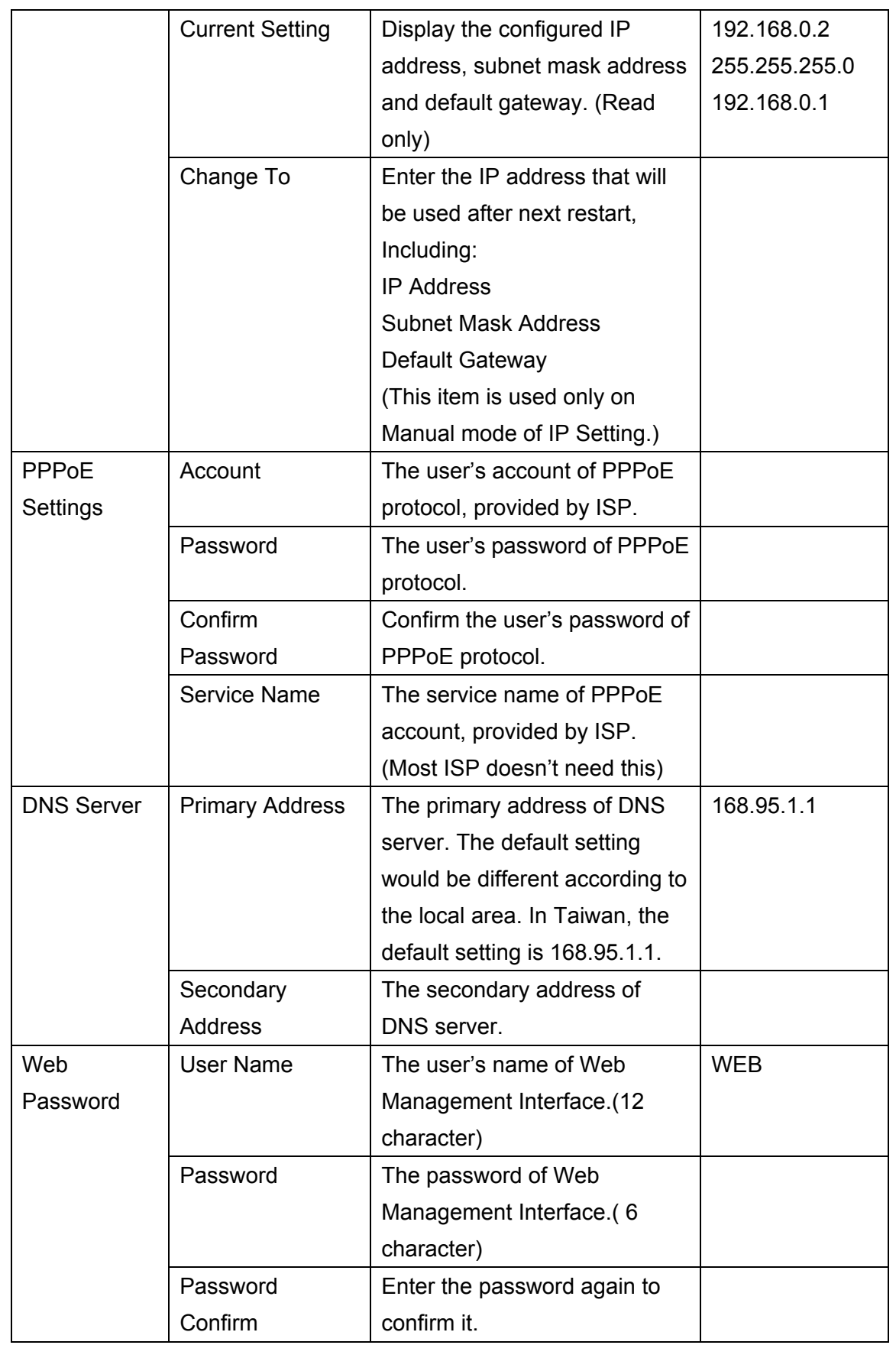

### **12.3. ADVANCED / GENERAL**

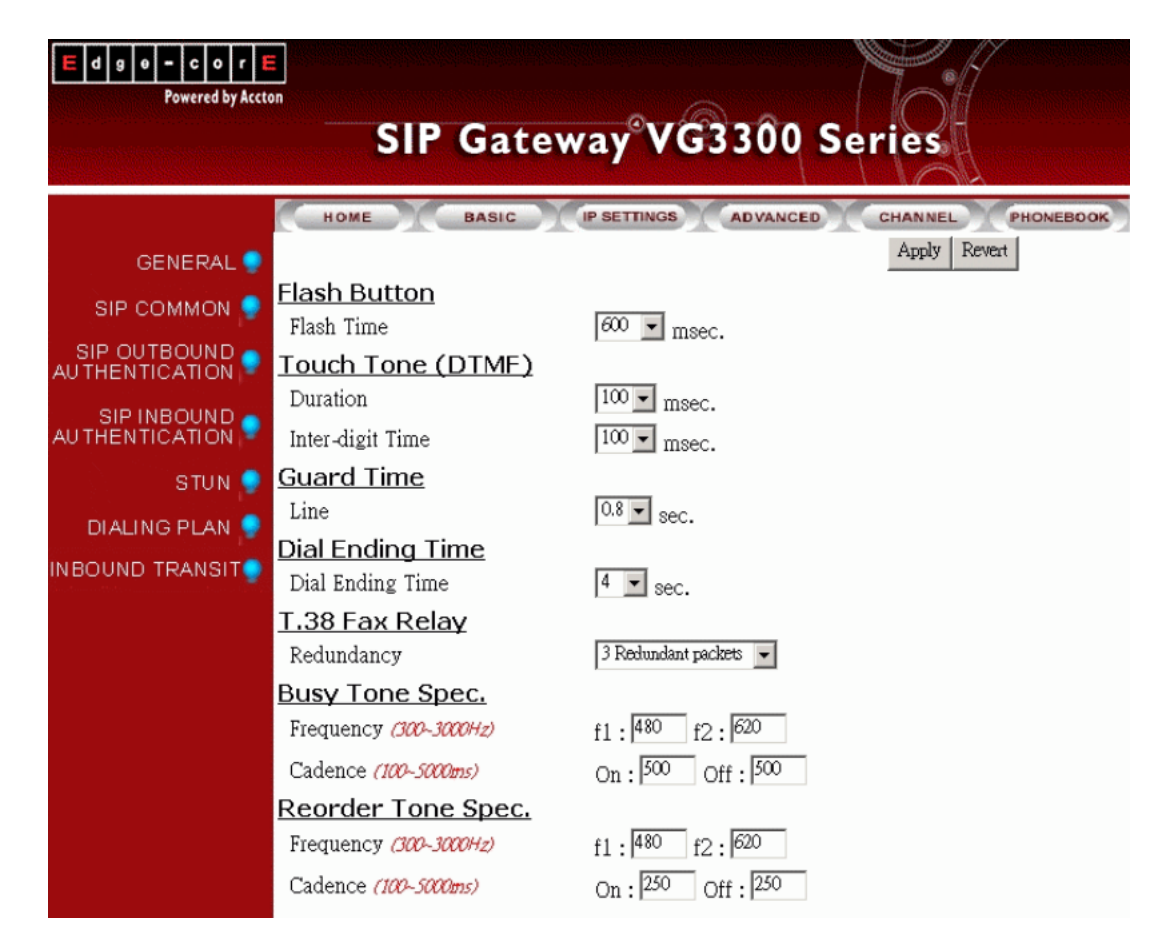

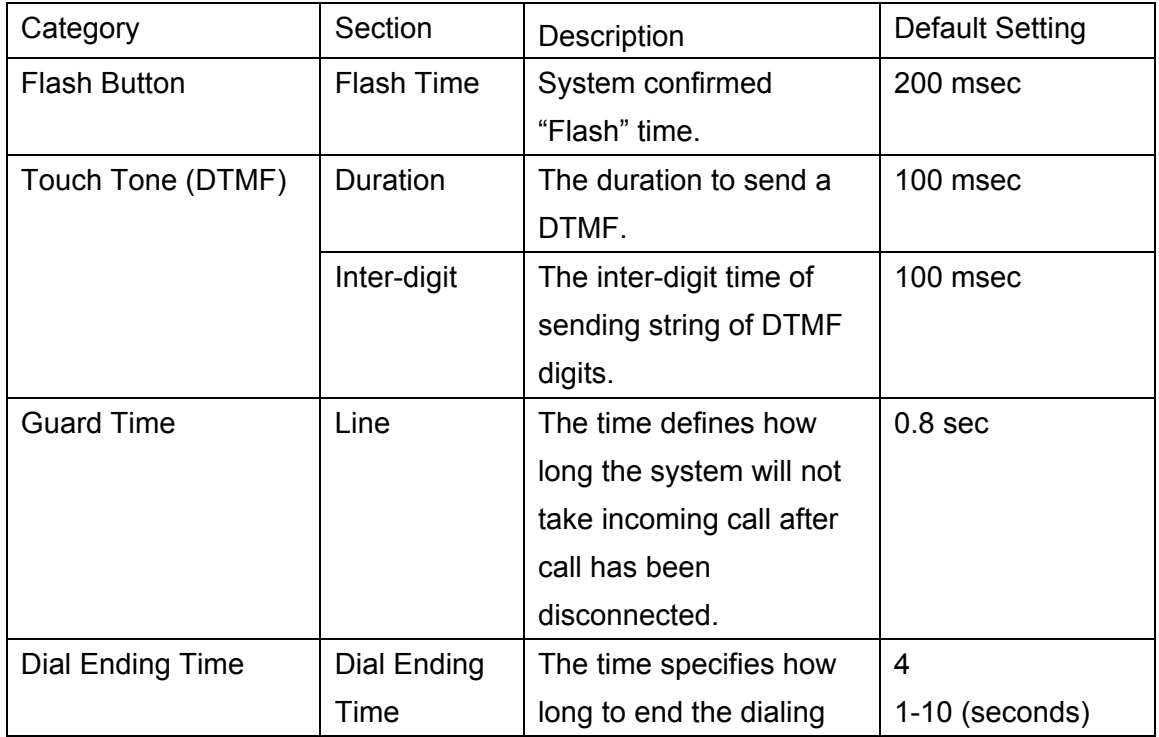

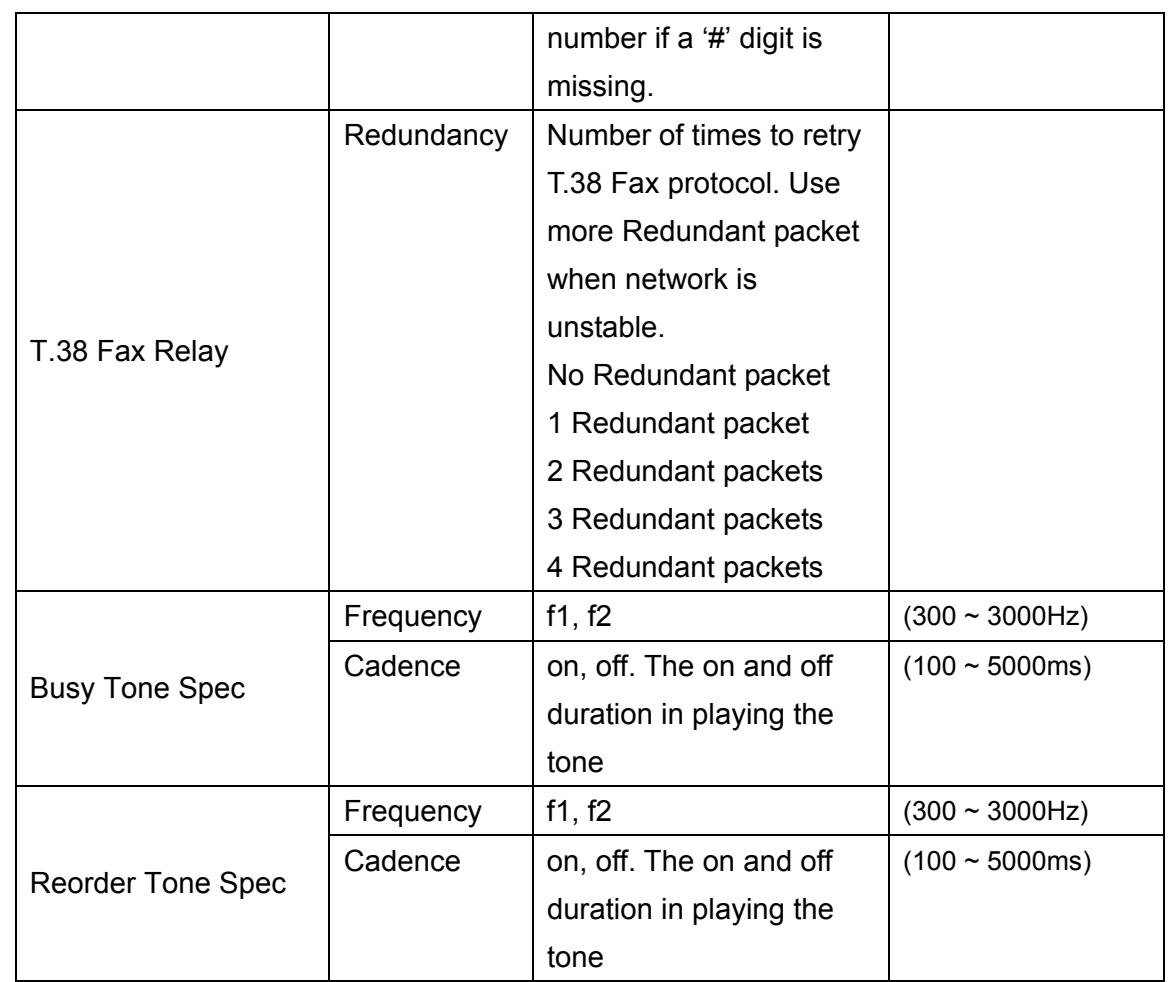

# **12.4. SIP COMMON**

<span id="page-56-0"></span>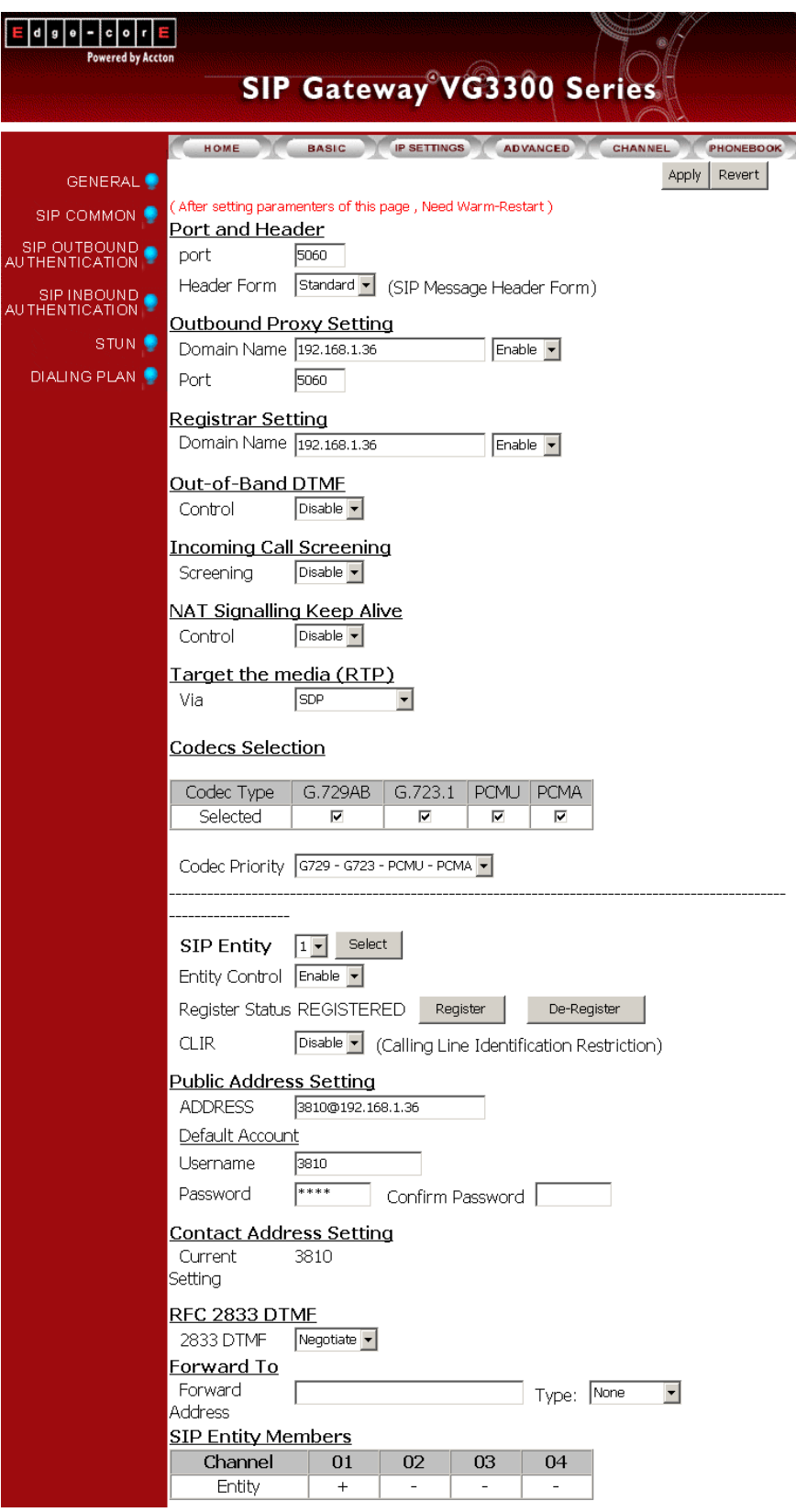

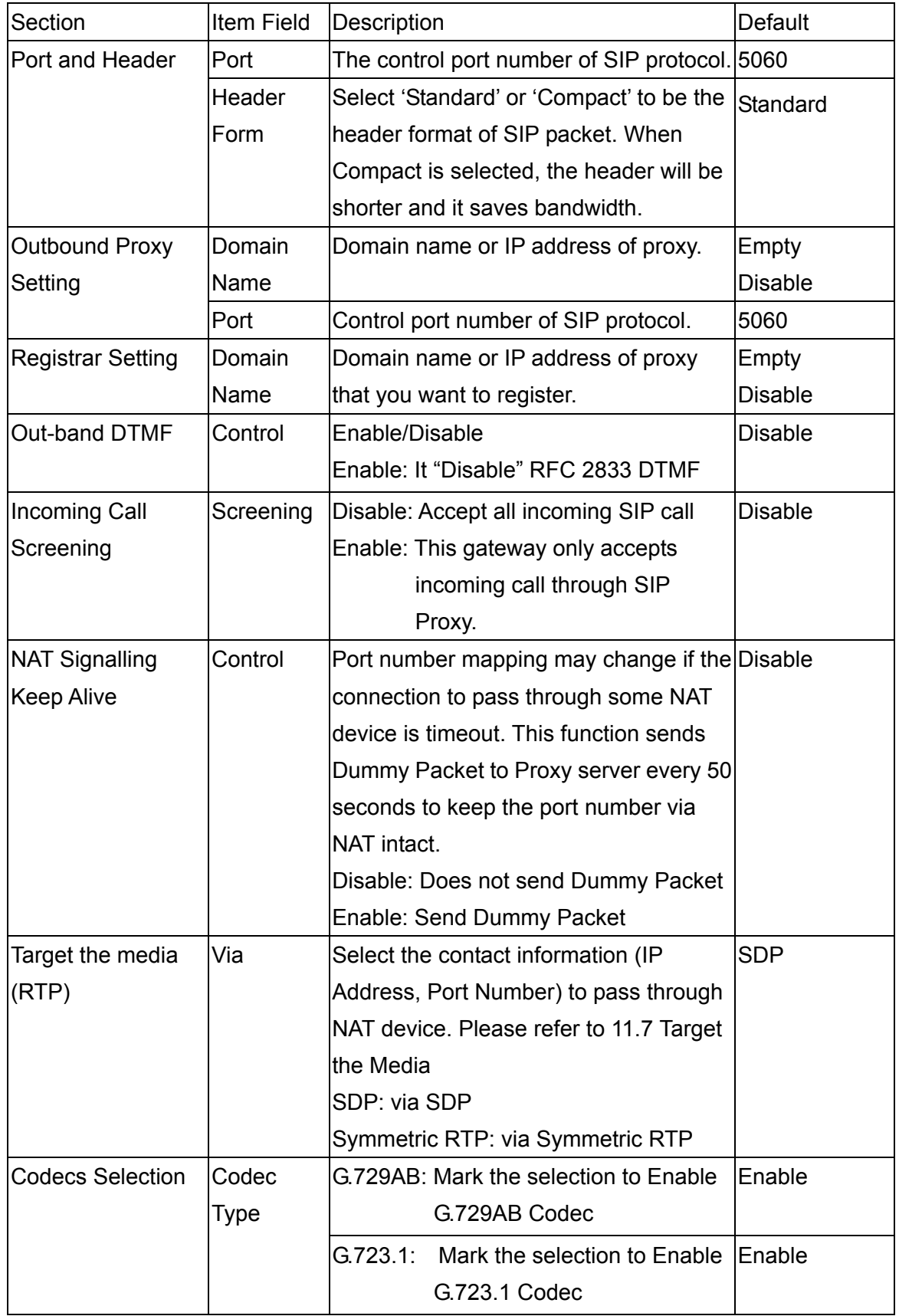

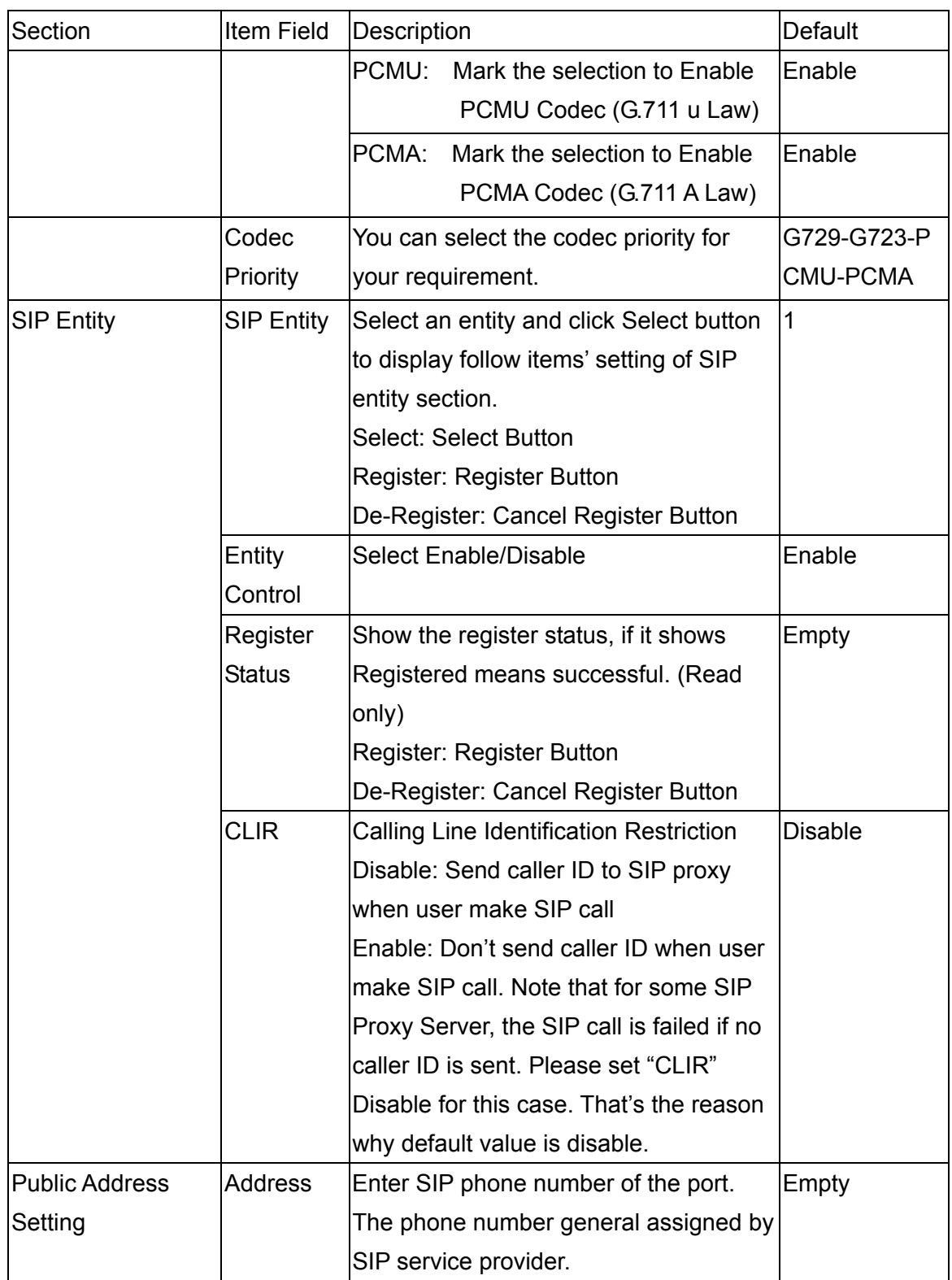

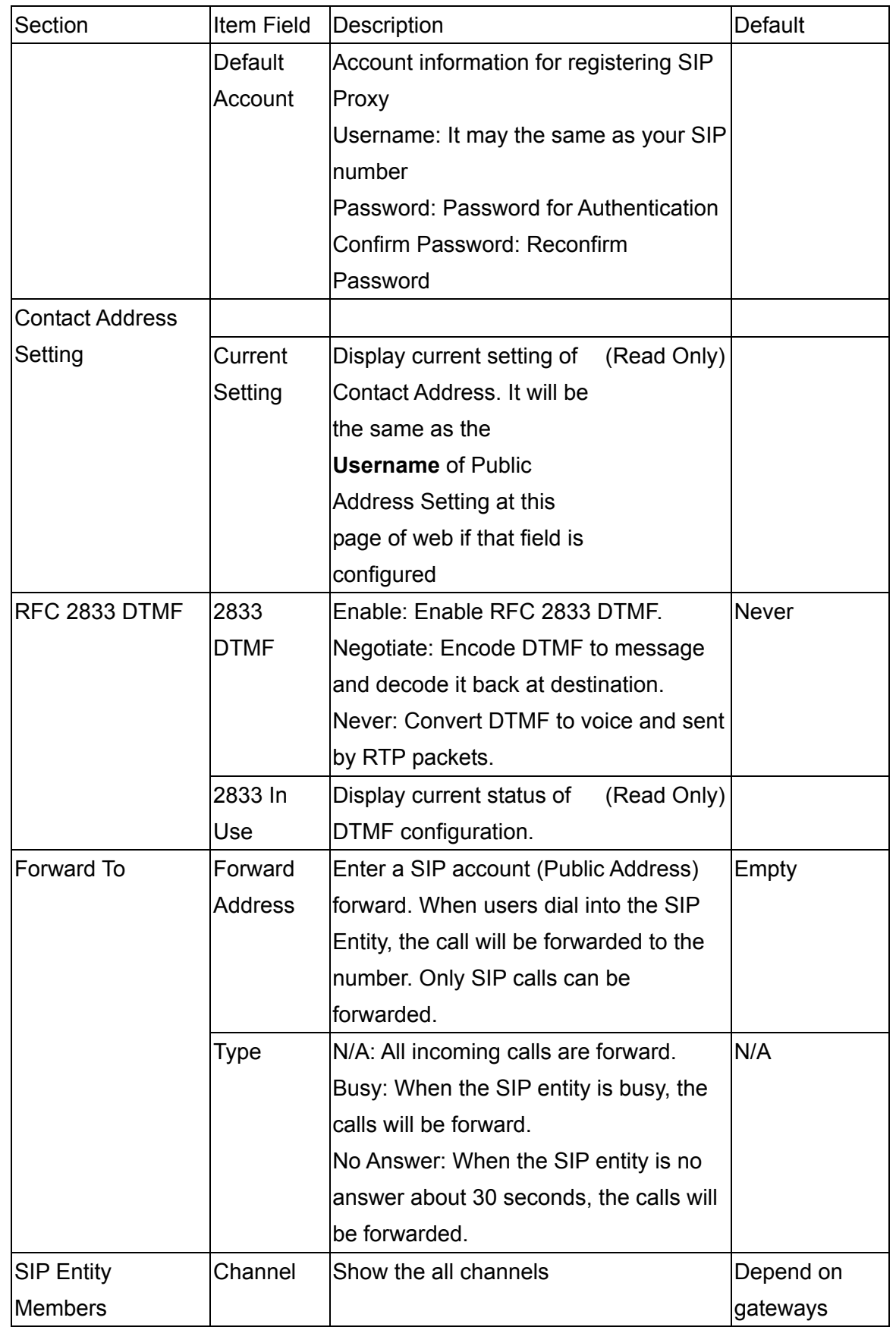

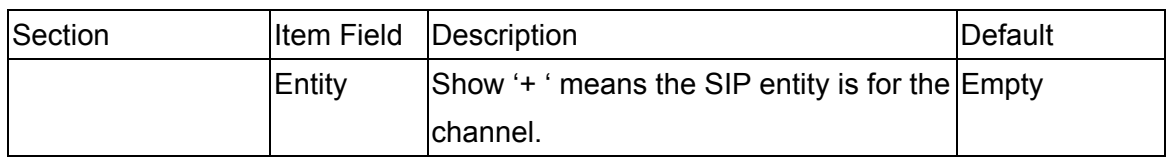

# **12.5. SIP OUTBOUND AUTHENTICATION**

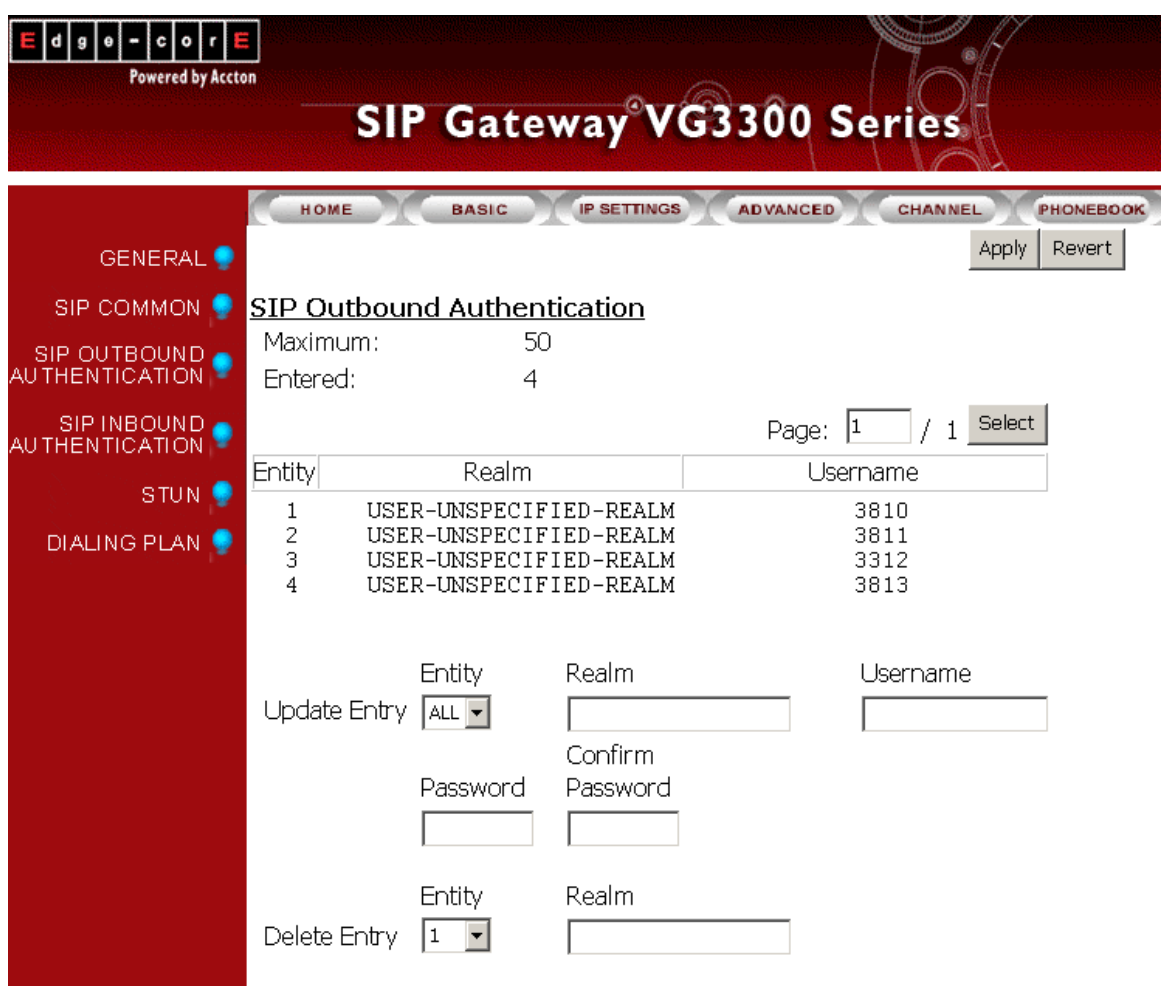

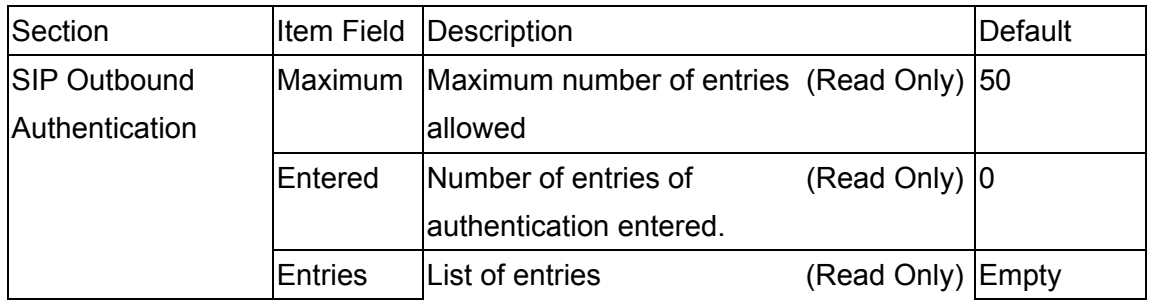

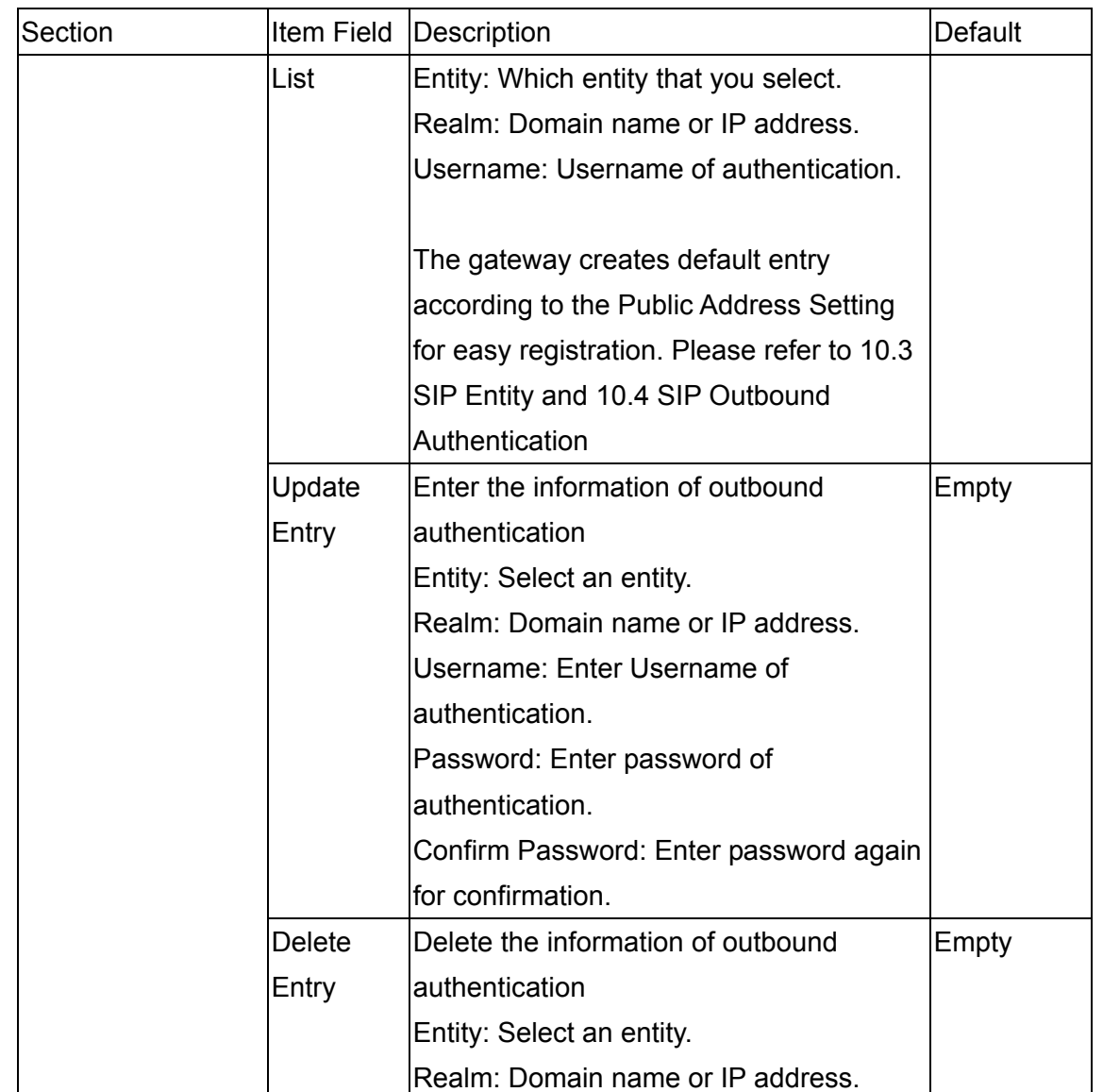

## **12.6. SIP INBOUND ANTHENTICATION**

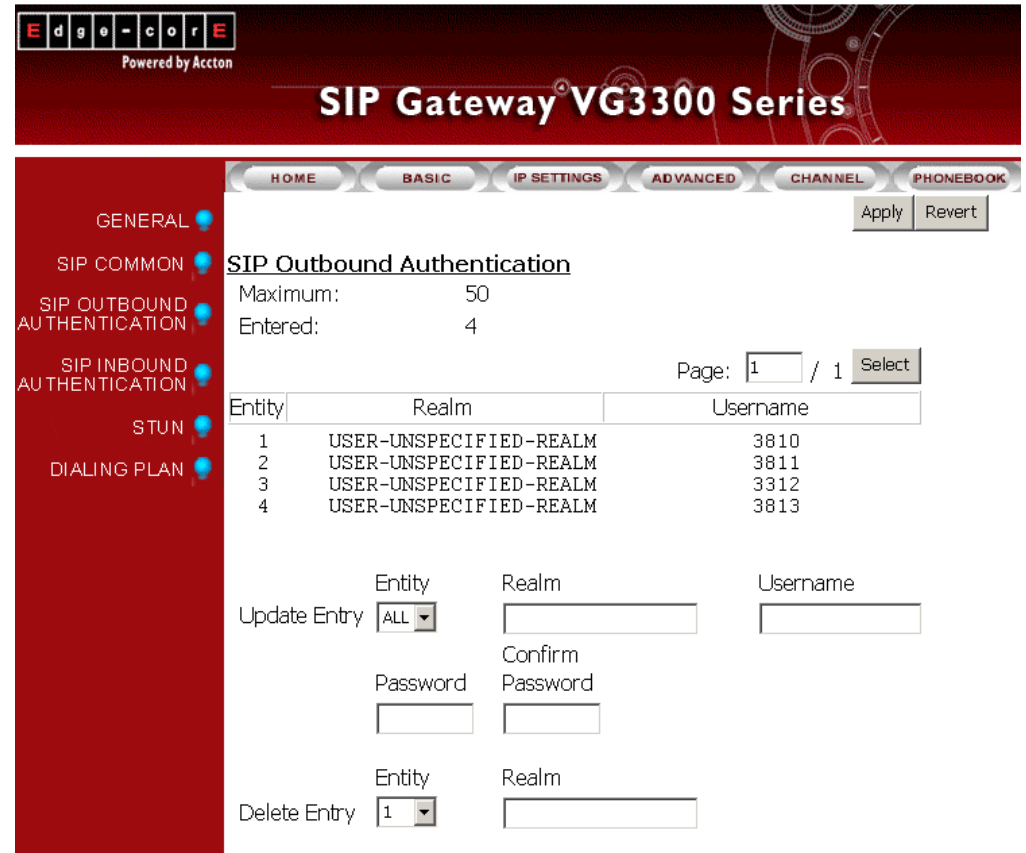

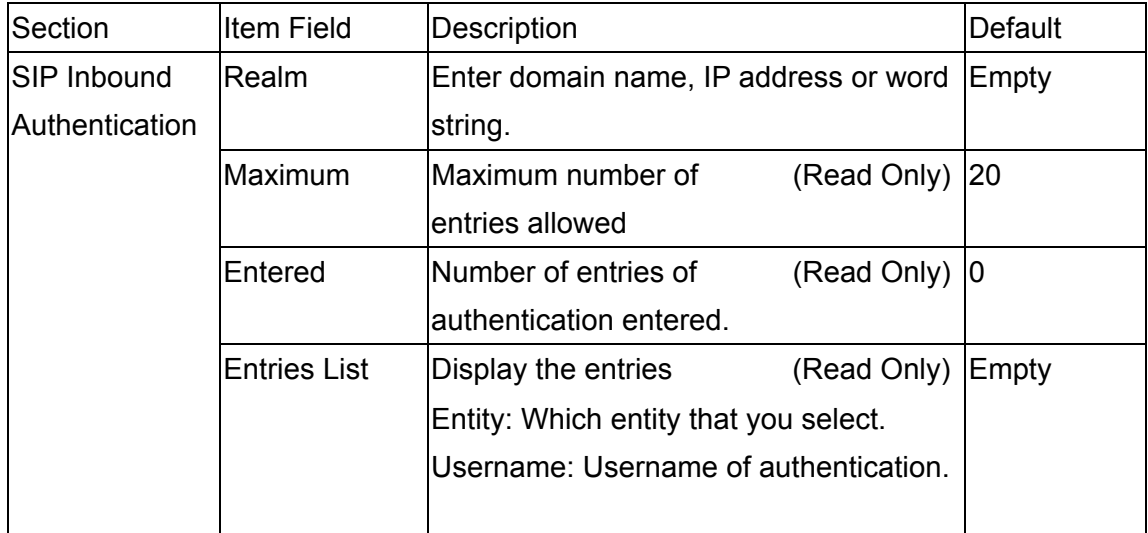

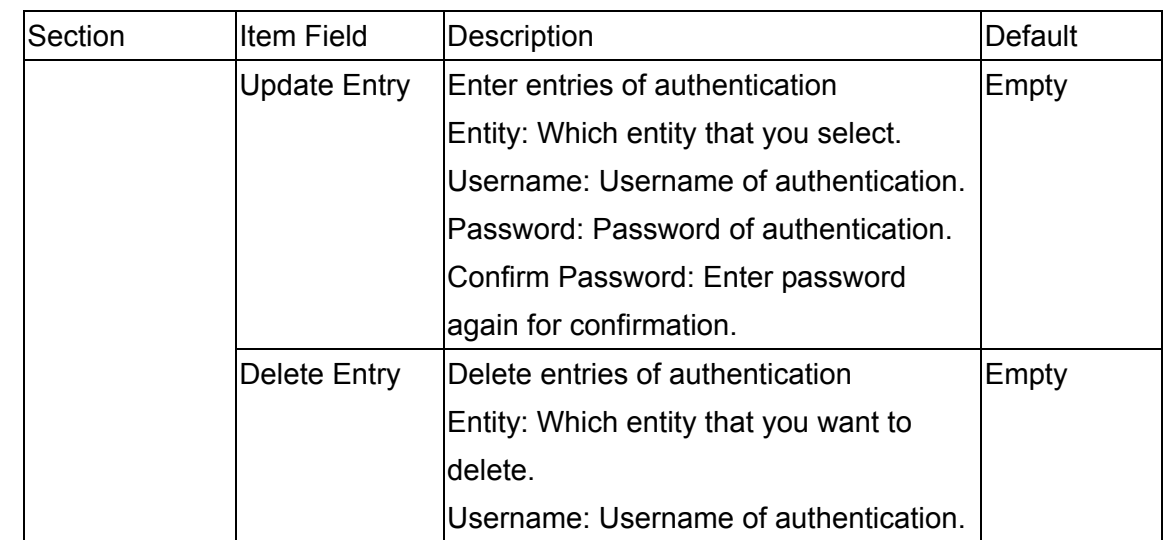

# **12.7. Dialing Plan**

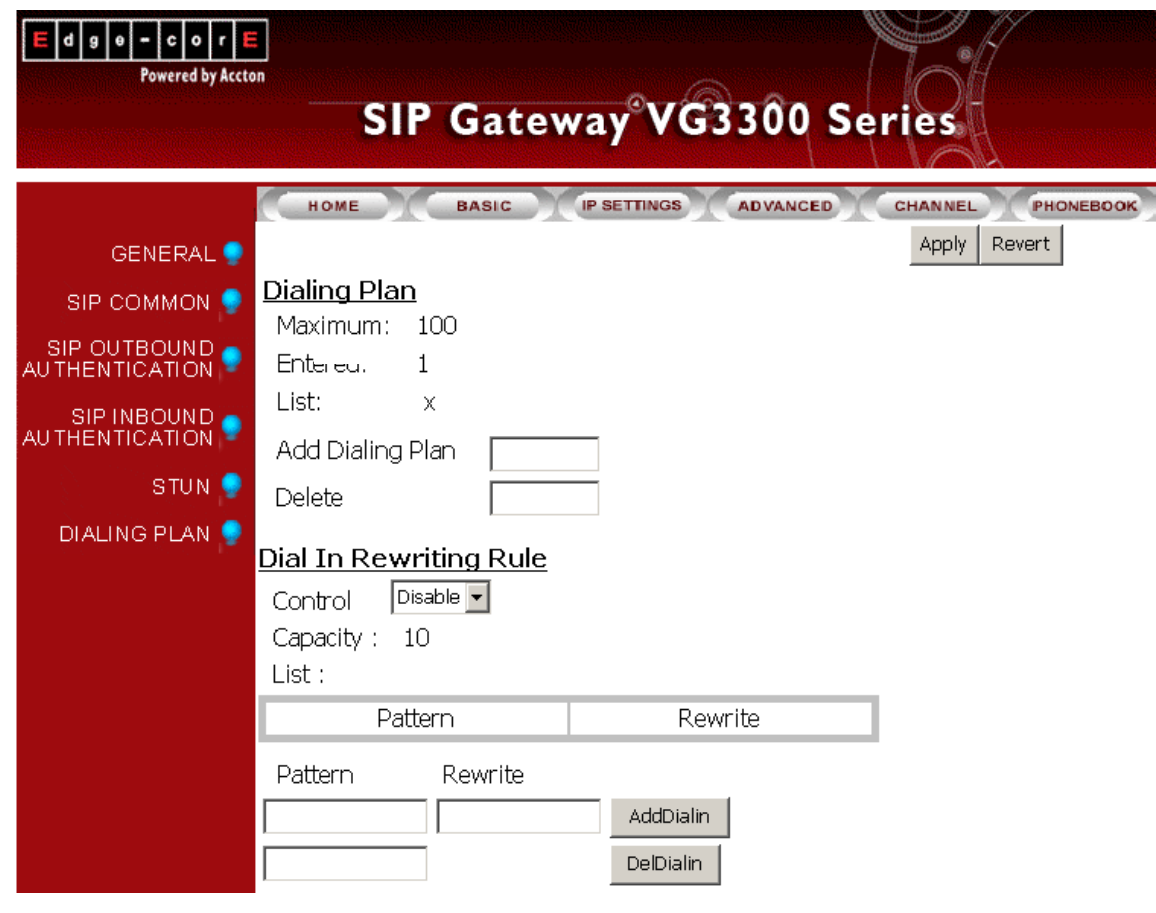

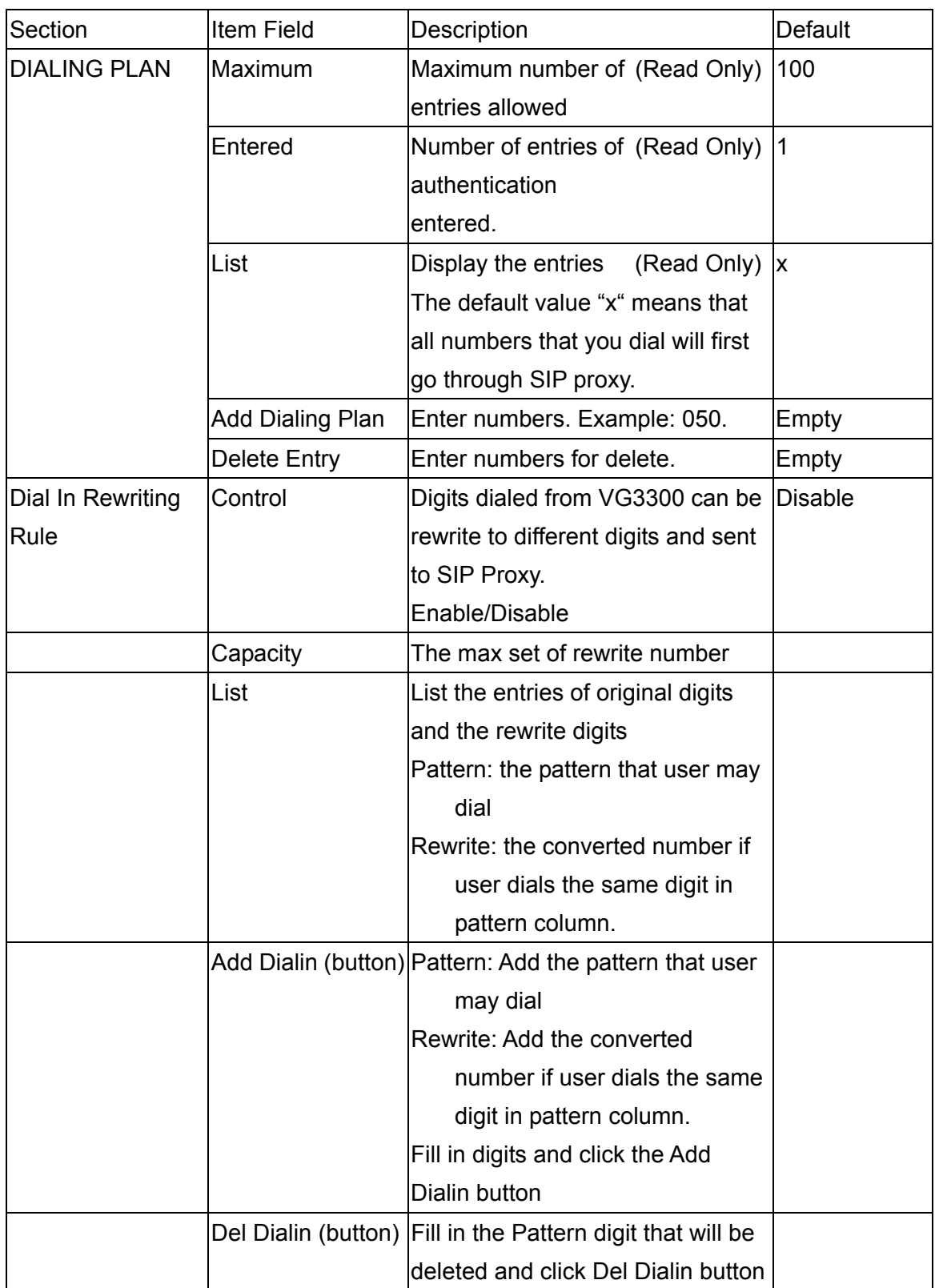

### <span id="page-65-0"></span>**12.8. Inbound Transit**

Only VG3300 gateway with FXO port has this web page.

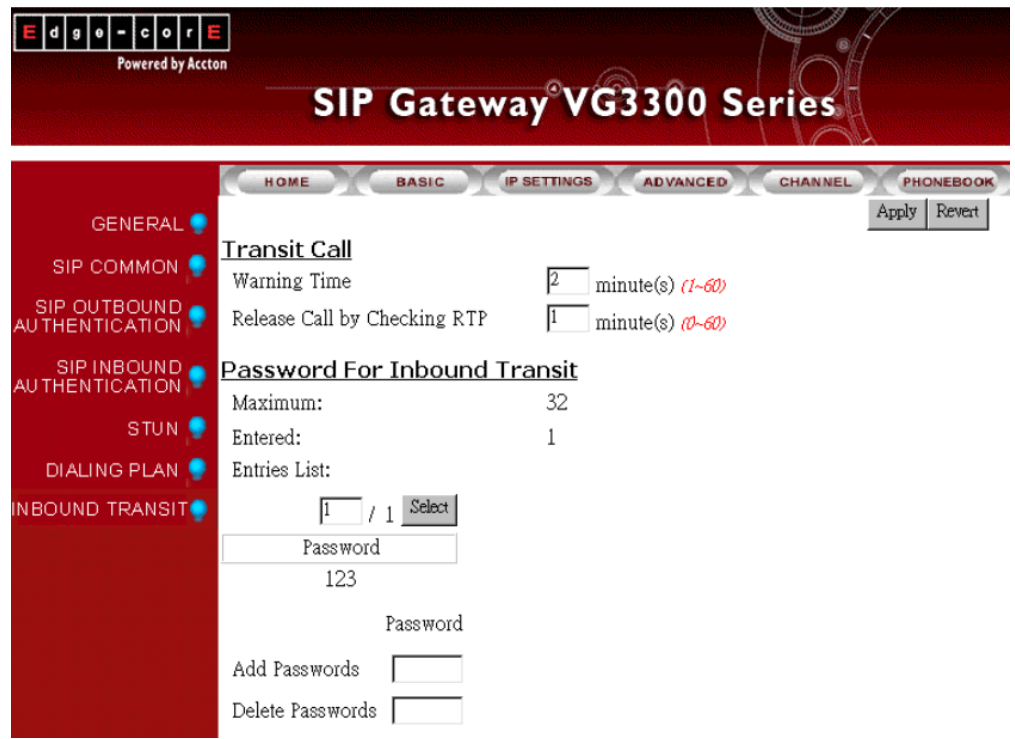

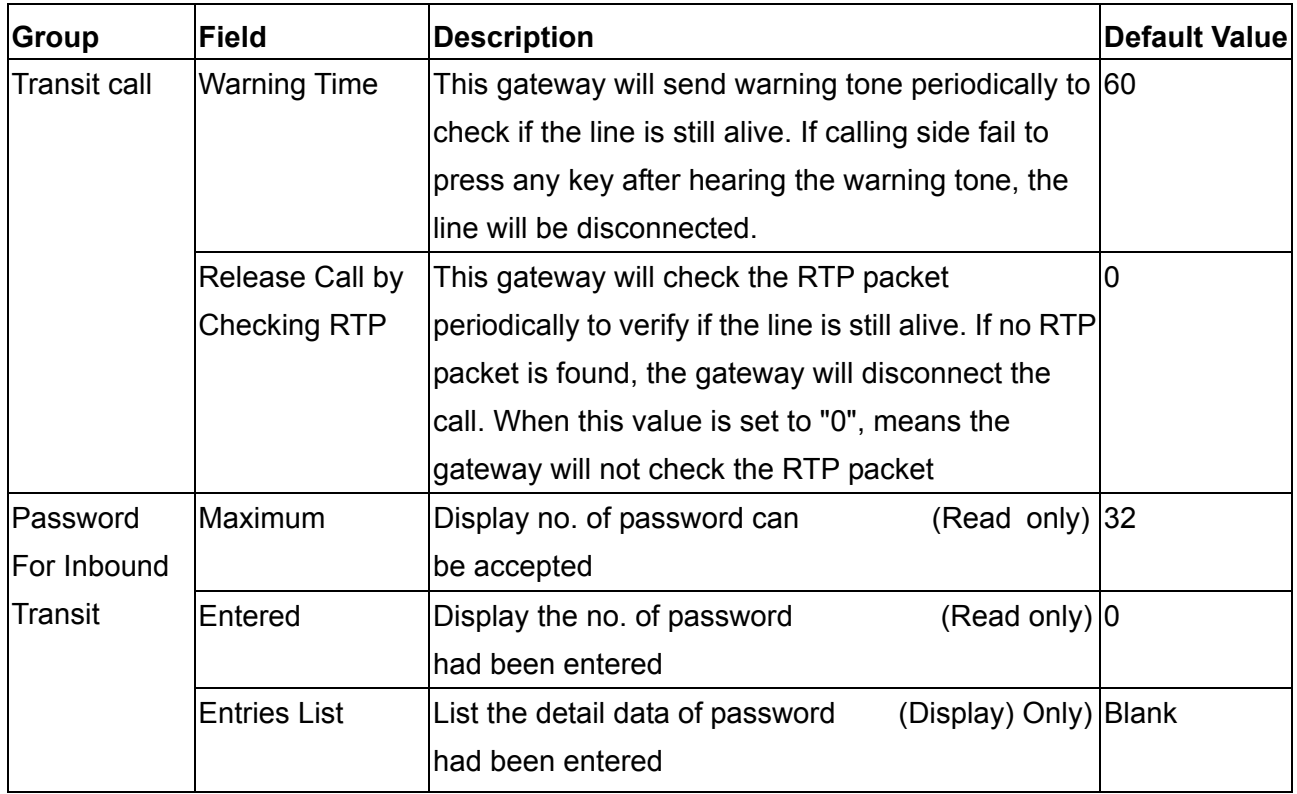

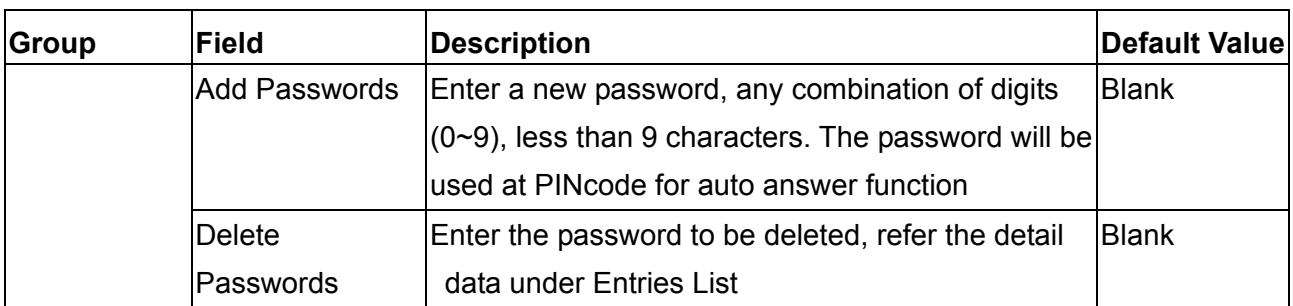

### **12.9. STUN**

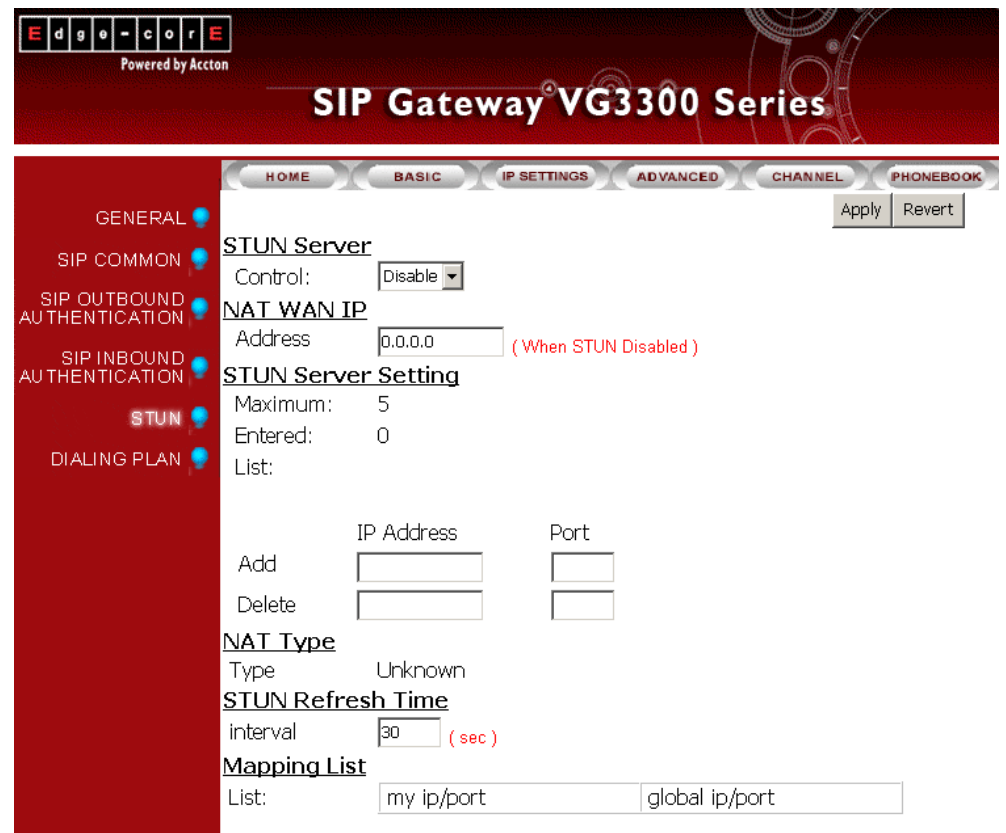

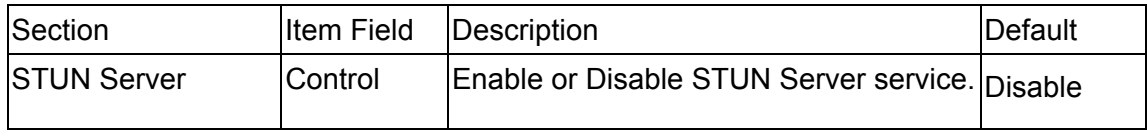

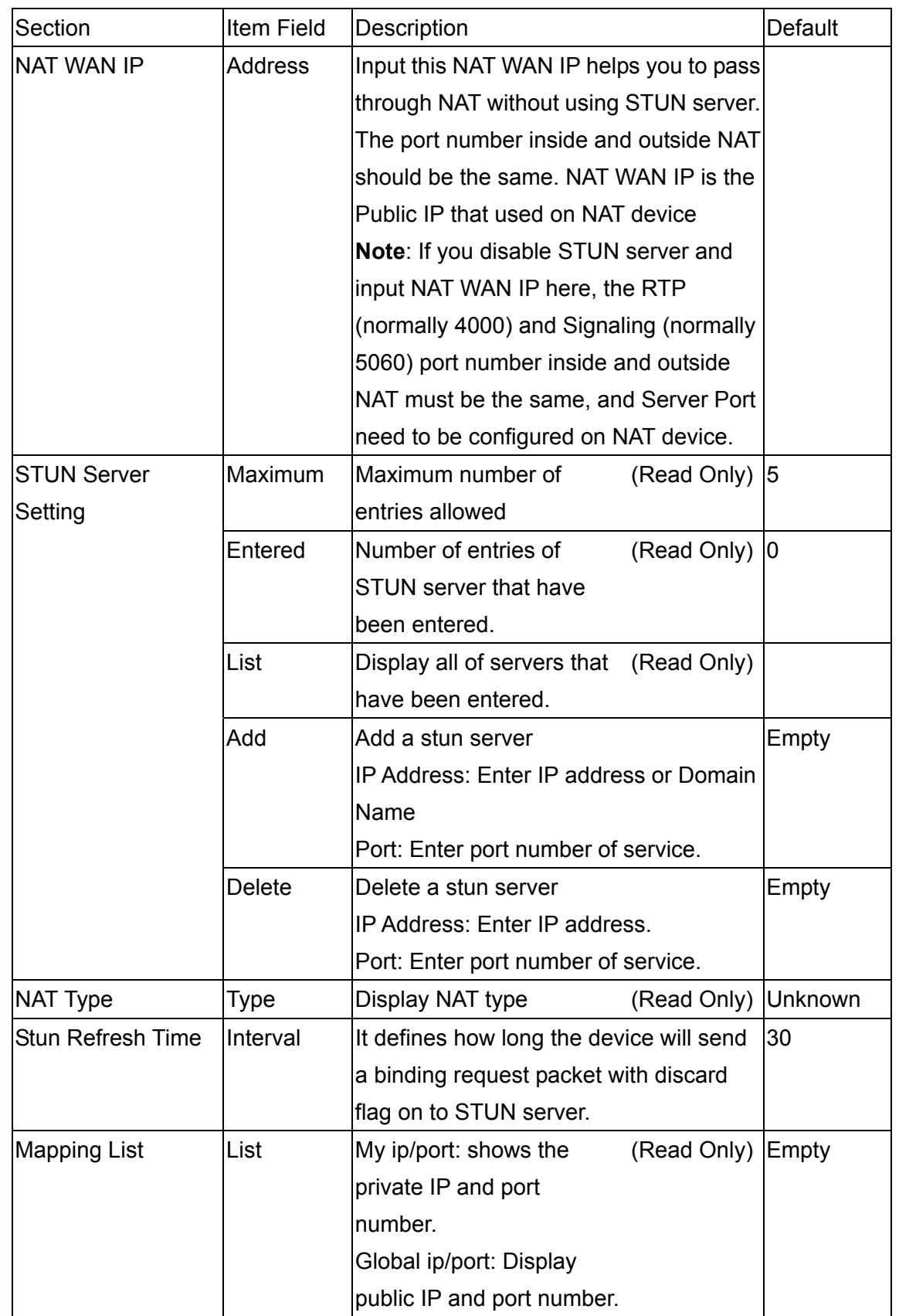

### **12.10. CHANNEL**

<span id="page-68-0"></span>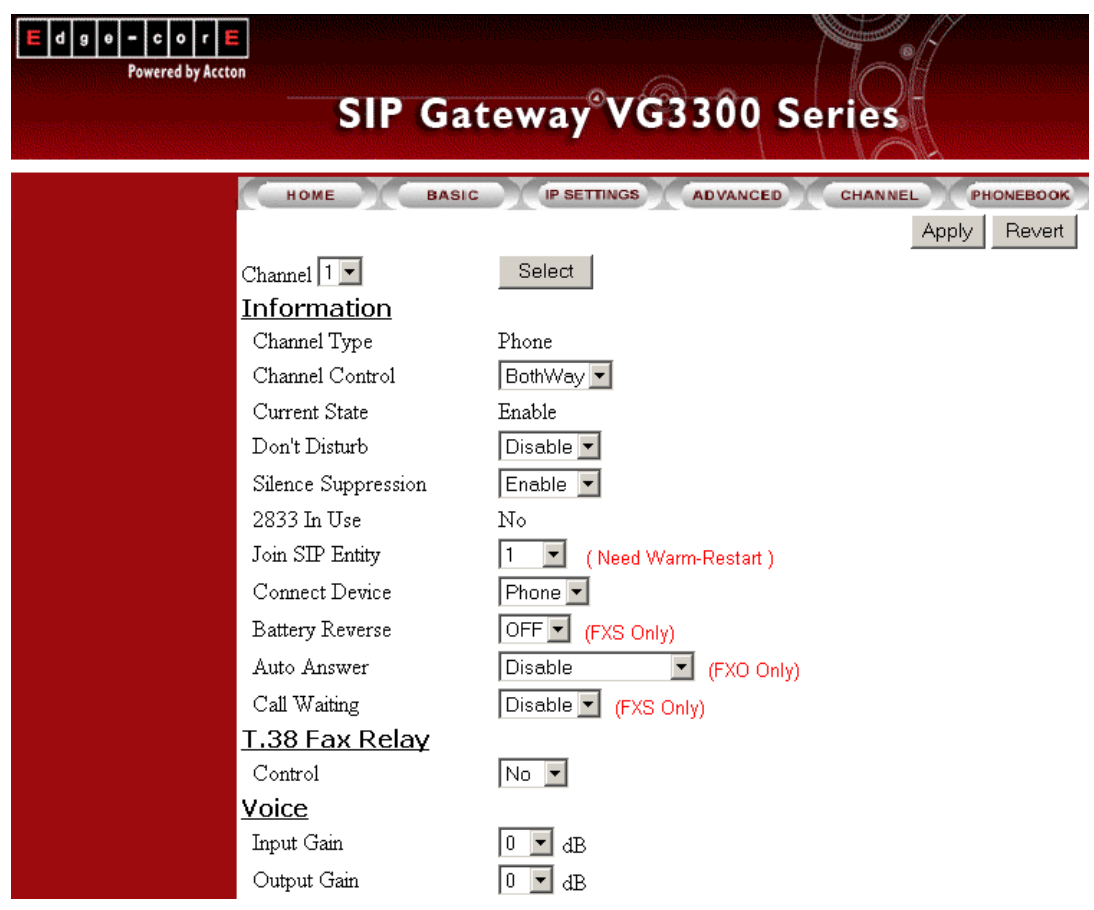

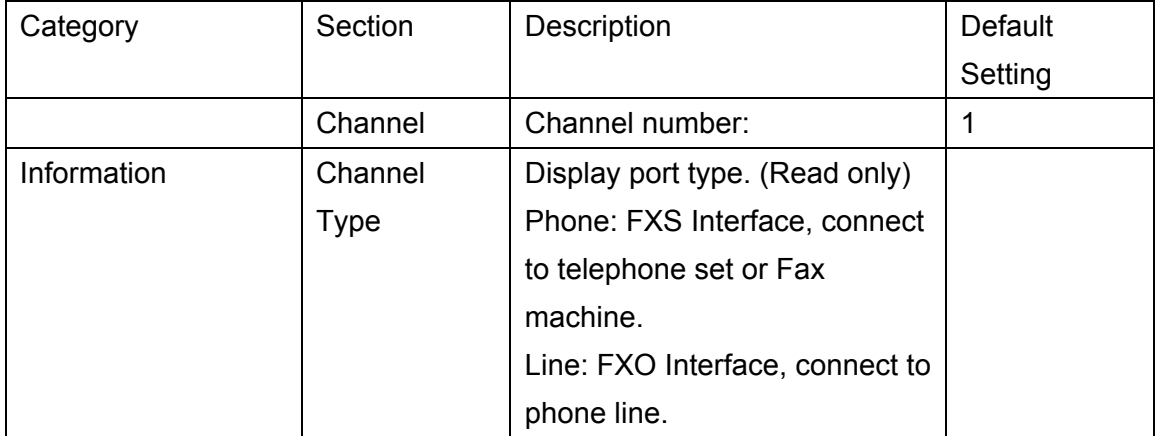

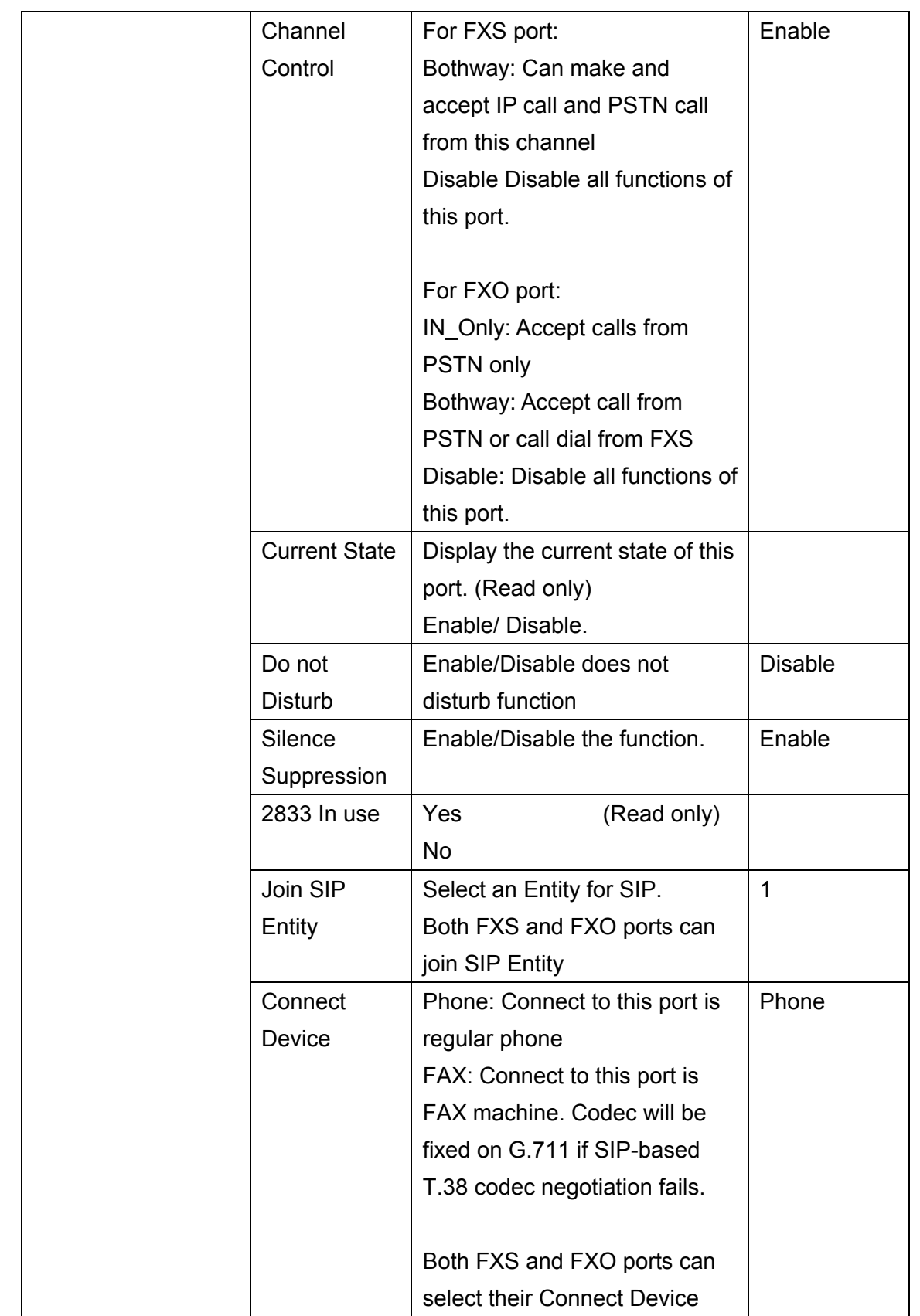

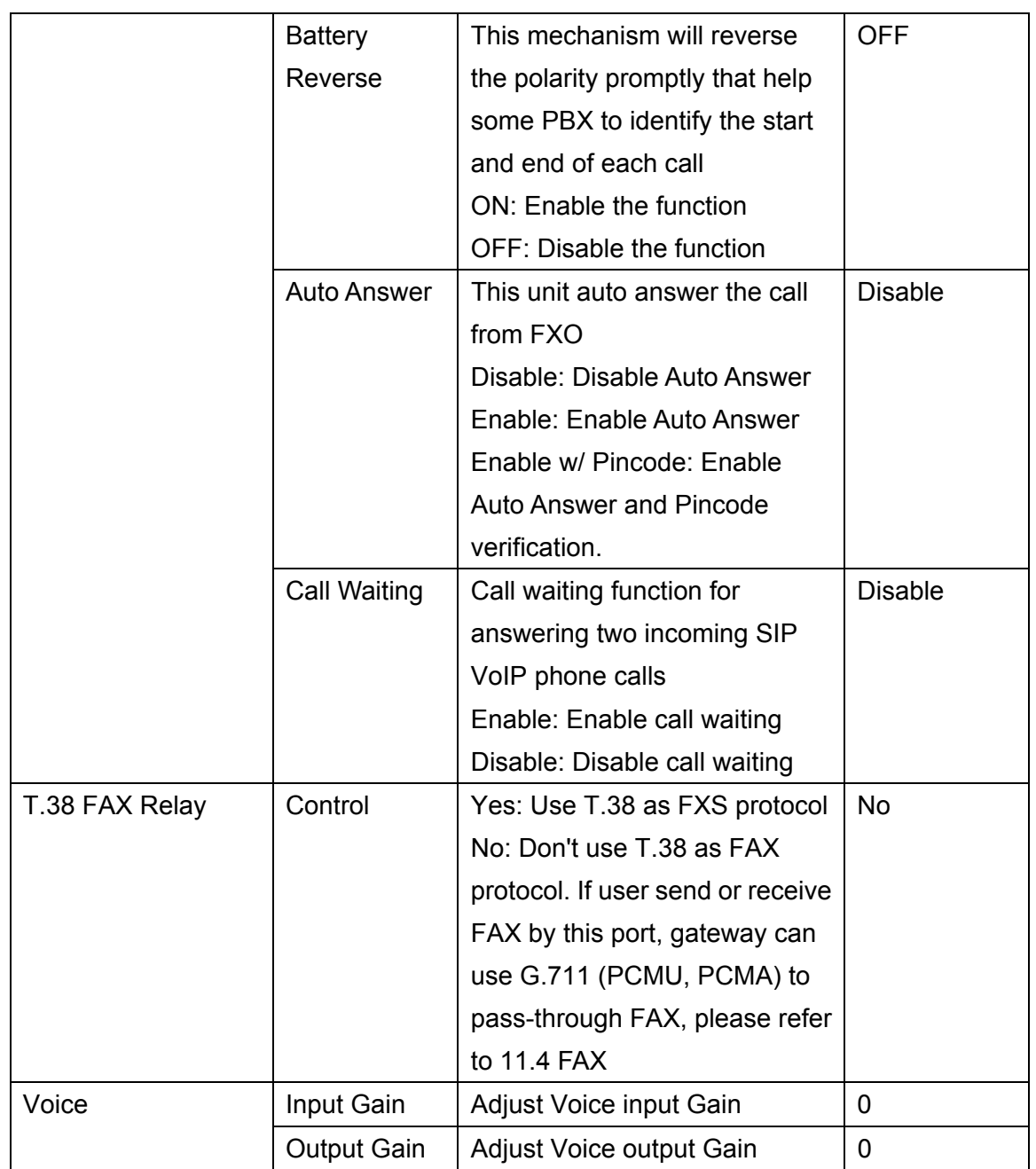

### **12.11. PHONE BOOK**

<span id="page-71-0"></span>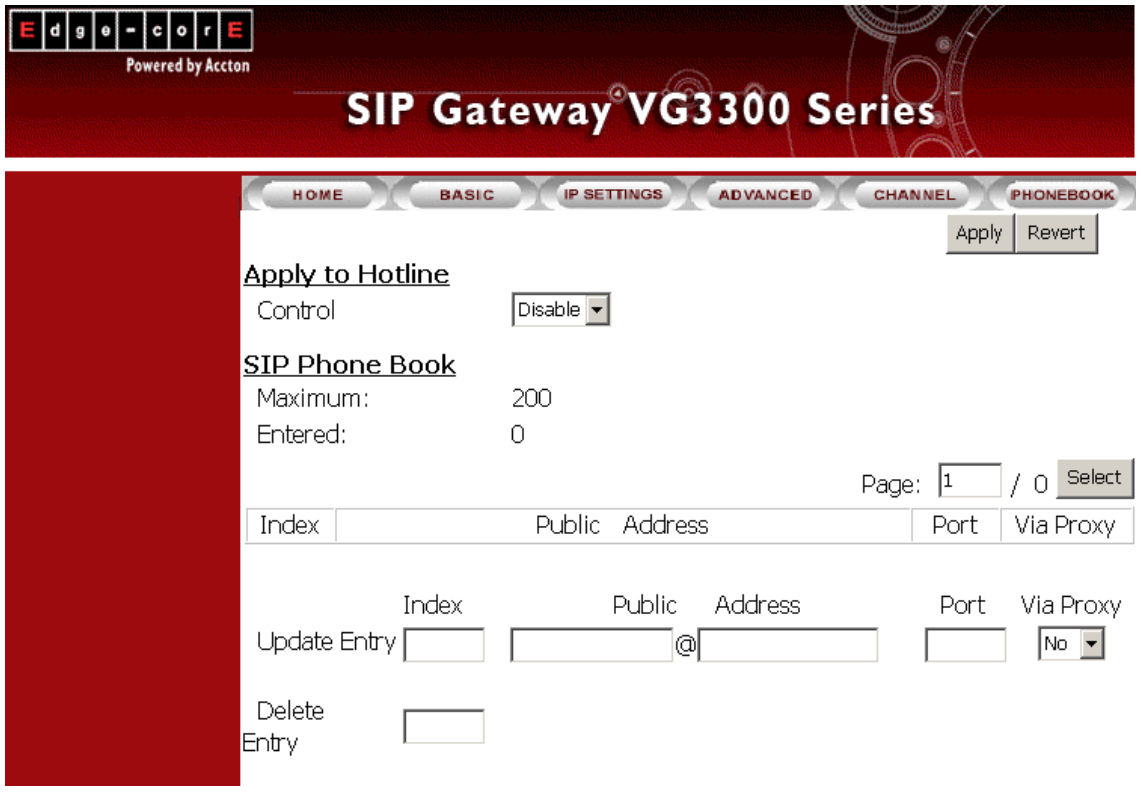

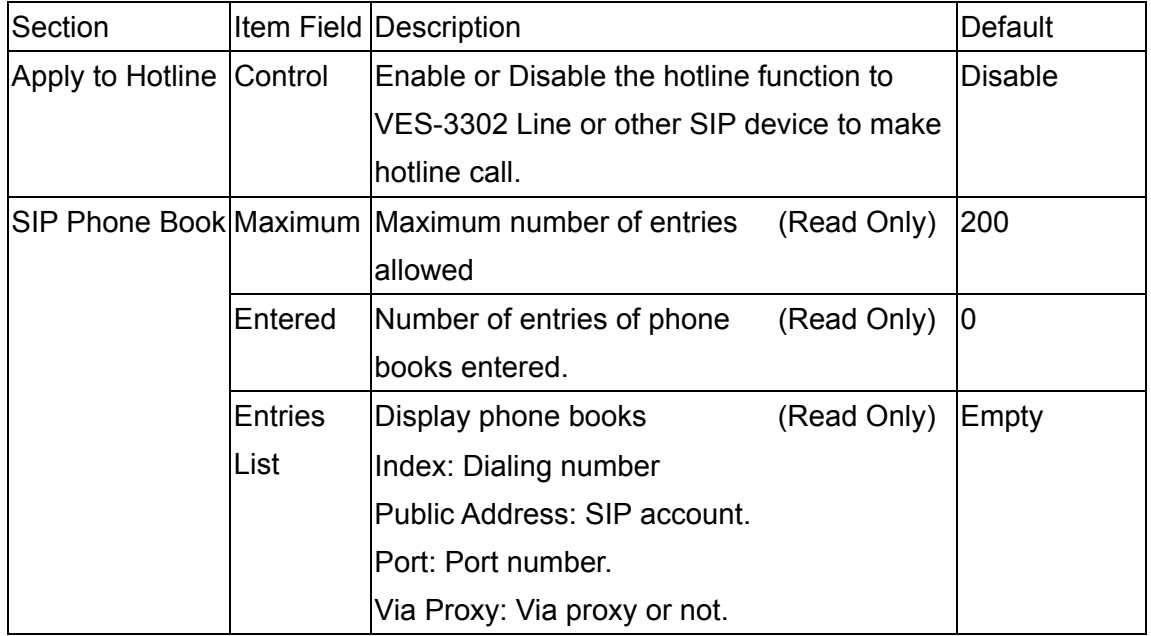
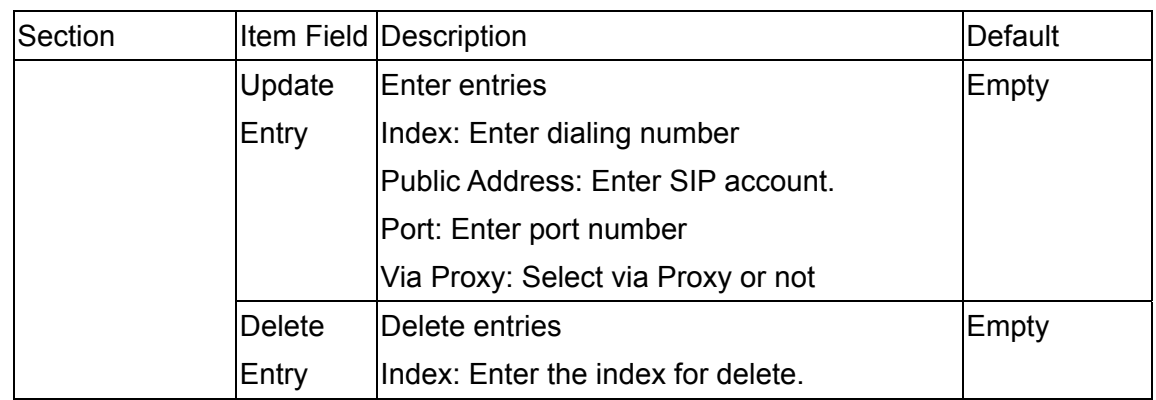

## **13. Use Private IP (Behind NAT)**

Using a Private IP in a NAT Environment

The gateway is able to communicate with other gateways under a NAT environment using Private IP addresses on the LAN side of your IP Sharing device. However you must configure the IP Sharing device to treat the gateway as a Virtual Server using UDP port 5060,2000.

You will have to ask MIS personnel to enable the ports listed in the following table.

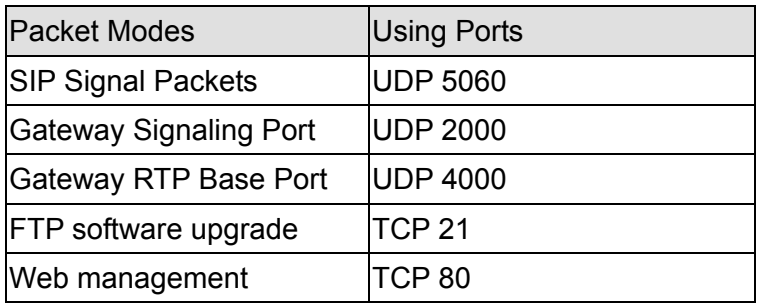

If you want to use private IP behind NAT and Proxy Server is in Internet, you must need to enable STUN service. If the system is installed in VPN, it is not necessary to Enable Stun.

## **14. File Management**

### **14.1. File Types**

The naming convention to the file type of VPS3302 is listed in the following table:

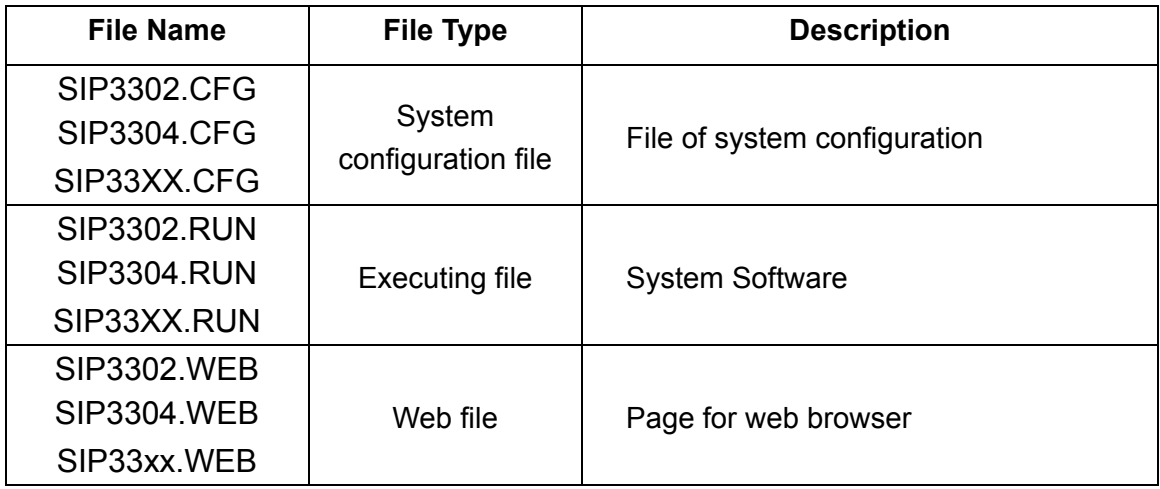

#### **14.2. Software Update**

#### **14.2.1. Software update via FTP**

#### **Preparation before Updating FIRMWARE**

- 1. Power on the Conference Bridge
- 2. Get Windows based PC ready
- 3. LAN cable is well connected (for FTP)
- 4. Configure the IP, Subnet, and Default Gateway of this gateway and PC
- 5. Get the file of update "GW FIRMWARE" ready

#### **Software Update by FTP for File Type RUN and WEB**

1. Execute FTP Client Software, e.g. CuteFTP Enter IP Address, User Name (default is FTP), Password (the password of FTP and Console is same, and the default is blank), and the Port Number to 21

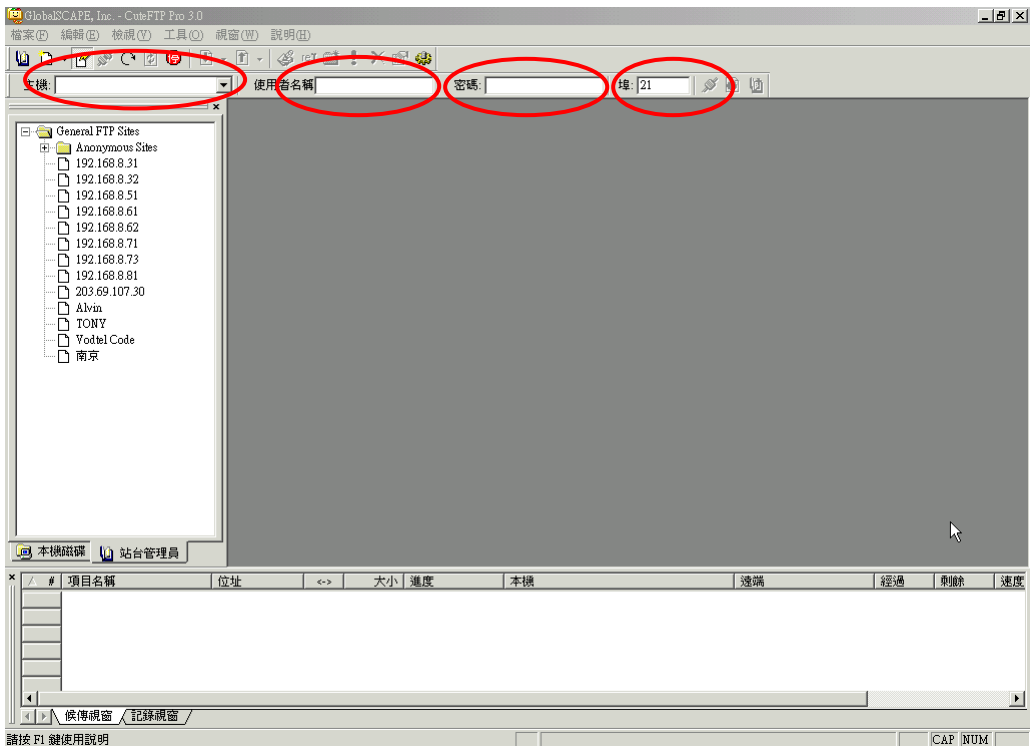

2. Click button **Connect** to get connection between gateway and FTP Client. The files of the gateway will be displayed on the window if the connection is successful.

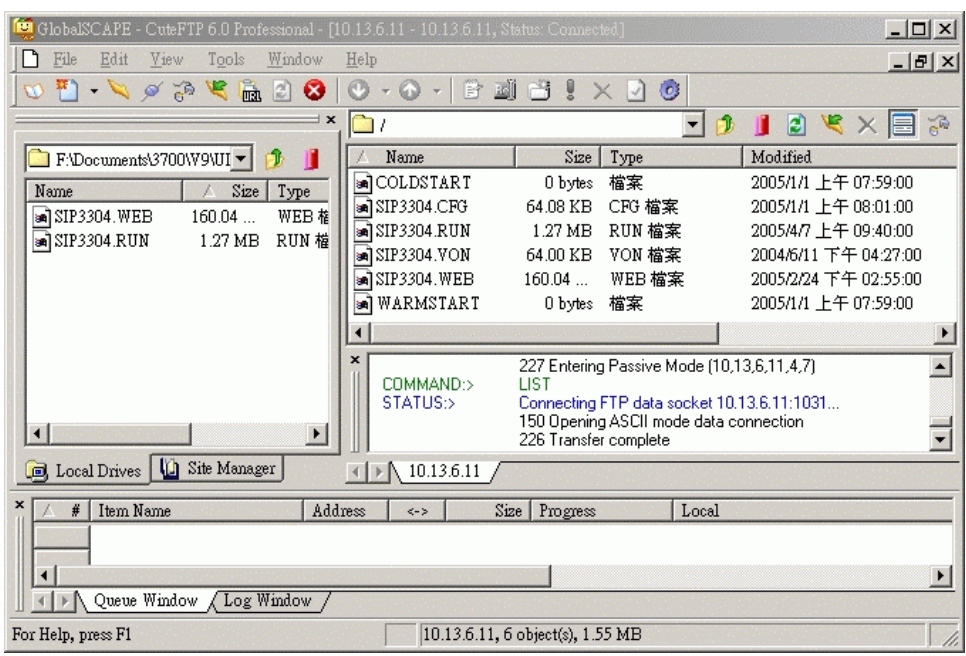

3. Select the file with extension of .RUN and click button **Upload** and then **Yes** to overwrite. (Please notice that the file name must be same as the file name in the Gateway, e.g. SIP3304.RUN).

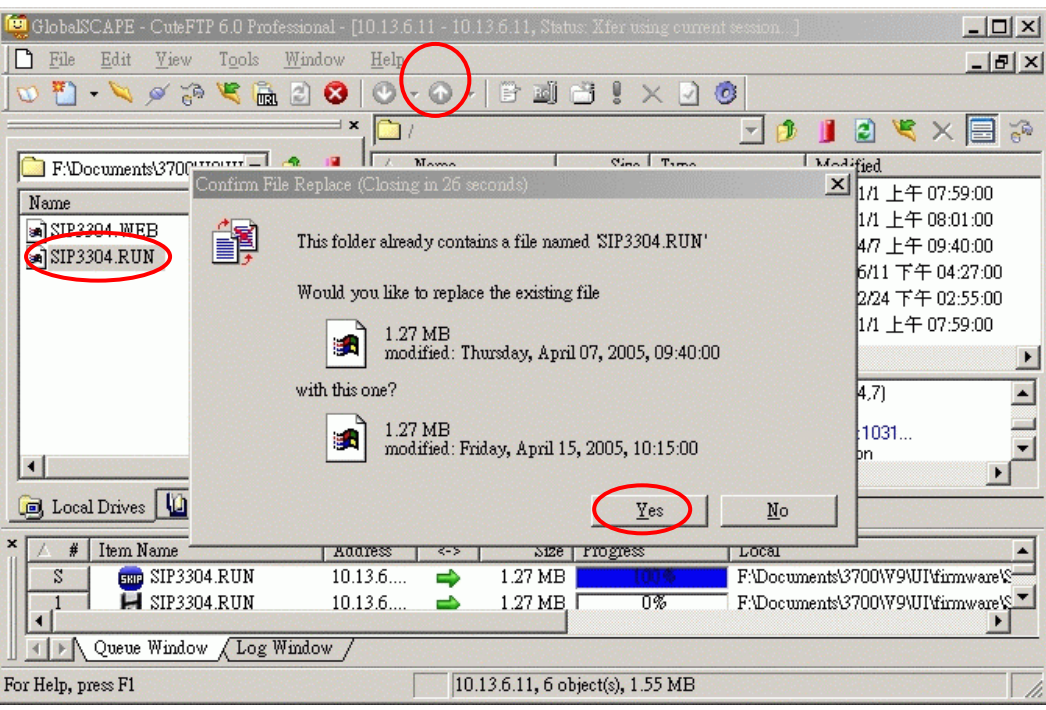

- 4. After the file is overwritten (you may check if the time of the file is updated), Gateway has to run Cold Start to store the configure file, then the updating is effective.
- 5. Select the file with extension of .WEB and click button **Upload** (Please notice that the file name must be same as the file name in the Gateway, e.g. SIP3302.WEB). And repeat the step  $3 \sim 4$ .
- 6. Check if the uploading is successful, you enter the Web Management Page to examine the version of software. (Web Folder: BASIC\GENERAL)

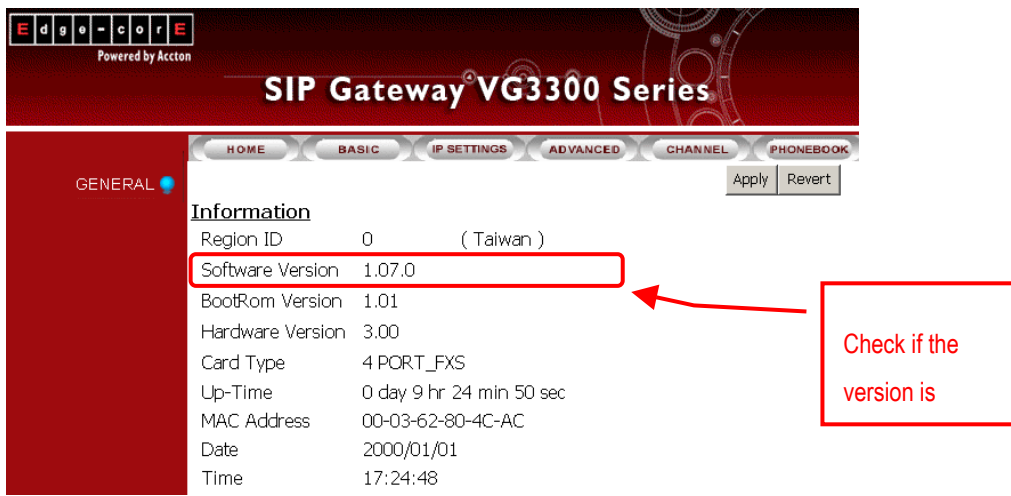

# **15. Appendix**

### **15.1. Appendix A: Phone-Set Command**

Pick up the handset and listen for the dialing tone. Dial "##0000 and listen for three consecutive tones before setting the following parameters. After input the parameters, please dial '# to end the configuration.

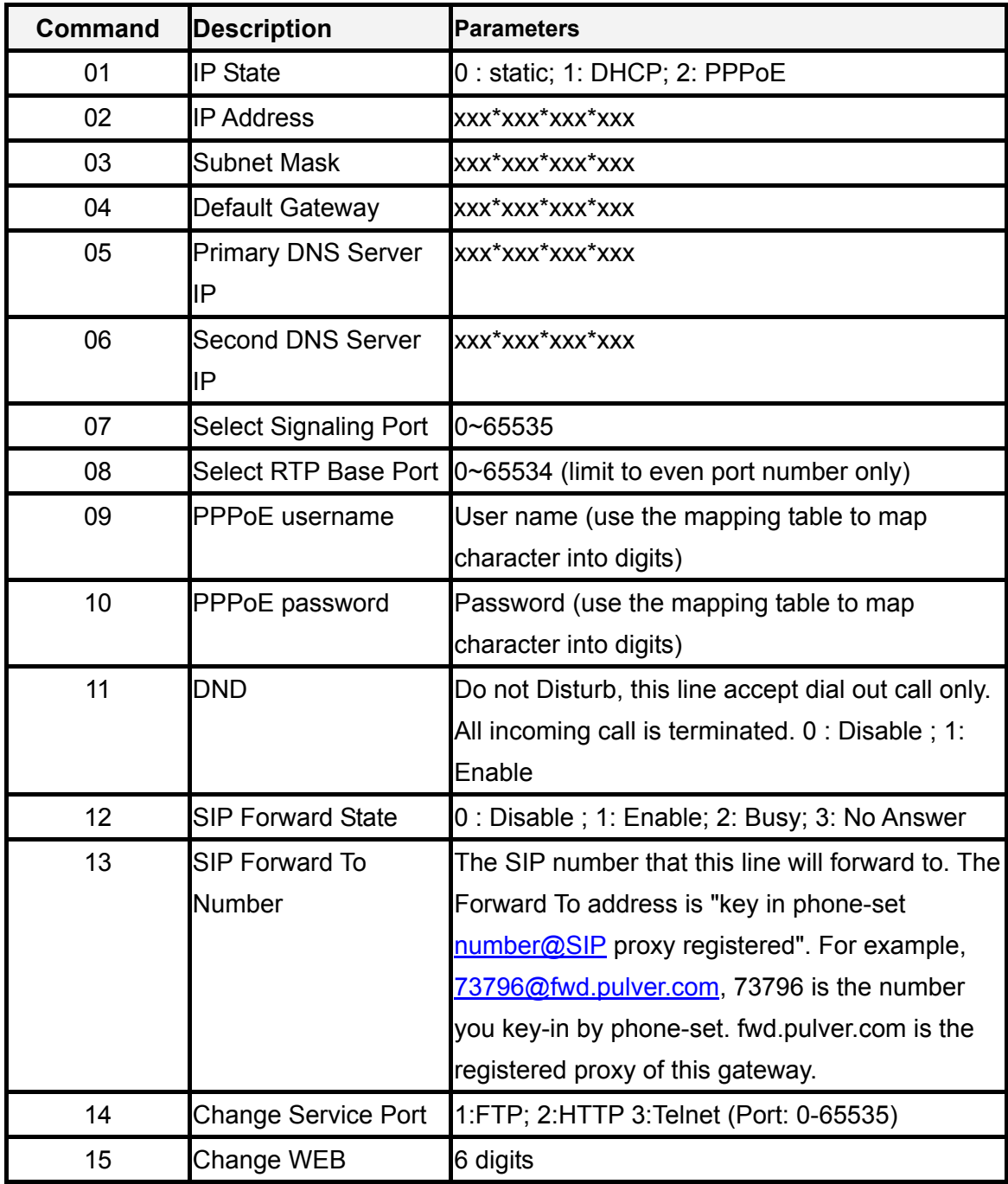

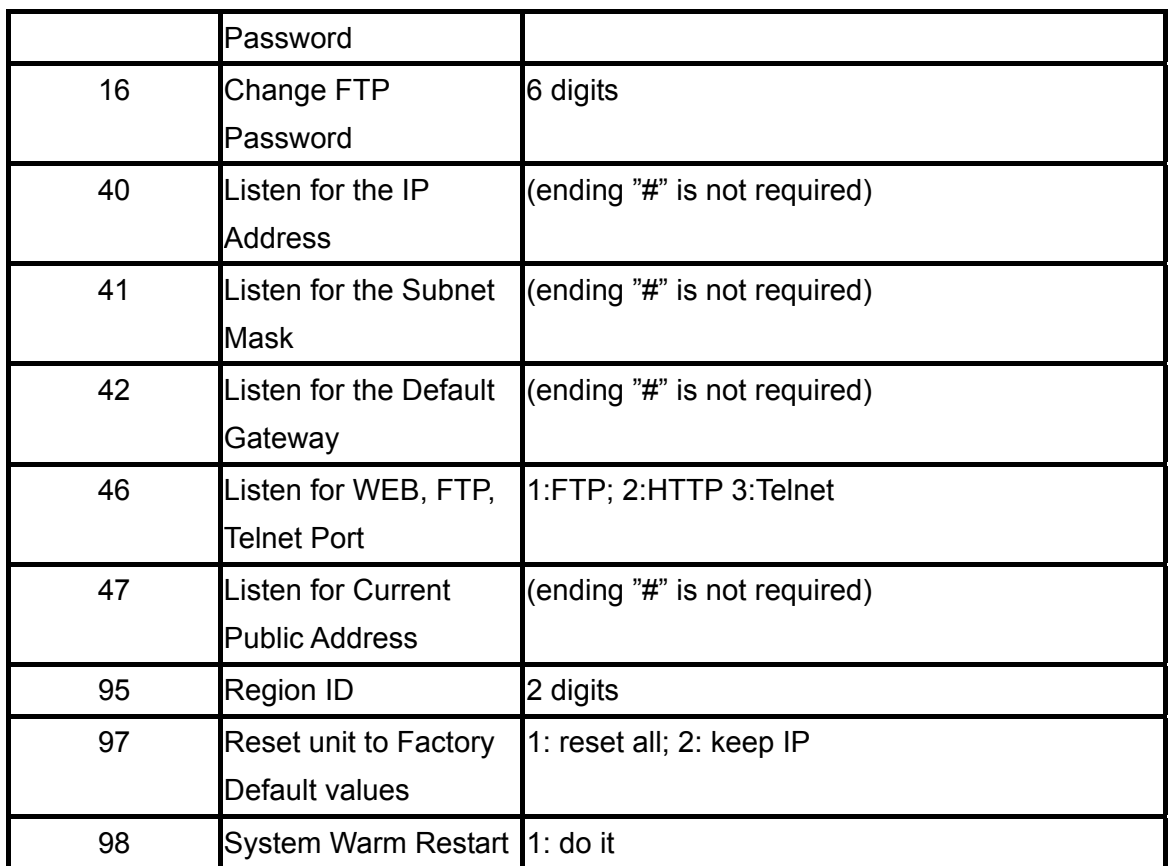

# **15.2. Appendix B: Console Command**

User Exec commands

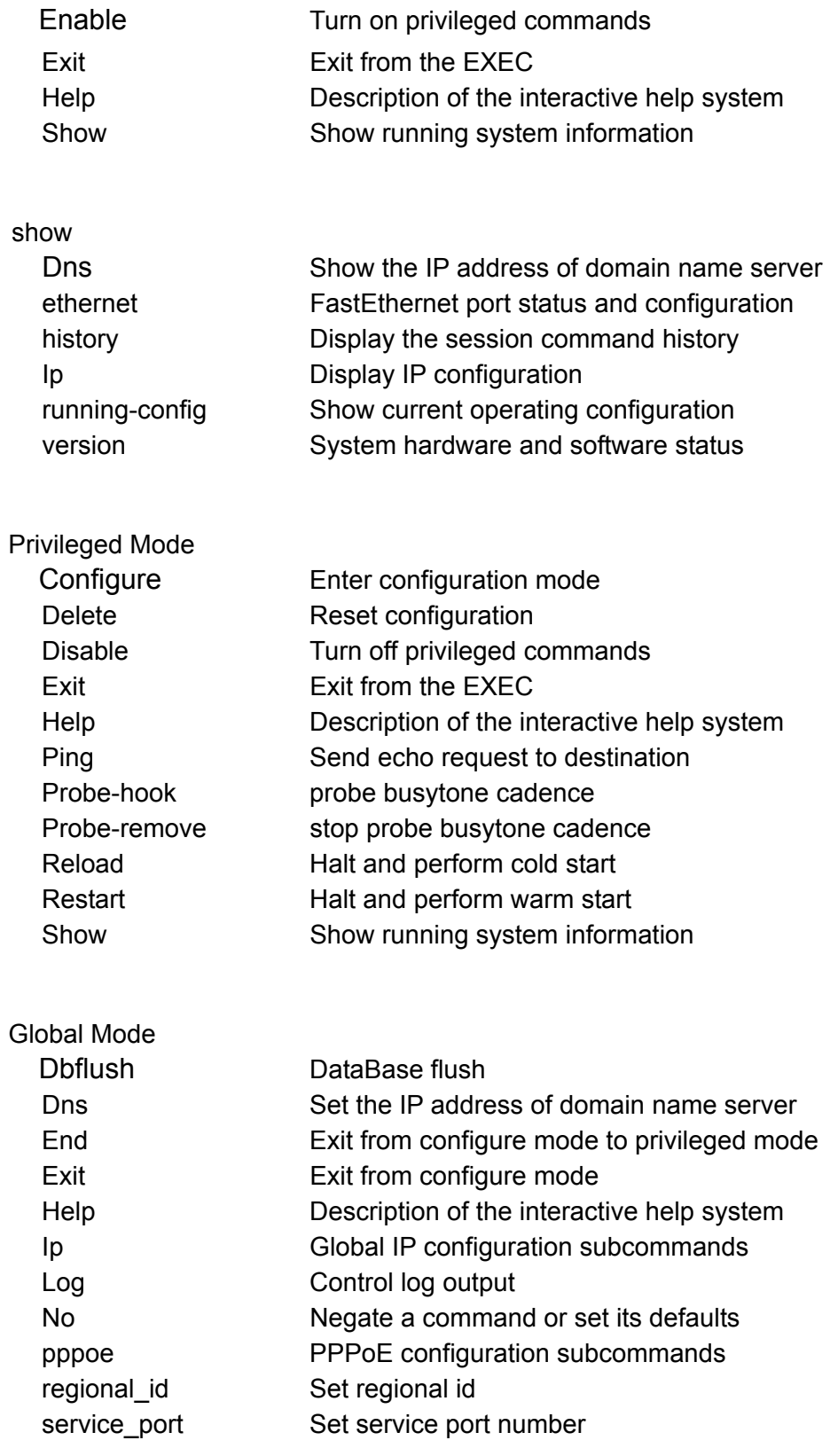

## **15.3. Specifications**

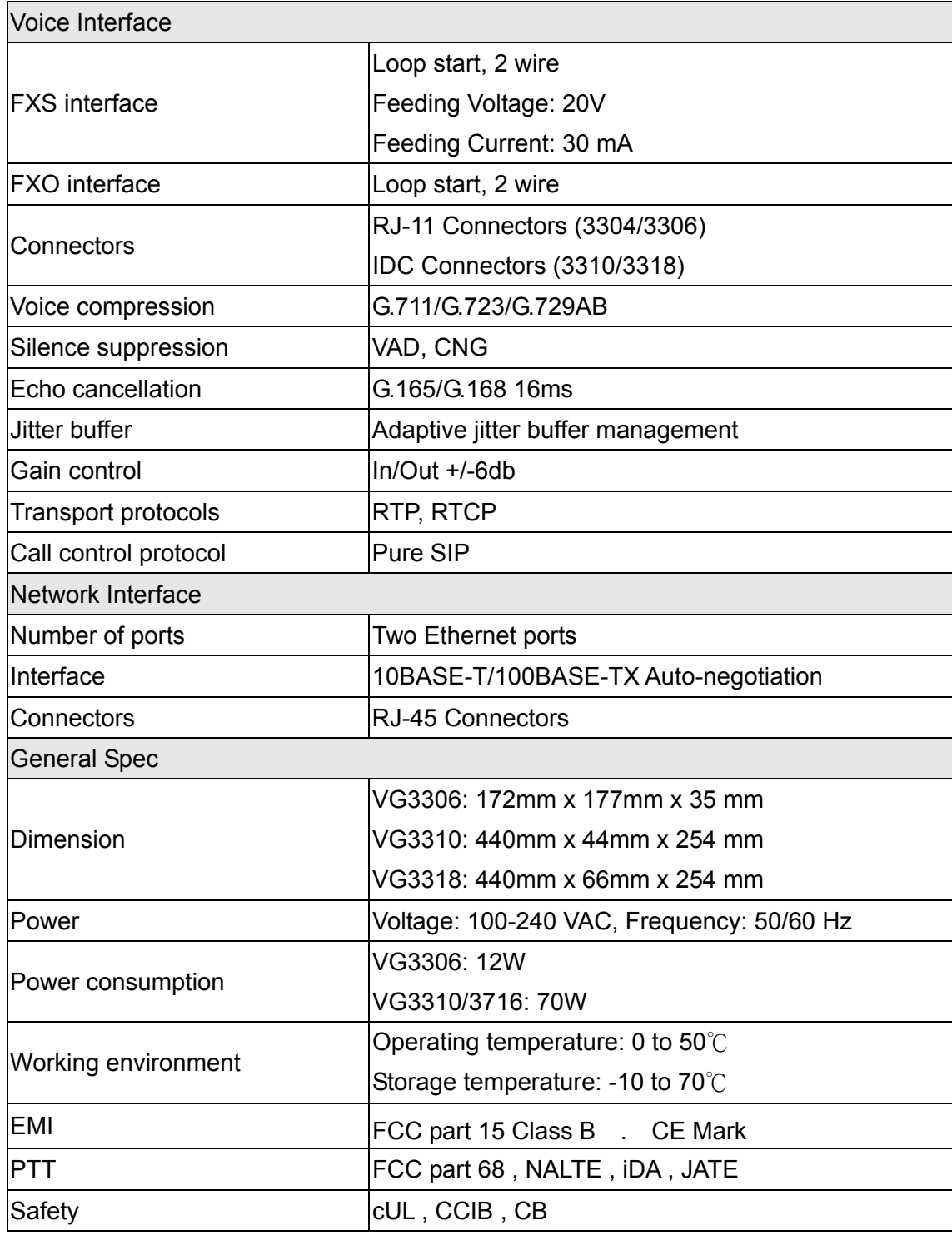

## **15.4. Mapping table of characters used in PPPoE**

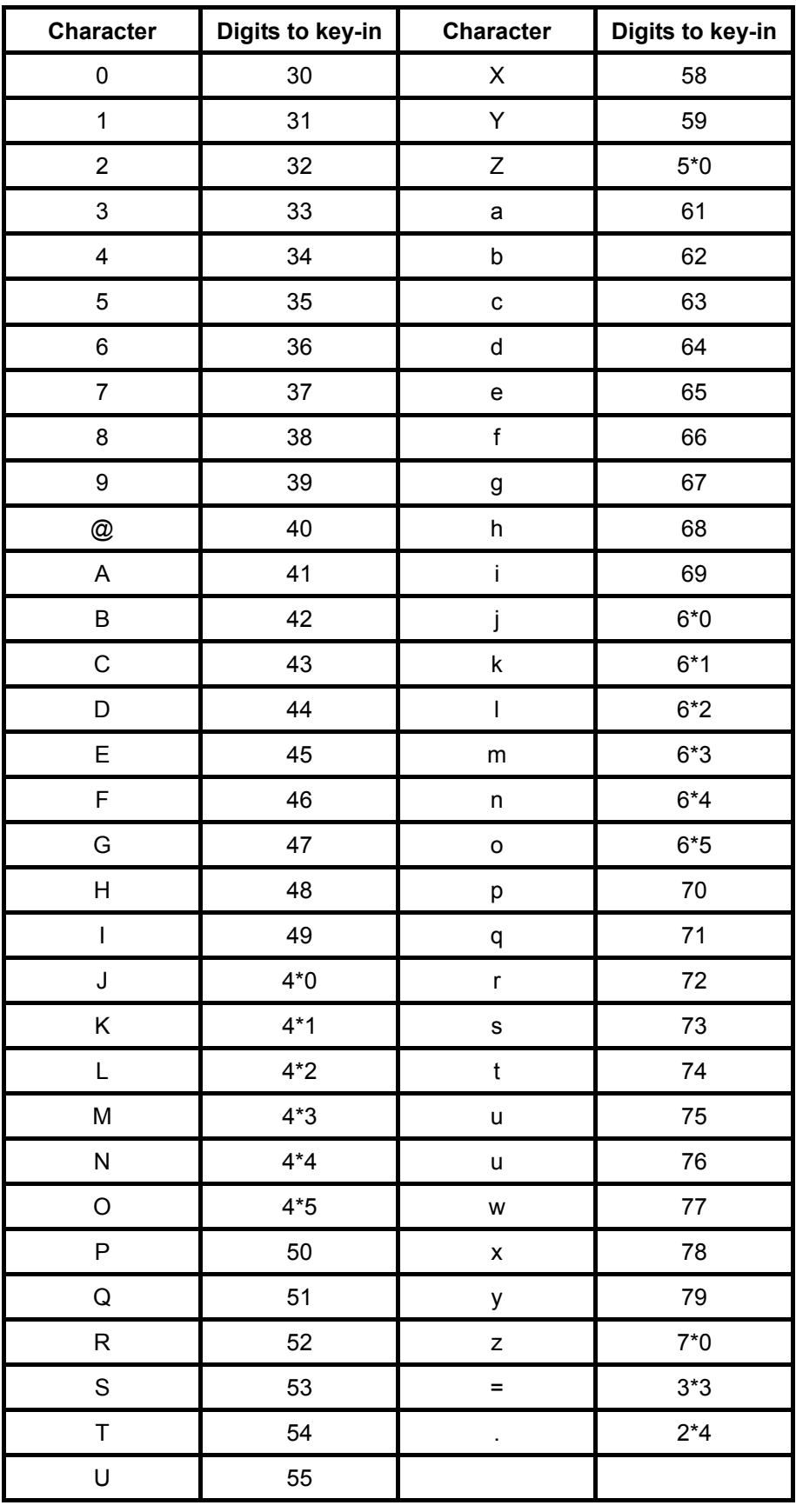

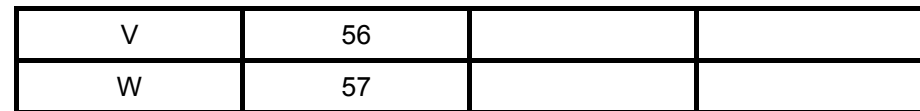

# **15.5. Region ID**

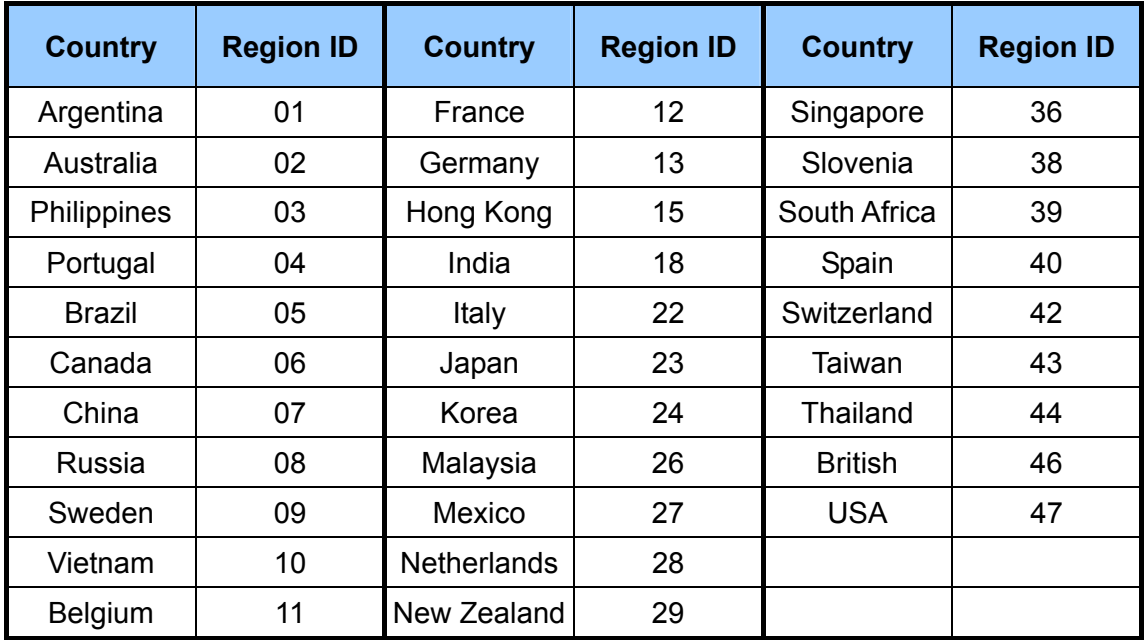

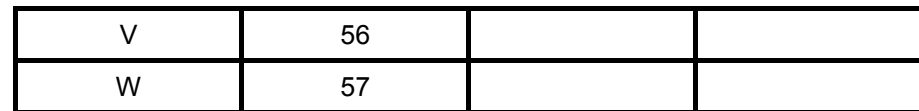

# **15.5. Region ID**

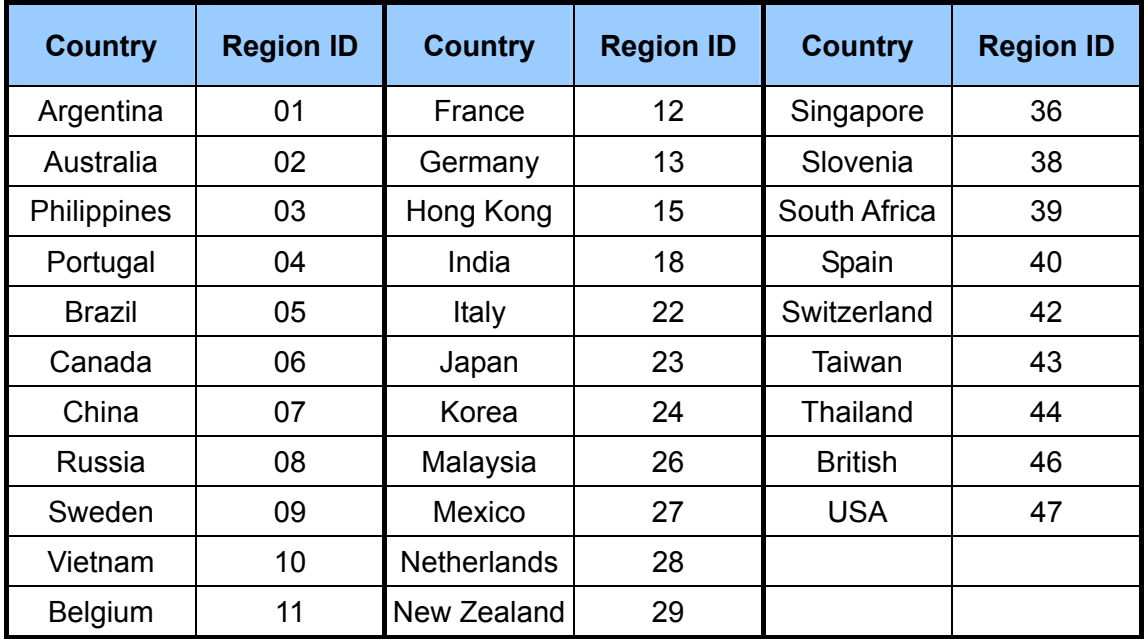

Download from Www.Somanuals.com. All Manuals Search And Download.

Download from Www.Somanuals.com. All Manuals Search And Download.

Free Manuals Download Website [http://myh66.com](http://myh66.com/) [http://usermanuals.us](http://usermanuals.us/) [http://www.somanuals.com](http://www.somanuals.com/) [http://www.4manuals.cc](http://www.4manuals.cc/) [http://www.manual-lib.com](http://www.manual-lib.com/) [http://www.404manual.com](http://www.404manual.com/) [http://www.luxmanual.com](http://www.luxmanual.com/) [http://aubethermostatmanual.com](http://aubethermostatmanual.com/) Golf course search by state [http://golfingnear.com](http://www.golfingnear.com/)

Email search by domain

[http://emailbydomain.com](http://emailbydomain.com/) Auto manuals search

[http://auto.somanuals.com](http://auto.somanuals.com/) TV manuals search

[http://tv.somanuals.com](http://tv.somanuals.com/)